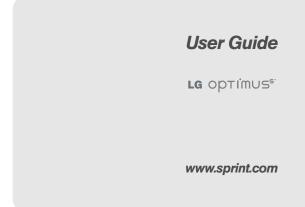

©2010 Sprint. SPRINT and the logo are trademarks of Sprint. Other marks are the property of their respective owners.

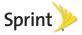

11/18/10

Consejo: Para encontrar esta guía para usuarios en español, por favor visita a <u>www.sprint.com</u> y haz clic en **Support > Devices**.

To find this user guide in Spanish, please visit <a href="http://www.sprint.com">www.sprint.com</a> and click **Support > Devices**.

Important Privacy Message – Sprint's policies often do not apply to third-party applications. Third-party applications may access your personal information or require Sprint to disclose your customer information to the third-party application provider. To find out how a third-party application will collect, access, use, or disclose your personal information, check the application provider's policies, which can usually be found on their website. If you aren't comfortable with the third-party application's policies, don't use the application.

# Table of Contents

|   | <i>Tip:</i> Looking for something? If you don't see it in the headings listed here, try the Index on page 195. |
|---|----------------------------------------------------------------------------------------------------|
| I | Introduction i                                                                                                 |
| ١ | Your Device's Menui                                                                                            |
| ; | Section 1: Getting Started 1                                                                                   |
|   | 1A. Setting Up Service 2                                                                                       |
|   | Setting Up Your Device                                                                                         |
|   | Activating Your Device 2                                                                                       |
|   | Setting Up Your Voicemail 5                                                                                    |
|   | Sprint Account Passwords 6                                                                                     |
|   | Getting Help 7                                                                                                 |
| ę | Section 2: Your Device                                                                                         |
| 2 | 2A. Device Basics 10                                                                                           |
|   | Your Device                                                                                                    |
|   | Viewing the Display Screen                                                                                     |
|   | Turning Your Device On and Off 17                                                                              |
|   | Battery and Charger 18                                                                                         |
|   | Device Function Keys 22                                                                                        |

|     | Navigation and Customization                    | 28 |
|-----|-------------------------------------------------|----|
|     | Displaying Your Phone Number                    | 39 |
|     | Entering Text                                   | 39 |
|     | Creating a Google Account                       | 41 |
| 2B. | Making and Answering Calls                      | 43 |
|     | Making Calls                                    | 43 |
|     | Answering Calls                                 | 45 |
|     | Missed Call Notification                        | 46 |
|     | Calling Emergency Numbers                       | 46 |
|     | In-Call Options                                 | 47 |
|     | Saving a Phone Number                           | 48 |
|     | Finding a Phone Number                          | 48 |
|     | Dialing and Saving Phone Numbers<br>With Pauses | 49 |
|     | Dialing From the Contacts List                  | 49 |
|     | Using Direct Dialing                            | 50 |
|     | Plus (+) Code Dialing                           | 50 |
| 2C. | Settings                                        | 51 |
|     | Sound Settings                                  | 51 |
|     | Display Settings                                | 54 |
|     | Location Settings                               | 56 |
|     | Synchronizing Accounts                          | 57 |

|     | Search Settings                       | 59 |
|-----|---------------------------------------|----|
|     | Messaging Settings                    | 60 |
|     | Airplane Mode                         | 61 |
|     | TTY Use With Sprint Service           | 62 |
|     | Security Settings                     | 63 |
| 2D. | Call Log                              | 68 |
|     | Viewing the Call Log                  | 68 |
|     |                                       | 68 |
|     | Making a Call From the Call Log       | 69 |
|     | Saving a Number From the Call Log     | 69 |
|     | Prepending a Number From the Call Log | 70 |
|     | Clearing the Call Log                 | 70 |
| 2E. | Contacts                              | 71 |
|     | Creating a New Contacts Entry         | 71 |
|     | Adding a Contact to Your Favorites    | 72 |
|     | Editing a Contacts Entry              | 72 |
|     | Adding a Number to a Contacts Entry   | 74 |
|     | Editing a Contacts Entry's Numbers    | 74 |
|     | Assigning Direct Dialing Numbers      | 75 |
|     | Selecting a Ringtone for an Entry     | 75 |
|     | Assigning a Picture to an Entry       | 75 |

|     | Finding Contacts Entries                      |
|-----|-----------------------------------------------|
|     | Selecting which Contacts are Displayed 76     |
|     | Communicating with Your Contacts              |
|     | Importing, Exporting, and Sharing Contacts 78 |
| 2F. | Accounts 80                                   |
|     | Adding Accounts 80                            |
|     | Removing an Account                           |
|     | Configuring Account Sync and                  |
|     | Display Options 81                            |
| 2G. | Calendar & Tools 84                           |
|     | Calendar                                      |
|     | Folders 90                                    |
|     | Clock                                         |
|     | Alarms                                        |
|     | Calculator                                    |
|     | Updating Your Android Operating System 94     |
|     | Updating Your Profile                         |
|     | Updating Your PRL                             |
| 2H. | Voice Services                                |
|     | Voice Dialing                                 |
|     | Opening Menus With Voice Dialer               |
|     | Text-to-Speech                                |

|     | Voice Search                                        |
|-----|-----------------------------------------------------|
| 21. | microSD Card 99                                     |
|     | Your Device's microSD Card and Adapter $\ldots$ .99 |
|     | microSD Card Settings 101                           |
|     | Connecting Your Device to Your Computer 102         |
| 2J. | Camera 104                                          |
|     | Taking Pictures 104                                 |
|     | Recording Videos 108                                |
| 2K. | Bluetooth 110                                       |
|     | Turning Bluetooth On and Off 110                    |
|     | Using the Bluetooth Settings Menu 111               |
|     | Pairing Bluetooth Devices 112                       |
|     | Sending Items via Bluetooth 113                     |
|     | Disconnecting Bluetooth Connection                  |
|     | During an Active Call 114                           |
| Sec | tion 3: Sprint Service 115                          |
| 3A. | Sprint Service: The Basics 116                      |
|     | Visual Voicemail 116                                |
|     | Text Messaging (SMS) 122                            |
|     | Multimedia Messaging (MMS) 123                      |
|     | Caller ID 127                                       |

|     | Call Waiting 1                             | 127 |
|-----|--------------------------------------------|-----|
|     | Making a 3-Way Call 1                      | 127 |
|     | Call Forwarding 1                          | 128 |
|     | Roaming 1                                  | 128 |
| 3B. | Web and Data Services13                    | 32  |
|     | Getting Started With Data Services 1       | 132 |
|     | Navigating the Web 1                       | 34  |
|     | Connecting to Wi-Fi Networks 1             | 40  |
|     | Sharing Your Device's Mobile Data          |     |
|     |                                            | 143 |
|     | Email 1                                    |     |
|     | Android Market <sup>™</sup> 1              | 60  |
|     | Applications 1                             | 161 |
|     | Data Services FAQs 1                       | 65  |
| 3C. | Entertainment: TV and Music 1              | 66  |
|     | Getting Started with Sprint TV and Music 1 | 166 |
|     | Sprint TV 1                                | 167 |
|     | Music 1                                    | 69  |
|     | Streaming Music 1                          | 171 |
|     | YouTube <sup>™</sup> 1                     | 172 |
| 3D. | GPS Navigation1                            | 73  |
|     | GPS Services 1                             | 173 |

| Google Maps <sup>™</sup>                             | 4 |
|------------------------------------------------------|---|
| TeleNav <sup>™</sup> GPS Navigator                   | ô |
| Getting Driving Directions 178                       | 8 |
| Navigation 182                                       | 2 |
| Section 4: Safety and Warranty                       |   |
| nformation 183                                       | 3 |
| 4A. Important Safety Information 184                 | 4 |
| General Precautions 184                              | 4 |
| Maintaining Safe Use of and Access to<br>Your Device | 5 |
| Using Your Phone With a Hearing Aid Device 18        | 6 |
| Caring for the Battery 18                            | 8 |
| Radio Frequency (RF) Energy 18                       | Э |
| Owner's Record 19                                    | 1 |
| Open Source License                                  | 1 |
| 4B. Manufacturer's Warranty 192                      | 2 |
| Manufacturer's Warranty 192                          | 2 |
| ndex                                                 | ō |

# Introduction

This **User Guide** introduces you to Sprint<sup>®</sup> service and all the features of your new device. It's divided into four sections:

- Section 1: Getting Started
- Section 2: Your Device
- Section 3: Sprint Service Features
- Section 4: Safety and Warranty Information

Note: Because of updates in device software, this printed guide may not be the most current version for your device. Visit <u>www.sprint.com</u> and sign on to **My Sprint** to access the most recent version of the user guide.

WARNING: Please refer to the Important Safety Information section on page 184 to learn about information that will help you safely use your device. Failure to read and follow the Important Safety Information in this device guide may result in serious bodily injury, death, or property damage. The following table outlines your device's home screen and Settings options. For more information about using your device's menus, see "Navigation and Customization" on page 28.

From the Home screen, press () to open the menu:

- 🛾 Add ( 😱 )
- Wallpaper ( )
- Sprint ID ( D)
- Search ( 🔍 )
- Notifications ( I)
- 🛾 Settings ( 🙆 )

Tap these onscreen buttons to reveal these additional options and features:

| Add                                                                                                    |                                                                                                  |  |
|----------------------------------------------------------------------------------------------------|--------------------------------------------------------------------------------------------------|--|
| 1: Shortcuts                                                                                                    |                                                                                                  |  |
| 1: Applications<br>3: Contact<br>5: Direct message<br>7. Gmail label<br>9: Music playlist                                          | 2: Bookmark<br>4: Direct dial<br>6: Directions & Navigation<br>8: Latitude<br>10: Settings       |  |
| 2: Widgets                                                                                                    |                                                                                                  |  |
| 1: Analog clock<br>3. ContactsWidget<br>5: Home screen tips<br>7: Market<br>9: MessagingWidget<br>11: Power control<br>13: YouTube | 2: Calendar<br>4: Google Search<br>6: Latitude<br>8: Music<br>10: Picture frame<br>12: Voicemail |  |
| 3: Folders                                                                                                    |                                                                                                  |  |
| 1: New folder 2: All contacts<br>3: Contacts with phone numbers<br>4: Starred contacts                                             |                                                                                                  |  |
| 4: Wallpapers                                                                                                    |                                                                                                  |  |
| 1: Gallery<br>3: Live wallpapers                                                                                                   | 2: ID wallpapers<br>4: Wallpapers                                                                |  |
| >Wallpaper                                                                                                    |                                                                                                  |  |
| 1: Gallery                                                                                                    |                                                                                                  |  |

| 2: ID wallpapers                                                                        |
|-----------------------------------------------------------------------------------------|
| 3: Live wallpapers                                                                      |
| 4: Wallpapers                                                                           |
| Sprint ID                                                                               |
| Search                                                                                  |
| Notifications                                                                           |
| Settings > Wireless & networks                                                          |
| 1: Airplane mode (On/Off)                                                               |
| 2: Wi-Fi (On/Off)                                                                       |
| 3: Wi-Fi settings                                                                       |
| 1: Wi-Fi (On/Off)<br>2: Network notification (On/Off)<br>3: Add Wi-Fi network           |
| 4: Bluetooth (On/Off)                                                                   |
| 5: Bluetooth settings                                                                   |
| 1: Bluetooth (On/Off) 2: Device name<br>3: Discoverable (On/Off)<br>4: Scan for devices |
|                                                                                         |

| 6: Portable hotspot                                                                 |                           |  |
|-------------------------------------------------------------------------------------|---------------------------|--|
| 1: Portable Wi-Fi hotspot (On/Off)<br>2: Portable Wi-Fi hotspot settings<br>3: Help |                           |  |
| 7: VPN settings                                                                     |                           |  |
| 1: Add VPN                                                                          |                           |  |
| 8: Mobile networks                                                                  |                           |  |
| Settings > Call settings                                                            |                           |  |
| 1: Voicemail                                                                        |                           |  |
| 2: Call Guard (On/C                                                                 | Off)                      |  |
| 1: Data enabled<br>3: Data Roam Guard                                               | 2: Data roaming           |  |
| 3: Plus code dialing                                                                |                           |  |
| 1: US/Canada dialing (On/Off)<br>2: Other intl. dialing                             |                           |  |
| 4: System select                                                                    |                           |  |
| 1: Sprint only                                                                      | 2: Automatic              |  |
| 5: TTY mode                                                                         |                           |  |
| 1: TTY Off<br>3: TTY HCO                                                            | 2: TTY Full<br>4: TTY VCO |  |
|                                                                                     |                           |  |

| 6: DTMF Tones                       |                                             |
|-------------------------------------|---------------------------------------------|
| 1: Normal                           | 2: Long                                     |
| Settings > Sol                      | und                                         |
| General                             |                                             |
| 1: Silent mode (On/                 | Off)                                        |
| 2: Vibrate                          |                                             |
| 1: Always<br>3: Only in Silent mode | 2: Never<br>4: Only when not in Silent mode |
| 3: Volume                           |                                             |
| 1: Ringtone<br>3: Alarm             | 2: Media                                    |
| Incoming calls                      |                                             |
| 1: Phone ringtone                   |                                             |
| Notifications                       |                                             |
| 1: Notification ringto              | one                                         |

### Feedback

| 1: Audible touch tones | (On/Off) |
|------------------------|----------|
|------------------------|----------|

- 2: Audible selection (On/Off)
- 3: Screen lock sounds (On/Off)

#### 4: Haptic feedback (On/Off)

#### 5: Emergency tone

1: Off 3: Vibrate 2: Alert

## Settings > Display

### 1: Brightness

### 2: Auto-rotate screen (On/Off)

#### 3: Animation

1: No animations 3: All animations 2: Some animations

## 4: Screen timeout

1: 15 seconds 3: 1 minute 5: 10 minutes 2: 30 seconds 4: 2 minutes 6: 30 minutes

| Settings >         | Location & security       |
|--------------------|---------------------------|
| My Location        |                           |
| 1: GPS Privacy S   | etting                    |
| 1: Location On     | 2: E911 Only              |
| 2: Use wireless n  | etworks (On/Off)          |
| 3: Use GPS satel   | lites (On/Off)            |
| Screen unlock      |                           |
| 1: Set up screen   | lock                      |
| 1: None<br>3: PIN  | 2: Pattern<br>4: Password |
| Passwords          |                           |
| 1: Visible passwo  | ords (On/Off)             |
| Device adminis     | stration                  |
| 1: Select device   | administrators            |
| Credential stor    | age                       |
| 1: Use secure cre  | edentials (On/Off)        |
| 2: Install from SD | card                      |
| 3: Set password    |                           |

### 4: Clear storage

### >Settings > Applications

1: Unknown sources (On/Off)

#### 2: Manage applications

3: Running services

#### 4: Development

1: USB debugging (On/Off)

2: Stay awake (On/Off)

3: Allow mock locations (On/Off)

## Settings > Accounts & sync

### General sync settings

1: Background data (On/Off)

2: Auto-sync (On/Off)

#### Manage accounts

Settings > Privacy

### Personal data

1: Factory data reset

# Settings > SD card & phone storage

#### ---

## SD card

1: Total space

2: Available space

3: Unmount SD card

4: Format SD card (On/Off)

Internal phone storage

1: Available space

>Settings > Search

## Web

#### 1: Google search

1: Show web suggestions (On/Off)

- 2: Use My Location (On/Off)
- 3: Search history (On/Off)
- 4: Manage search history

| Phone                                                                                                    |                                                                    |
|----------------------------------------------------------------------------------------------------|--------------------------------------------------------------------|
| Phone                                                                                                    |                                                                    |
| 1: Searchable items                                                                                                    | 3                                                                  |
| 1: Web (On/Off)<br>3: Contacts (On/Off)<br>5: Music (On/Off)                                                                                                    | 2: Apps (On/Off)<br>4: Messaging (On/Off)<br>6: Voicemail (On/Off) |
| 2: Clear shortcuts                                                                                                    |                                                                    |
| Settings > La                                                                                                    | nguage & keyboard                                                  |
| 1: Select language                                                                                                    |                                                                    |
| 1: English<br>3: 한국어<br>5: 中文(繁體)                                                                                                    | 2: Español<br>4: 中文 (简体)                                           |
| Text settings                                                                                                    |                                                                    |
| 1: Android keyboar                                                                                                    | d                                                                  |
| 1: Vibrate on keypress<br>2: Sound on keypress<br>3: Auto-capitalization<br>4: Voice input<br>5: Input languages<br>6: Quick fixes (On/Off)<br>7: Show suggestions (<br>8: Auto-complete (On/ | , (On/Off)<br>(On/Off)<br>On/Off)                                  |
| 2: User dictionary                                                                                                    |                                                                    |

| Settings > Voice input & output                                                                                                    |
|----------------------------------------------------------------------------------------------------|
| Voice input                                                                                                    |
| 1: Voice recognizer settings                                                                                                    |
| 1: Language<br>Default - English (US)<br>English (US)<br>English (Canada)<br>English (Australia)<br>English (Australia)<br>English (New Zealand)<br>English (India)<br>English (Generic)<br>Chinese, Mandarin (Taiwan, Traditional)<br>Japanese (Japan)<br>German (Germany)<br>Spanish (Spain)<br>French (France)<br>Italian (Italy)<br>Korean (South Korea)<br>2: SaleSearch<br>Off<br>Moderate<br>Strict<br>3: Block offensive words (On/Off) |
| Voice output                                                                                                    |
| 1: Text-to-speech settings                                                                                                    |
| 1: Listen to an example                                                                                                    |

2: Always use my settings (On/Off)

| 2: Default settings                     |                                      |  |
|-----------------------------------------|--------------------------------------|--|
| 1: Default Engine<br>3: Speech rate     | 2: Install voice data<br>4: Language |  |
| 3: Engines                              |                                      |  |
| 1: Pico TTS                             |                                      |  |
| Settings > Acc                          | cessibility                          |  |
| 1: Accessibility (On/Off)               |                                      |  |
| Accessibility services                  |                                      |  |
| 1: TalkBack (On/Off)                    |                                      |  |
| 2: SoundBack (On/Off)                   |                                      |  |
| 3: KickBack (On/Off)                    |                                      |  |
| Power button                            |                                      |  |
| 1: Power button ends call (On/Off)      |                                      |  |
| Settings > Date & time                  |                                      |  |
| 1: Use 24-hour format (On/Off)          |                                      |  |
| 2: Select date format                   | t                                    |  |
| 1: Normal (12/31/2010)<br>3: 31/12/2010 | 2: 12/31/2010<br>4: 2010/12/31       |  |

| Settings > Abc                                                                                                    | out phone                                                                                                    |
|----------------------------------------------------------------------------------------------------|----------------------------------------------------------------------------------------------------|
| 1: System updates                                                                                                    |                                                                                                    |
| 2: Status                                                                                                    |                                                                                                    |
| 1: Battery status<br>3: My phone number<br>5: PRL Version<br>7: MEID<br>9: Signal strength<br>11: Service state<br>13: Mobile network state<br>15: Up time | 2: Battery level<br>4: MIN<br>6: ESN<br>8: Network<br>10: Mobile network type<br>12: Roaming<br>14: Wi-Fi MAC address |
| 3: Battery use                                                                                                    |                                                                                                    |
| 4: Legal information                                                                                                    |                                                                                                    |
| 1: Open source licenses                                                                                                    | 2: Google legal                                                                                                    |
| 5: Model number                                                                                                    |                                                                                                    |
| 6: Android version                                                                                                    |                                                                                                    |
| 7: Baseband version                                                                                                    |                                                                                                    |
| 8: Kernel version                                                                                                    |                                                                                                    |
| 9: Build number                                                                                                    |                                                                                                    |
| 10: SW version                                                                                                    |                                                                                                    |
| 11: Update Firmware                                                                                                    |                                                                                                    |

| 12: Update Profile                           |                                                   |
|----------------------------------------------|---------------------------------------------------|
| 13: Update PRL                               |                                                   |
| In Call Menu                                 |                                                   |
| 1: Add call<br>3: End call<br>5: Mute/Unmute | 2: Dialpad<br>4: Speaker (On/Off)<br>6: Bluetooth |

# Section 1 Getting Started

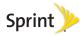

# 1A. Setting Up Service

- Setting Up Your Device (page 2)
- Activating Your Device (page 2)
- Setting Up Your Voicemail (page 5)
- Sprint Account Passwords (page 6)
- Getting Help (page 7)

# Setting Up Your Device

- 1. Install the battery.
  - Remove the battery from its packaging.
  - Insert the battery into the opening in the back of the device, making sure the connectors align (see step 1, in the following illustration). Gently press down to secure the battery (see step 2, in the following illustration).

 Position the back cover over the battery compartment and press down until you hear a click (see step 3, in the following illustration).

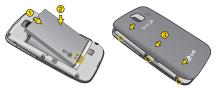

2. Press and hold **OB** located on the top right to turn the device on.

# Activating Your Device

- If you purchased your device at a Sprint Store, it is probably activated and ready to use.
- If you received your device in the mail and it is for a new Sprint account or a new line of service, it is designed to activate automatically. To confirm your activation, make a phone call.
- If you received your device in the mail and you are activating a new phone for an existing number on your

account, (you're swapping phones), you can activate on your computer online or directly on your phone.

Activate on your computer:

Go to sprint.com/activate and follow the instructions.

Activate on your phone:

*Note:* For security reasons, you will need your Sprint phone number and PIN to use this activation method.

 Turn on your new phone. (Make sure the old one is turned off.) Your device will automatically attempt Hands-Free Activation.

Note: Your device will need to complete one hands-free activation attempt before you can continue.

Tap Activate to override auto-activation and start the manual activation wizard.

Note: If you don't override Hands-Free Activation, your device will attempt to autoactivate five times. Wait for **Retry** to appear on your screen. Tap **Retry** and then tap **Activate**.

- 3. Follow the onscreen prompts to complete the activation process.
- 4. After you have completed the wizard, make a phone call to confirm your activation.

If your phone is still not activated or you do not have access to the Internet, contact Sprint Customer Service at **1-888-211-4727** for assistance.

*Tip:* Do not press (a) while the phone is being activated. Pressing (a) cancels the activation process.

*Note:* If you are having difficulty with activation, contact Sprint Customer Service by dialing **1-888-211-4727** from any other phone.

# Sprint ID

Once your device is activated, the next thing you will need to do is to install an initial ID Pack. ID Packs are bundles of applications, ringtones, wallpapers, settings, and more. ID Packs are installed using an application called Sprint ID.

You can have up to six ID Packs installed at any one time and you can easily switch from one ID Pack to another without losing any applications already installed. For example, when you install the Sprint ID Pack, Sprint applications such as Sprint TV, TeleNav<sup>™</sup> GPS Navigator, NASCAR Sprint Cup Mobile, and Sprint Football Live will remain in your applications.

## Installing Your First ID Pack

Note: Your device must be activated, your battery should be fully charged, and you should be in a network coverage area before you install an ID Pack.

- 1. Tap Install an ID on the Welcome to Sprint ID screen.
  - If your device is in PowerSave mode, press or or or activate the screen.
  - If the lock screen appears, unlock it by dragging the Unlock icon it to the right side of the screen.

- *Note:* You also have the ability to place an emergency call directly from the Welcome to Sprint ID screen.
- 2. Tap an ID Pack on the Browse ID Packs screen.
- *Note:* The Sprint ID pack comes with wallpapers, ringtones, and applications such as Sprint TV, Navigation, Music, Football, and NASCAR.
- 3. Read the information screen for a description of the ID Pack and touch **Install**.
- 4. Touch Agree to accept the Terms & Conditions of the ID Pack.
- 5. If prompted, touch **Continue** on any following screens until you see the Downloading <u>↓</u> in the upper-left on your screen.
- Note: While the ID Pack is downloading in the background, you can begin to explore the features of your new device from the home screen.

When the download is complete, you will see [show download finished icon 🚨 in the upper-left corner of the screen.

WARNING: DO NOT interrupt the download process.

 Press > > Settings > Notifications. If the download is complete, tap ID ready to install to install the ID Pack.

Switching ID Packs

- 1. Press () > ) (Sprint ID).
- 2. Tap an ID Pack to replace your current pack.

– or –

Tap **Get New** to install a new ID Pack and follow steps 2–6 of "Installing Your First ID Pack" on page 4.

Note: Certain features of Sprint ID are subject to change. For the most up-to-date information about using Sprint ID, please visit www.sprint.com.

# Make Your First Call

- 1. Press ) > . (Tap the Phone tab, if the screen is not already on the dial screen.)
- 2. Use the dialpad to enter a phone number.
  - If you enter a wrong number, tap a to erase digits one by one.
  - To erase the entire number, touch and hold

3. Tap 📷

Note: Your device's battery should have enough charge for your device to turn on and find a signal, set up your voicemail, and make a call. You should fully charge your battery as soon as possible. See "Charging the Battery" on page 19 for details.

# Setting Up Your Voicemail

Your phone automatically transfers all unanswered calls to your voicemail, even if your phone is in use or turned off. You should set up your Sprint Voicemail and personal greeting as soon as your phone is activated. Always use a password to protect against unauthorized access.

- 1. Press () > . (Tap the Phone tab, if the screen is not already on the dial screen.)
- 2. Touch and hold 💷.
- 3. Follow the system prompts to:
  - Create your password.
  - Record your name announcement.
  - Record your greeting.

#### Note: Voicemail Password

Sprint strongly recommends that you create a password when setting up your voicemail to protect against unauthorized access. Without a password, anyone who has access to your phone is able to access your voicemail messages.

For more information about using your Visual Voicemail, see "Visual Voicemail" on page 116.

# Sprint Account Passwords

As a Sprint customer, you enjoy unlimited access to your personal account information, your voicemail account, and your data services account. To ensure that no one else has access to your information, you will need to create passwords to protect your privacy.

## Account Username and Password

If you are the account owner, you will create an account username and password when you sign on to <u>www.sprint.com</u>. (Click **Need to register for access?** to get started.) If you are not the account owner (if someone else receives the bill for your Sprint service), you can get a sub-account password at <u>www.sprint.com</u>.

## Voicemail Password

You'll create your voicemail password (or passcode) when you set up your voicemail. See "Setting Up Your Voicemail" on page 5 for more information on your voicemail password.

## Data Services Password

With your Sprint phone, you may elect to set up an optional data services password to control access and authorize Premium Service purchases.

For more information, or to change your passwords, sign on to <u>www.sprint.com</u> or call Sprint Customer Service at **1-888-211-4727**.

# Getting Help

# Managing Your Account

## Online: www.sprint.com

- Access your account information.
- Check your minutes used (depending on your Sprint service plan).
- View and pay your bill.
- Enroll in Sprint online billing and automatic payment.
- Purchase accessories.
- Shop for the latest Sprint phones.
- View available Sprint service plans and options.

 Learn more about data services and other products like Sprint Picture Mail, games, ringers, screen savers, and more.

## From Your Sprint Phone

- From the dial screen, tap •••• ••• to check minute usage and account balance.
- From the dial screen, tap 💷 📧 📷 to make a payment.
- From the dial screen, tap 💷 🚈 to access a summary of your Sprint service plan or get answers to other questions.
- From the dial screen, tap and the from the dial screen, tap and the from the dial screen, tap and the from the dial screen accessories, or access other account services.

From Any Other Phone

- Sprint Customer Service: 1-888-211-4727.
- Business Customer Service: 1-800-927-2199.

# Sprint 411

Sprint 411 gives you access to a variety of services and information, including residential, business, and government listings; movie listings or showtimes; driving directions, restaurant reservations, and major local event information. You can get up to three pieces of information per call, and the operator can automatically connect your call at no additional charge.

There is a per-call charge to use Sprint 411, and you will be billed for airtime.

▶ From the dial screen, tap 💷 💷 📻

# Sprint Operator Services

Sprint Operator Services provides assistance when you place collect calls or when you place calls billed to a local telephone calling card or third party.

▶ From the dial screen, tap 🚥 📶

For more information or to see the latest in products and services, visit us online at <u>www.sprint.com</u>.

# Section 2 Your Device

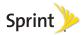

# 2A. Device Basics

- Your Device (page 10)
- Viewing the Display Screen (page 14)
- Turning Your Device On and Off (page 17)
- Battery and Charger (page 18)
- Device Function Keys (page 22)
- Navigation and Customization (page 28)
- Displaying Your Phone Number (page 39)
- Entering Text (page 39)
- Creating a Google Account (page 41)

Tip: Phone Software Upgrades – Updates to your device's software may become available from time to time. Sprint will automatically upload critical updates to your device. You can also use the menu to check for and download updates. Press >> Image: Settings > About phone > System updates.

# Your Device

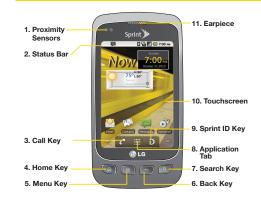

## Key Functions

 Proximity Sensors sense proximity towards other objects (such as your head) so that touch commands are not accidentally activated during a call.

Note: Please be careful not to cover the sensors with a protective film, pouch, or a protective case not authorized by LG.

2. Status Bar provides information about your device's status and options, such as signal strength, roaming, ringer setting, messaging, and battery charge. The status bar displays icons indicating that you've received notifications (on the left) and icons indicating the device's status (on the right), along with the current time.

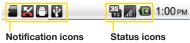

 Call Key displays the dialpad so you can dial a number. Also provides additional tabs to access Call log, Contacts, and your Favorites.

- Home Key returns to the Home screen. If you're already viewing one of extension panes, it opens the central Home screen. Press and hold to display recently used applications.
- Menu Key allows you to access your device's main functions menu: Add, Wallpaper, Sprint ID, Search, Notifications, and Settings. While in a menu, press to open a list of options available.
- 6. **Back Key** returns to the previous screen. Also closes pop-up display items such as menus and dialog boxes.
- 7. Search Key displays the Quick Search box that can be used to search for a key term both on the device and online (page 26).
  - For example, entering the word "Pa" will display any matching entries from your device's Contacts list, installed applications, or will suggest search terms.
  - Press and hold to launch Voice Search where you can initiate a Google™ search by verbally entering search terms. The device recognizes your spoken words and initiates a Web search.

- 8. **Application Tab** opens the Applications screen to view installed applications.
- 9. **Sprint ID Key** launches the Sprint ID application from where you can replace a current ID or get a new one.
- Touchscreen displays all the information needed to operate your device, such as the applications, call status, the Contacts list, the date and time, and the signal and battery strength.
- 11. Earpiece lets you hear the caller and automated prompts.

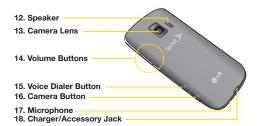

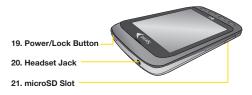

- 12. **Speaker** lets you hear the different ringers and sounds. The speaker also lets you hear the caller's voice in speakerphone mode.
- 13. Camera Lens, as part of the built-in camera, lets you take pictures and videos.

- 14. Volume Buttons allow you to adjust the ringer and media volumes, or to adjust the in-call volume during a call. When you press and hold the volume down button, the phone switches to the Sound-off mode.
- 15. Voice Dialer Button lets you activate the Voice Dialer from the Home screen or from the Applications screen.
- Camera Button lets you activate the camera and camcorder. Once the Camera function is open, you can access the Video recorder function as well.
- 17. Microphone allows other callers to hear you clearly when you are speaking to them.
- 18. Charger/Accessory Jack allows you to connect the device charger or an optional USB cable (included). CAUTION! Inserting an accessory into the incorrect jack may damage the device.
- Power/Lock Button locks the screen. Press and hold to open the Phone options menu (for the following options): Silent mode, Airplane mode, and Power off.

- 20. Headset Jack allows you to plug in either a stereo headset (included) or an optional headset for convenient, hands-free conversations. CAUTION! Inserting an accessory into the incorrect jack may damage the device.
- microSD Slot accommodates the pre-installed microSD<sup>™</sup> card (expandable up to 32GB).
- Note: Insert a microSD card to use the camera and other multimedia features. Multimedia contents will be saved in the microSD card. LG Optimus S<sup>™</sup> has a microSD<sup>™</sup> card pre-installed.

# Viewing the Display Screen

The Status Bar appears at the top of the screen. It displays icons indicating that you've received notifications (on the left) and icons indicating the device's status (on the right), along with the current time.

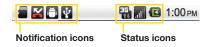

If you have more notifications than can fit in the Status bar, a plus icon prompts you to open the Status Bar to view them all. (See "Using the Notifications Panel" on page 24.)

The following list identifies the symbols you'll see on your device's display screen:

#### Status Bar – Service Icons Signal Strength - Shows your current signal .all strength. (More bars = stronger signal.) No Service - Your phone cannot find a usable × sianal. 3G Connected – Indicates that 3G data service Π. is available. 3G In Use – Indicates that 3G data service is in Π. use. 1x Data Connected – Indicates that 1x data 1× service is available 1x Data Service In Use - Indicates that 1x data Ц¥, service is in use. Bluetooth On - Indicates that Bluetooth is on. \* Bluetooth Connected - Indicates that the phone \* is connected to a Bluetooth device GPS On - Indicates that GPS is on . GPS Communicating - Indicates that the device 9 is receiving location data from GPS. Roaming - Your phone is "roaming" off the Δ Nationwide Sprint Network.

### Status Bar – Service Icons

Airplane Mode – Indicates that the device is in Airplane Mode.

|            | Status Bar – Status Icons                                                                      |
|------------|------------------------------------------------------------------------------------------------|
| <b>G</b> y | Speakerphone On – Indicates that Speakerphone is on.                                           |
|            | <b>No microSD</b> – Indicates that no microSD card is installed.                               |
|            | Vibrate Mode – Indicates that the ringer volume is set to vibrate and any sounds are silenced. |
| <b>×</b>   | <b>Ringer Silenced</b> – Indicates that all sounds are turned off.                             |
| ¥          | Muted – Indicates that phone microphone is muted.                                              |
|            | Very Low Battery – Indicates that battery is very low.                                         |
|            | Low Battery – Indicates that battery is low.                                                   |
|            | <b>Battery Drained (40%)</b> – Indicates that battery is partially drained.                    |

#### Status Bar - Status Icons

| $\bigcirc$ | <b>Battery Full</b> – Shows your current battery charge level. (Icon shown is fully charged.) |
|------------|-----------------------------------------------------------------------------------------------|
| ß          | Battery Charging – Indicates that battery is<br>charging.                                     |
| ?          | <b>Unknown Battery</b> – Indicates that an unknown battery is inserted.                       |
| Ô          | Alarm Clock – Alarm is set.                                                                   |
|            |                                                                                               |

|            | Status Bar – Notification Icons                                                                                   |
|------------|----------------------------------------------------------------------------------------------------|
| Μ          | New Gmail Message – Indicates a new Gmail message.                                                                |
| :)         | New Text or Multimedia Message – Indicates you<br>have received a new text or multimedia<br>message.              |
| }®́        | New Email – Indicates a new Email message.                                                                        |
| <u>,</u> 1 | Problem With Text Or Multimedia Message<br>Delivery – Indicates a text or multimedia<br>message is undeliverable. |
| talk       | New Google Talk Message – Indicates you have received a new Google Talk message.                                  |

|            | Status Bar – Notification Icons                                                                                                    |
|------------|----------------------------------------------------------------------------------------------------|
| 00         | New Voicemail – Indicates you have received a new voicemail message.                                                                                                    |
| 1          | <b>Upcoming Event</b> – Alerts you to an upcoming event.                                                                                                    |
| Ø          | <b>Data Is Syncing</b> – Application sync is active and<br>synchronization is in progress for Gmail,<br>Calendar, and Contacts.                                                                                                    |
|            | Problem With Sign-In Or Sync – There has<br>been an issue with your connection to the<br>Google server, or you were not properly signed<br>into your account. In order to use Google<br>application or sync features, you must set up<br>and sign into an active Google account. |
| <b>9</b> 1 | Full microSD Card – Indicates that microSD card is full.                                                                                                    |
| <b>(</b> ] | <b>Portable Wi-Fi Hotspot Active</b> – Indicates that<br>portable Wi-Fi hotspot is active and your device<br>is sharing its data connection.                                                                                                    |
| 8          | An Open Wi-Fi Network Available – Indicates that<br>an open Wi-Fi network is available.                                                                                                    |
| Ŷ          | <b>USB Connected</b> – The device has detected an active USB connection.                                                                                                    |

|                          | Status Bar – Notification Icons                                                                                                 |
|--------------------------|----------------------------------------------------------------------------------------------------|
|                          | USB Debugging Connected – The device has detected an active USB connection and is in a USB Debugging mode.                      |
| đ                        | More Notifications Not Displayed – Indicates that<br>there are more notifications which are not<br>displayed in the status bar. |
| C                        | Call In Progress – Indicates that a call is in<br>progress.                                                                     |
| 6                        | Call In Progress Using Bluetooth Headset –<br>Indicates that a call is in progress using the<br>Bluetooth headset.              |
| 4                        | Call Being Forwarded – Indicates that a call is<br>being forwarded.                                                             |
| G                        | Call On Hold - Indicates that a call is on hold.                                                                                |
| $\mathbf{\underline{K}}$ | Missed Call – Indicates that you have missed calls.                                                                             |
| Û                        | Uploading Data – Indicates that your device is uploading data.                                                                  |
| Û                        | <b>Downloading Data</b> – Indicates that your device is downloading data.                                                       |
| $\checkmark$             | <b>Download Finished</b> – Indicates that a download is complete.                                                               |

|     | Status Bar – Notification Icons                                                                     |  |
|-----|----------------------------------------------------------------------------------------------------|--|
|     | Connected To VPN – Indicates that the device is<br>connected to a Virtual Private Network.          |  |
|     | Disconnected From VPN – Indicates that the device is disconnected from the Virtual Private Network. |  |
|     | Song Is Playing – Indicates that a song is<br>playing.                                              |  |
| £   | Lock Screen – Indicates that screen is locked.                                                      |  |
|     | Carrier data use threshold approaching or exceeded                                                  |  |
| TTY | <b>TTY</b> – Indicates that your phone is operating in TTY mode.                                    |  |

# Turning Your Device On and Off

# Turning Your Device On

Press and hold (Image).

Once your phone is on, it may display "Searching for Service." When your phone finds a signal, it enters standby mode – the phone's idle state. At this point, you are ready to begin making and receiving calls.

If your phone is unable to find a signal after 15 minutes of searching, a Power Save feature is automatically activated. When a signal is found, your phone automatically returns to standby mode.

In Power Save mode, your phone searches for a signal periodically without your intervention. You can also initiate a search for Sprint service by pressing any key (when your phone is turned on).

*Tip:* The Power Save feature conserves your battery power when you are in an area where there is no signal.

# Turning Your Device Off

- 1. Press and hold for two seconds until you see the powering-down animation on the display screen.
- 2. Tap (Power off) and then tap OK to power off the device.

Your screen remains blank while your phone is off (unless the battery is charging).

## Wake Up the Screen

If you don't use the device for a while, the screen and backlight will shut off to conserve battery power.

To wake up the device's screen

- Press OR or any physical key ( ), ), or of any physical key ( ), or of any physical key ( ), or of an
- 2. Touch and drag the green lock icon (16) to the right. The last screen you were working on opens. (This is the default lock screen.)

# Battery and Charger

WARNING: Use only Sprint-approved or LG-approved batteries and chargers with your device. The failure to use a Sprint-approved or LG-approved battery and charger may increase the risk that your phone will overheat, catch fire, or explode, resulting in serious bodily injury, death, or property.

Sprint-approved or LG-approved batteries and accessories can be found at Sprint Stores or through LG; or call 1-866-866-7509 to order. They're also available at <u>www.sprint.com</u>.

## **Battery Capacity**

Your device is equipped with a Lithium Ion (Li-Ion) battery. It allows you to recharge your battery before it is fully drained. The battery provides up to 5 hours of continuous digital talk time.

When the battery reaches 5% of its capacity, the battery icon blinks. When there are approximately two minutes of talk time left, the device can sound an audible alert and then turn off.

Note: Long backlight settings, searching for service, using vibrate mode, browser use, and other variables may reduce the battery's talk and standby times.

*Tip:* Watch your device's battery level indicator and charge the battery before it runs out of power.

Installing the Battery

▶ See "Setting Up Your Device" on page 2.

Removing the Battery

- 1. Make sure the power is turned off so that you don't lose any unsaved items.
- 2. Lift the back cover using the fingertip cutout located on top of the cover and remove it.
- 3. Lift the battery using the fingertip cutout and remove it from the device.

WARNING: Do not handle a damaged or leaking Li-lon battery as you can be burned.

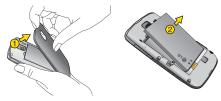

## Charging the Battery

Keeping track of your battery's charge is important. If your battery level becomes too low, your device automatically turns off, and you will lose any information you were just working on.

Always use a Sprint-approved or LG-approved desktop charger, travel charger, or vehicle power adapter to charge your battery. 1. Connect the cableless wall adapter and USB data cable. Connect as shown; the LG logo on the USB cable should face toward you.

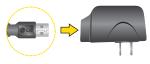

2. Plug one end of the USB cable into the device's Charger/Accessories Jack and the other end into an electrical outlet. The charge time varies depending upon the battery level.

With the Sprint-approved Li-lon battery, you can recharge the battery before it becomes completely run down.

## **Battery Temperature Protection**

Though extremely rare, if the battery becomes overheated, the phone will automatically turn off.

## Charging with USB

You can use your computer to charge your device. To be able to charge with the USB cable, you need to install the necessary USB drivers on your computer first. Connect one end of the USB cable to the Charger/ Accessory Jack on your device and connect the other end to a USB port on your computer. It is best to use the rear USB port when connecting to a desktop computer. The USB hub should be powered by an external power source (see NOTE below).

Note: Low-power USB ports are not supported, such as the USB port on your keyboard or bus-powered USB hub.

LG USB Driver is downloadable from the following site: <u>http://wwwl.g.com/us/mobile-phones/index.jsp</u> > Click **Mobile Support** > Select the Carrier(Sprint) > Select the Model (Optimus S<sup>TM</sup>) > Click **USB Cable Driver** to download.

## Extending Your Battery Life

You can extend your battery's life between charges by turning off features that run in the background. You can also monitor how applications and system resources consume battery power.

- Reduce your backlight on time. (See "Changing the Backlight Time Length" on page 54.)
- Turn Bluetooth off when not is use. (See "Turning Bluetooth On and Off" on page 110.)
- Turn Wi-Fi off when not is use. (See "To turn Wi-Fi on and connect to a Wi-Fi network:" on page 141.)
- Deactivate the GPS when not needed. Most applications using this function will periodically query the GPS satellites for your current location; each query drains your battery. (See "Activating Location Mode" on page 173.)
- Do not wait until your battery is completely depleted before charging your device. Repeating this process of a complete discharge and recharge can over time reduce the storage capacity of any battery.
- Turn off Automatic application sync. (See "Synchronizing Accounts" on page 57.)

- Use the Power Control Widget to deactivate hardware functions such as Wi-Fi, Bluetooth, GPS, Synchronization, or LCD brightness setting. (See "Adding and Removing Widgets" on page 35.)
- Check the Running Services and close any unnecessary applications.
  - Turn down screen brightness and set a shorter screen timeout. (See "Display Settings" on page 54.)
  - If you don't need them to sync, turn off automatic syncing for Gmail, Calendar, Contacts, and other applications. (See "Synchronizing Accounts" on page 57.)
  - Use the Power Control widget to check and control the wireless connections, Bluetooth power, GPS connection, syncing activity, and display brightness. (See "Adding and Removing Widgets" on page 35.)

To check the battery's charge level:

Press > > Settings > About phone > Status.

The battery status (charging, discharging) and level (as a percentage of fully charged) are displayed at the top of the screen.

To monitor and control what uses the battery:

The **Battery Use** screen shows which applications consume the most battery power. You can also use it to turn off applications that you've downloaded, if they are consuming too much power.

- 1. Press > > Settings > About phone > Battery use.
- Tap any of the listed items for more options.
   Cell standby to switch to Airplane Mode to save power in areas with no cell coverage.
   Phone idle to view battery used when phone is idle.
   Android system to view battery used by applications when running.
   Display adjust the display settings.

# Device Function Keys

The Optimus S<sup>™</sup> comes equipped with four main function keys that can be used on any screen to access added functions.

# Menu Key

The **Menu** Key (**(()**) activates an available menu function for the current screen or application. When on the Home screen, the following menu options are available:

- Add ( ) adds one of the following functions to a selected screen. Options include: Shortcuts, Widgets, Folders, and Wallpapers. (See "Customizing Your Home Screen" on page 34.)
- Wallpaper ( ) provides the ability to customize the current screen's wallpaper image. This image can be obtained from either your Pictures folder or from any of the available images within the device's Wallpaper gallery. (See page 36.)
- Sprint ID (D) allows you to access the downloaded Sprint ID packs, change to another Sprint ID pack, or download new Spring ID packs.

- **Search** ( **Q**) displays the Quick Search box that can be used to search for a key term both on the device and on the Web. (See "Using the Search Key" on page 26.)
  - For example, entering the word "Pa", will display any matching entries from your device's Contacts list, installed applications, or will suggest search terms.
- Notifications ( ) allows you to expand the Status Bar to provide more detailed information about the current onscreen notification icons. (See "Using the Notifications Panel" on page 24.)

#### Working with Menus

There are two Android menu types: Options menus and Context menus.

#### Options menus

Options menus contain tools that apply to the activities of the current screen or application, not to any specific item on the screen. To open the available options menu, press 
.

Not all applications have Options menus; if you press
 on a screen that has no Options menu, nothing will happen.

Some applications have more Options menu items than can fit in the options menu; touch **More** to open the additional items.

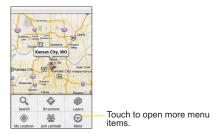

#### Using Context menus

Context menus contain options that apply to a specific item on the screen. To open a Context menu, touch and hold an item on the screen. Not all items have Context menus. If you touch and hold an item that has no Context menu, nothing will happen.

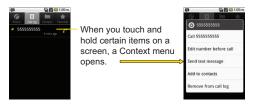

#### Selecting Menu Items

To select a menu or option, simply tap it. If there are more menus/options than can fit in a screen, slide the screen up to display more menus/options.

For example, to set the phone to play tones when dialing numbers on the dial pad:

- 1. Press 💿 > 💼.
- 2. Tap Settings.

3. Tap Sound.

4. Slide the screen up to display more menus.

5. Tap Audible touch tones to checkmark it.

For the purposes of this guide, the above steps condense into:

Press > Press > Settings > Sound > Audible touch tones.

#### Backing Up Within a Menu

To go to the previous menu:

Press .

To return to standby mode:

## Using the Notifications Panel

Notification icons report the arrival of new messages, calendar events, alarms, as well as ongoing events, such as when you are on a call.

When you receive a notification, text appears briefly and the notification icon will be displayed in the Status Bar. For descriptions of the various notification icons, see "Viewing the Display Screen" on page 14.

You can open the Notifications Panel to view a list of all recent notifications. Depending on your settings, you may hear a notification sound, and the device may vibrate.

*Note:* Adjusting sound volume and other general notifications settings is described in "Sound Settings" on page 51.

Applications whose activities produce notifications, such as Gmail<sup>™</sup> and Google Talk, have their own settings, which you can use to configure whether, and how, they send notifications. See the sections on those applications for details.

To open the Notifications Panel:

 Touch and drag the Status Bar to the bottom of the screen.

– or –

Press > > > Notifications.

The Notifications Panel displays your wireless provider and a list of your current notifications, organized into ongoing and event-based notifications. To respond to a notification:

- 1. Open the Notifications Panel. Your current notifications are listed in the panel, each with a brief description.
- Tap a notification to view it. The Notifications Panel will close and the application that corresponds to your response will open.

For example, new voicemail notifications dial your voicemail box, and network disconnect notifications open the list of configured networks so you can reconnect.

To clear all notifications:

- 1. Open the Notifications Panel.
- 2. Tap clear at the top right of the panel.

All event-based notifications will be cleared; ongoing notifications will remain in the list.

To close the Notifications Panel:

- 1. Touch and drag the tab at the bottom of the Notifications Panel to the top of the screen.
- 2. Press (1). (The panel will also close when you touch a notification.)

## Home Key

The **Home** Key **(10)** takes you back to your main Home screen (of the 5 total available screens).

#### Back Key

The **Back** Key returns you to the previously active screen. If the onscreen keyboard is currently open, this key closes the keyboard.

#### Using the Search Key

The **Search** Key Search Key Search Box that can be used to search for a key term both on the device and on the Web. Some applications, such as Contacts, Gmail<sup>™</sup>, and Google Maps<sup>™</sup>, have the ability to search contents within those specific applications. Along with being able to search by typing in search terms, you are also able to search by voice.

- Press I to launch the Quick Search Box.
- Press and hold **to** launch the **Voice Search** function.

#### Device and Web Search Using Text Entry

#### 1. Press 💿 > 💌.

When you press so on the Home screen or in the other applications that support this, the Quick Search Box will open automatically.

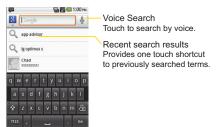

 In some applications, such as Gmail, Contacts, Browser, and Android Market<sup>™</sup>, the application's own search box opens when you press II. This is indicated by the application's icon on the left side of the search box. 2. Enter the text you're searching for in the Quick Search Box.

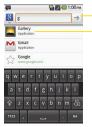

Tap to conduct the search.

As you type, search results from your device, previous search terms, and Web search suggestions appear. Tap an item to search for that term.

- You can use the Search preferences to configure some aspects of Google Web search (for example, whether it makes suggestions below the Quick Search Box as you type), and what device features you want to include in searches. (See "Search Settings" on page 59.)
- 3. Tap  $\rightarrow$  to search for the entered text.

– or –

If what you want to search for appears in the suggestions list, tap that item to conduct the search.

To search different by type:

► Tap 8 > Google, Web, Apps, or Contacts.

To search using voice command:

- Press and hold
  - or –
  - Tap 💵 from the Quick Search Box.

When you stop speaking, Google Search by Voice analyzes your speech and displays the results of your search.

The available Voice Commands are:

- Say "Directions to," followed by an address, name, business name, type of business, or other destination, to get directions to that location from Google Maps<sup>™</sup>.
- Say "Navigate to," followed by an address, name, business name, type of business, or other destination to get spoken, turn-by-turn directions to that destination.
- Say "Map of," followed by an address, name, business name, type of business, or other location, to view that location on Google Maps.

## Navigation and Customization

The LG Optimus  $S^{M}$  is a touch-sensitive device which allows you to not only select an onscreen option with a single touch, but to easily scroll through long lists. Simply slide up and down through the display with your fingertip.

## Home Screen Overview

The Home screen is the starting point for many applications and functions, and it allows you to add items like application shortcuts, folders, or Google widgets to give you instant access to information and applications. This is the default page and accessible from any menu by pressing **(a)**.

#### Home Screen

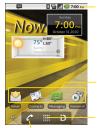

#### Status Bar

Shows device status information including the time, signal strength, battery status, and notification icons.

Application Icons Touch an icon (application, folder, etc.) to open and use it.

Application Tab Touch to open the Applications screen to view installed applications.

Call Key Touch to open the dial pad. Also provides additional tabs to access **Call log**, **Contacts**, and your **Favorites**.

To return to the Home screen:

Press at any time, from any application.

**Extended Home Screens:** the operating system provides multiple Home screens to provide more space for adding icons, widgets, and more.

Slide your finger left or right across the Home screen. The main screen is in the center with two extension screens on either side of it. (For more information on sliding, see "Gestures Guide" on page 37.)

Extended Home Screens

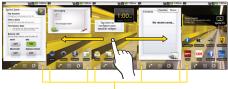

Location Indicator The dots indicate which Home screen you are viewing.

Touch and hold the Home screen dots on the lower left or right of the screen to view thumbnails of the Extended Home screens, then touch one to go to that specific screen (see the following image).

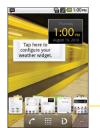

Home screen thumbnails Touch one for immediate access.

## Using the Application Tab

All of your device's applications are located within the Applications screen. This tab houses shortcuts to your currently available applications.

*Note:* This screen houses all default and downloaded applications (installed from Android Market).

- 1. Press  $\bigcirc$  >  $\bigcirc$  to open the screen.
  - To close the Applications screen, tap M or press again.
- 2. Scroll though the list and tap an icon to launch the associated application.

# Applications: How to View, Open and Switch

All of the applications on your device, including any applications that you downloaded and installed from Android Market<sup>™</sup> or other sources, are grouped together on one Applications screen that you access from your Home screen. If you have more applications than you can currently see on the Applications screen, slide the screen up or down to view more.

The Applications screen contains all of the device's applications (though not downloaded widgets and other downloaded material that isn't an application), including the Alarm Clock, Browser, Calculator, Camera, Market, NASCAR Sprint Cup Mobile, Sprint Navigation, Sprint TV, YouTube, Voice Search, and much more.

#### Overview

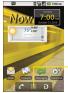

Home screen

Touch an application icon to open the application.

Touch to open the Applications screen.

Touch to close the Applications screen.

Applications screen

#### Opening and Closing the Applications Screen

To open the Applications screen:

▶ Tap 🛄.

To close the Applications screen:

- 🕨 Tap 🕋.
- Press ().

*Note:* The Applications screen closes automatically when you tap an icon to open its Application. Dragging an icon onto your Home screen also closes the Applications screen automatically.

#### **Opening and Switching Applications**

Multi-tasking is easy with Android<sup>™</sup>. Opened applications can keep running in the background when you open another application. There's no need to quit an application before opening another. You can easily switch among several open applications. Android manages each application, pausing and starting them as needed to ensure that unused applications don't waste your device's resources.

To open an application:

- Simply tap its icon on the screen.
- Tip: You can customize your Home screen with shortcuts to the applications you use most often. Applications are located on the Applications screen, but you can add an application shortcut to your Home screen for faster access. No matter where the icon is, on the Applications screen or your Home screen, just touch it to open and use it. See "Adding Application Icons to the Home Screen" (on this page) for more information.

To open multiple applications:

- 1. Tap an application icon to open it.
- 2. Press 💿.

3. Tap **IIII** and tap the icon for the other application you want to open.

– or –

Simply tap the icon if the application you want is already on your Home screen.

To switch between multiple applications:

- 1. Press and hold . A small window opens with icons of applications that you've used recently.
- Tap the application icon you want to open.
   or –

Press S to return to the current application.

Adding Application Icons to the Home Screen

Customize your Home screen with shortcuts to the applications you use most often.

- 1. Press 💿 > 🎹.
- 2. Touch and hold the application icon you want to add to your Home screen.
- Lift your finger to place the app on your Home screen, or drag the icon to where you want it on the screen, then lift your finger.

## Applications

The following is a listing of the default applications available on both the Home/Extended screens and the Applications screen.

| Application Icons |                                                                                                    |  |  |  |  |  |
|-------------------|----------------------------------------------------------------------------------------------------|--|--|--|--|--|
| ۲                 | <b>Browser</b> – Launches the Sprint Powerdeck browser (page 132).                                                                                                    |  |  |  |  |  |
| =                 | <b>Calculator</b> – Launches the Calculator application (page 93).                                                                                                    |  |  |  |  |  |
| D                 | <b>Calendar</b> – Launches the Calendar application<br>that can sync to either your Google or Outlook <sup>*</sup><br>Work calendar (page 84). Events can only be<br>synched to a managed account (page 86). |  |  |  |  |  |
| ۲                 | <b>Camcorder</b> – Launches the Camcorder (page 108).                                                                                                    |  |  |  |  |  |
| ۲                 | <b>Camera</b> – Launches the built-in camera (page 104).                                                                                                    |  |  |  |  |  |
| $\mathbf{Y}$      | Alarm Clock – Accesses the Alarm Clock application (page 92).                                                                                                    |  |  |  |  |  |

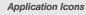

|          | <b>Contacts</b> – Displays the Contacts that can be<br>synchronized with your device from either your<br>Google or Outlook account (page 71). Contacts<br>can only be synched to a managed account<br>(page 57). |
|----------|----------------------------------------------------------------------------------------------------|
| <u>@</u> | <b>Email</b> – Provides access your POP3, IMAP, and<br>Exchange Server (Outlook) email accounts<br>(page 143). Also provides access to your Gmail<br>account (page 144).                                         |
|          | Gallery – Displays a Gallery of camera images<br>and video saved on your microSD <sup>™</sup> card<br>(page 106).                                                                                                |
| Ŕ        | <b>Gmail</b> – Provides access to your Gmail account (page 144).                                                                                                    |
| 8        | <b>Google search</b> – Displays the Quick Search Box to search for a key term both on your device and the Web (page 26).                                                                                         |
|          | Latitude – Lets you see your friends' locations<br>and share yours with them. The application also<br>lets you see your friends' locations on a map or<br>in a list.                                             |

| S      |
|--------|
| Si.    |
| õ      |
| ΩÓ.    |
| 8      |
| ż.     |
| Q      |
| $\Box$ |
|        |

|          | Application Icons                                                                                                    |   | Application Icons                              |                                                                                                    |
|----------|----------------------------------------------------------------------------------------------------|---|------------------------------------------------|----------------------------------------------------------------------------------------------------|
|          | Maps – Launches a dynamic map that helps you find local businesses, locate friends, view maps and get driving directions (page 174). |   | D                                              | <b>Sprint ID</b> – Launches the Sprint ID application<br>from where you can replace a current ID or get a<br>new one.                                                                                                    |
|          | Market – Browse, search for, and download applications on the Android Market (page 160).                                             |   | >                                              | Sprint Zone – Accesses links to Sprint Zone services like Account Information, What's New,                                                                                                    |
| <b>F</b> | Messaging – Provides access to your text messages (page 122).                                                                        |   |                                                | recommended Android applications, and other promotional content (page 162).                                                                                                    |
| ۲        | Music – Launches the built-in Music Player (page 169).                                                                               |   | talk                                           | Talk – Launches the Google Talk application that lets you chat with family and friends over the                                                                                                    |
|          | <b>Navigation</b> – Launches the GPS Navigation feature on your phone, allowing you to get quick turn-by-turn directions.            | _ |                                                | Internet for free.<br>Voice Dialer – Launches your device's built-in<br>automatic speech recognition (ASR) software,<br>called Voice Control, to dial a phone number in<br>your Contacts or to launch phone functions<br>(page 96). |
|          | News and Weather – Launches the application that allows you to stay up to date on news and weather.                                  |   |                                                |                                                                                                    |
| <b>~</b> | Phone – Accesses the phone keypad (page 43).                                                                                         |   | Ų                                              | Voice Search – Launches your device's built-in speech recognition software and initiates a                                                                                                    |
| Ŷ        | Places – Allows others to find your business on local search results using either Google Search                                      |   | Google search based on the recogniz (page 98). | Google search based on the recognized speech (page 98).                                                                                                    |
|          | or Google Maps.  Settings – Accesses the device's built-in                                                                           |   | •                                              | Voicemail – Launches Visual Voicemail<br>(page 116).                                                                                                    |
| Ø        | Settings menu (page 51).                                                                                                    | - | You                                            | YouTube – Launches the YouTube application (page 172).                                                                                                    |

Note: The Email application can access both Exchange Server-based email (such as Work email) and other Internet-based email providers such as Yahoo! and Gmail.

## Customizing Your Home Screen

You can customize your Home screen by doing the following:

- Creating Shortcuts
- Adding Widgets
- Creating Contact shortcuts
- Creating Folders
- Changing the Background (Wallpaper)

#### **Creating Shortcuts**

Shortcuts are different from the Home screen Widgets. Shortcuts can access a specific contact, activate a feature, action, or launch an application.

To add a shortcut from the Application Tab:

- 1. Press on to access the Home screen.
- 2. Select a location (screen) for your new shortcut by scrolling across your available screens until you

reach the desired one. (See "Home Screen Overview" on page 28.)

- 3. Tap tab to reveal all your current applications. By default, the applications are listed in a Grid view.
- 4. Scroll down through the list and locate your desired application.
- 5. Touch and hold the onscreen icon. This creates an immediate shortcut of the selected icon and closes the Applications screen. The new shortcut then appears to hover over the Home screen.
- Note: The same shortcut can be added to any of the available screens (Home or Extended). The application you add to the screen will still appear within the Applications screen.
- 6. While holding the onscreen icon, position it on the current screen. Once complete, release the screen to lock the shortcut into its new position.

To add a shortcut via the Home screen:

- 1. Press on to access the Home screen.
- 2. Touch and hold on an empty area of the screen.

- 3. From the Add to Home screen window tap Shortcuts.
- 4. Tap a selection from the list. Default options include:
  - Applications
  - Bookmark
  - Contact
  - Direct dial
  - Direct message
  - Directions & Navigation
  - Gmail label
  - Music playlist
  - Settings
- 5. Follow the onscreen instructions (if necessary) to add the new shortcut to your current Home screen.

To delete a shortcut:

- 1. Press on to activate the Home screen.
- Touch and hold the desired shortcut. This unlocks it from its location on the current screen.
- 3. Drag the icon over the Trash ( 💼 ) and release it.

#### Adding and Removing Widgets

Widgets are self-contained applications that can be accessed through your Application Tab or on the Home or Extended screens. Unlike a shortcut, this Widget appears as an onscreen application.

To add a Widget:

- 1. Press on to access the Home screen.
- 2. Touch and hold on an empty area of the screen.
- 3. From the Add to Home screen window tap Widgets.
- Tap an available Widget to place it on your current screen.
  - Default widgets include: Calendar,

ContactsWidget, Google Search, Home screen tips, Latitude, Market, Messaging Widget, Music, NASCAR, News and Weather, Picture frame, Power Control, Sprint Football Live, Sprint TV, Sprint Weather, Sprint Zone Full Screen, Voicemail, and YouTube. To remove a Widget:

- 1. Go to the Home screen on which the widget is located.
- 2. Touch and hold the widget. This unlocks it from its location on the current screen.
- 3. Drag the widget over the Trash ( 💼 ) and release it.
  - This action **does not** delete the Widget, just removes it from the current screen.

To place a Widget onto a different screen:

- 1. Touch and hold the widget you want to move.
- Drag the widget to the edge of the screen (the left side if moving to a screen located on the left, right side if moving to a screen located on the right).
- 3. After about one second, the current screen will change. Repeat until you get to the desired screen.

#### Creating and Managing Folders

Folders can be located on any of the available screens and can contain multiple Shortcuts or different Contact entries To create a folder onscreen:

- 1. Press on to activate the Home screen.
- 2. Touch and hold on an empty area of the screen.
- 3. From the Add to Home screen window tap Folders.
- Tap an available folder type to place it on your current screen.
  - Choices include New folder, All contacts, Contacts with phone numbers, or Starred contacts.

Note: Starred contacts are those Contact entries you have tagged as very important.

#### Changing the Device's Wallpaper

To change the Home screen wallpaper:

From the Home screen, press > Wallpapers.
 or -

Touch and hold an empty spot on the Home screen, then tap **Wallpapers**.

 Tap Gallery, ID wallpapers, Live wallpapers, or Wallpapers.

- Gallery to use a picture saved on your device. as a wallpaper. You can crop the picture before setting it as a wallpaper.
- ID wallpapers to open the available wallpapers that were included in your Sprint ID pack.
- Live wallpapers to open a list of animated wallpapers installed on your device. Live wallpapers can be animated or even interactive. More Live wallpapers are available on the Android Market.
- Wallpapers to open a screen of wallpaper images saved on your device. Slide the thumbnail images left and right to view the available images.
- 3. Tap Set wallpaper or Save.

#### Accessing Recently-Used Applications

Your device keeps a running list of your six most recently used applications.

- 1. Press and hold **()** to open the recently-used applications window.
- 2. Tap an icon to open the related application.

#### Changing the Screen Orientation

This device is capable of changing the orientation of screen content when the orientation of the device itself has changed. The device's built-in accelerometer senses movement and changes its angle/orientation. Note that some of the screens, applications and widgets do not support orientation changes.

The automatic screen orientation feature can be manually enabled to change the orientation for all enabled screens when rotation is detected.

Note: An example of a screen that automatically re-orients by moving the device is the Messaging screen. This only requires you turn the device on its side.

To manually activate the auto-rotate feature:

- Press > > Settings > Display.
- 2. Tap **Auto-rotate screen** to enable or disable the screen auto-rotation.

#### Gestures Guide

Your touchscreen provides an excellent way to interact with and use your Android phone. With the touch of your finger, you can access available applications, make menu selections, and access data saved to your device. The following terms are used for describing the different available actions using the touchscreen:

- Tap: A single finger tap selects items, links, shortcuts and letters on the on-screen keyboard.
- Touch and hold: Touch and hold an item on the screen by touching it and not lifting your finger until an action occurs. For example, to open a contact's available options, touch and hold the contact in the Contacts list until the context menu opens.
- Drag: Touch and hold an item for a moment and then, without lifting your finger, move your finger on the screen until you reach the target position. You can drag items on the Home screen to reposition them, as described in "Changing the Device's Wallpaper" on page 36, or drag the Notification screen open, as described in "Using the Notifications Panel" on page 24.
- Swipe or slide: To swipe or slide, quickly move your finger across the surface of the screen, without pausing when you first touch it (so you don't drag an item instead). For example, you can slide the screen up or down to scroll through a list, or browse through

the different Home screens by swiping from left to right (and vice versa).

- **Double-tap**: Double-tap to zoom on a Web page or a map. For example, quickly double-tap a section of a Web page to adjust that section to fit the width of the screen. You can also double-tap to zoom in and out when taking a picture (using the Camera), and when using **Maps**.
- Pinch-to-Zoom: Use your index finger and thumb in a pinch or spread motion to zoom in or out when using the browser, Maps, or browsing pictures.
- Rotate the screen: From many applications and menus, the orientation of the screen adjusts to the device's physical orientation. (See "Changing the Screen Orientation" on page 37.)

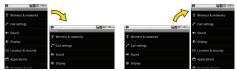

Rotate the device counter-clockwise for landscape orientation.

Rotate the device clockwise for portrait orientation.

# Device Basics

## Displaying Your Phone Number

Press >> > Settings > About phone >
 Status. (Your phone number and other information about your phone and account will be displayed.)

## Entering Text

#### Onscreen Keyboard

You can enter text using your device's onscreen QWERTY keyboard. The onscreen keyboard displays automatically when you tap a text entry field. To manually display the keyboard, simply touch a text field where you want to enter text.

- 1. Tap a text field where you want to enter text.
- 2. Enter text.
  - To enter numbers or symbols, tap
  - To enter letters again, tap

#### Letters Entry Keyboard

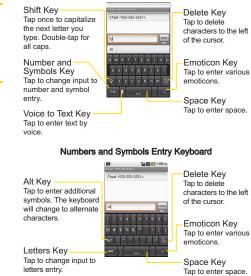

Rotate the screen to use the larger keyboard.

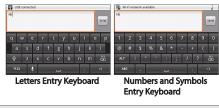

- Note: If you do not want the screen to change orientations automatically, uncheck the Auto-rotate screen. Press >> Settings > Display > and deselect Auto-rotate screen.
- 3. When you finished typing, press so to close the keyboard.

## Editing Text

You can edit the text you enter in text fields and use menu commands to cut, copy, and paste text, within or across most applications.

To Cut or Copy and Paste All the Text:

1. Touch and hold the text field that contains the text.

- 2. A pop-up menu opens with the available options.
- 3. Tap Cut all or Copy all.
- Tap the text field where you want to paste the text. You can paste text that you cut or copied from one application into a text field in any application.
- 5. Place the cursor on the location where you want to paste the text.
- 6. Touch and hold the text field.
- 7. When the pop-up menu opens, tap **Paste**. The text that you pasted also remains in the device's memory (temporarily), so you can paste that same text in another location.

#### To Cut or Copy and Paste Some of the Text:

- 1. Place the cursor on the starting or ending point of the text to copy or paste.
- 2. Touch and hold the text field that contains the text to edit.
- 3. A pop-up menu opens with the available options.
- 4. Tap Select text.
- 5. Tap and drag over the text you want to select.

- 6. Touch and hold the highlighted text.
- 7. When the pop-up menu opens, tap Cut or Copy.
- 8. Tap the text field where you want to paste the text.
- 9. Tap to place the cursor on the location where you want to paste the text.
- 10. Tap and hold the cursor location.
- 11. When the pop-up menu opens, touch Paste. The text that you pasted also remains in the device's memory (temporarily), so you can paste that same text in another location.

## Creating a Google Account

#### Your Google Account

You must create and/or sign into a Google Account to use Gmail<sup>™</sup>, Google Talk<sup>™</sup>, Google Calendar<sup>™</sup>, and other Google Apps. Signing into a Google Account is also necessary to download applications from the Android Market<sup>™</sup>, to sync your data (if applicable) with the Google servers, and to take advantage of any other available Google services on your device. If you don't have a Google Account, you will be prompted to create one. If you have an enterprise account through your company or other organization, your IT department may have special instructions on how to sign into that account.

- 1. From a computer, or from your device's Browser, navigate to www.google.com.
- 2. On the main page, select Sign-in > Create an account now.
- 3. Follow the onscreen prompts to create your free account.
- Log into your provided email address, locate the email from Google, and respond to the new email to both confirm and activate your new account.

#### Signing into Your Google Account

- 1. Launch an application that requires a Google account (such as Android Market or Gmail).
- Click Next > Sign in.
- Note: If you do not already have a Google account, touch Create and follow the onscreen prompts to create your new account.

- 3. Touch the **Username** and **Password** fields and enter your information.
- 4. Tap **Sign in**. Your device then communicates with the Google servers to confirm your information.

Important: Some applications, such as Calendar, work only with the primary Google account (the first Google account set up with your device). If you plan to use more than one Google Account with your device, be sure to sign into the one you want to use with such applications first. When you sign in, your contacts, Gmail messages, Calendar events, and other information from these applications and services on the Web can be synchronized with your device. You will be prompted to sign in or to create a Google Account the first time you start an application that requires one, such as Gmail or Android Market.

## 2B. Making and Answering Calls

- Making Calls (page 43)
- Answering Calls (page 45)
- Missed Call Notification (page 46)
- Calling Emergency Numbers (page 46)
- In-Call Options (page 47)
- Saving a Phone Number (page 48)
- Finding a Phone Number (page 48)
- Dialing and Saving Phone Numbers With Pauses (page 49)
- Dialing From the Contacts List (page 49)
- Using Direct Dialing (page 50)
- Plus (+) Code Dialing (page 50)

## Making Calls

#### 1. Press 💿 > 🔼

Note: If necessary, tap the Phone tab to access the dialpad.

- 2. Enter a phone number using the onscreen dialpad and tap
  - If you enter a wrong number, tap one to erase digits one by one.
  - To erase the entire number, touch and hold

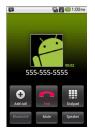

Options during a call:

- You can open other applications during a call. The *intermediate* will appear in the Status Bar while the call is underway.
- Press the Up/Down Volume buttons to adjust the call volume.
- Use the onscreen buttons to add another call on hold, to use the speakerphone, and for other options, as described in "In-Call Options" on page 47.
- 3. Tap 🌅 to end the call.

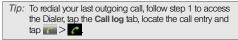

You can also make calls from your Contacts list (page 71), from the Call log, and using Voice Dialer (page 96).

## Dialing Options

After entering numbers with the dialpad, you can use the following dialing options.

Press no view the following options:

- Add to contacts: Tap to add the entered number as a new contact, or to an existing contact entry. (See "Saving a Phone Number" on page 48.)
- Add 2-sec pause: Enter digits and select this option to introduce a two-second pause before the following sequence of digits is dialed by the phone. (See "Dialing and Saving Phone Numbers With Pauses" on page 49.)
- Add wait: Enter digits and select this option to have the phone dial the preceding set of digits first, and then dial the following sequence of digits when you tap Yes on the pop up screen. (See "Dialing and Saving Phone Numbers With Pauses" on page 49.)

## Answering Calls

When you receive a phone call, the Incoming Call screen opens with the caller ID and any other available information (such as the caller's name, if saved in the Contact's list). The most recent incoming calls are recorded in the Call log. (See "2D. Call Log" on page 68.)

To answer a call:

Touch and drag of to the right.

If you were already on a call, the first call is placed on hold while you answer the new call. To silence the ringer of an incoming call, press the down volume buttons.

Your phone notifies you of incoming calls in the following ways:

- The phone rings or vibrates.
- The backlight illuminates.
- The screen displays an incoming call message.

To decline a call and divert it to voicemail:

Touch and drag on to the left.

The caller is sent directly to your voicemail box to leave a message.

Answering a Roam Call With Call Guard Enabled

Call Guard is an option that helps you manage your roaming charges when making or receiving calls while outside the Nationwide Sprint Network. Please see "Roaming" on page 129 for more information about roaming.

▶ Tap **OK** to answer the call. (See "Call Guard" on page 130 for additional information.)

Note: When your phone is off, calls go directly to voicemail

## Ending a Call

#### 🕨 Tap 🎦

– or –

If you opened other applications while on a call:

- 1. Open the Notifications panel.
  - Touch and drag the Status Bar to the bottom of the screen.
- 2. Tap **Current call** to redisplay the **Phone** application.
- 3. Tap 🌅

## Missed Call Notification

When you do not answer an incoming call,  $\mathbf{K}$  is displayed in the Status bar.

To display the Missed Call entry from the notification screen:

1. Touch and drag the Status Bar to the bottom of the screen to open the Notification panel.

 Tap the missed call notification. The Call log screen will be displayed. (To dial the phone number, tap

## Calling Emergency Numbers

You can place calls to 911 (tap and dial error table), even if your phone is locked or your account is restricted.

Note: When you place an emergency call, your phone automatically enters Emergency mode.

During an emergency call, tap an option.

- Speaker On to activate speakerphone mode. (If you are in speakerphone mode, the option is displayed as Speaker Off to deactivate.)
- Dialpad/Hide to show or hide the onscreen dialpad.
- End to end the current call.

To exit Emergency mode:

- 1. Tap 🌅 to end the emergency call.
- 2. Tap Exit on the Emergency Call Back mode.

#### Enhanced 911 (E911) Information

This phone features an embedded Global Positioning System (GPS) chip necessary for utilizing E911 emergency location services where available.

When you place an emergency 911 call, the GPS feature of your phone seeks information to calculate your approximate location. Depending on several variables, including availability and access to satellite signals, it may take up to 30 seconds or more to determine and report your approximate location.

Important: Always report your location to the 911 operator when placing an emergency call. Some designated emergency call takers, known as Public Safety Answering Points (PSAPs) may not be equipped to receive GPS location information from your phone.

## In-Call Options

Once you initiate a call, you will see these onscreen options:

- Add call to initiate a 3-way call.
- End to end the call.

- Dialpad to display the dialpad.
- Bluetooth (Only available when a Bluetooth headset is connected to your phone) to conduct the call via the Bluetooth headset for hands-free conversation. (For details about pairing the phone with a Bluetooth headset, see "Pairing Bluetooth Devices" on page 112.)

Note: When using the Bluetooth headset during a call, the Ongoing Call notification icon is blue in the Status bar.

- Mute to mute the microphone during a call. The Mute button lights up and N is displayed on the Status Bar to indicate the microphone is muted. To unmute the microphone, tap Mute again.
- Speaker to turn the speakerphone on or off. The Speaker button lights up and 🙆 is displayed on the Status Bar to indicate that the speakerphone is on.

WARNING: Because of higher volume levels, do not place the device near your ear while using the speakerphone.

## Saving a Phone Number

You can store phone numbers and contact entries in your phone. You can also synchronize them with the your Google<sup>™</sup> Account, Microsoft Exchange account, or other accounts that support syncing contacts. (For more information, see "2E. Contacts" on page 71.)

To save a number from standby mode:

- 1. Press 💿 > 🔼
- 2. Enter a phone number and press and tap Add to contacts.
- 3. Tap Create new contact.

– or –

Search for an existing contact name and tap an existing contact to add the new number to that existing contact.

For more information about creating and editing contacts, see "2E. Contacts" on page 71.

## Finding a Phone Number

Your contacts are displayed alphabetically in a list. It is easy to search for a contact by name.

- 2. Start entering the name of the contact you're searching for. As you type, contacts with matching names will appear above the keyboard.
- 3. Tap a matching contact in the list to open its entry. To dial a number, tap <u>a</u>.

## Dialing and Saving Phone Numbers With Pauses

You can dial or save phone numbers with pauses for use with automated systems, such as voicemail or credit card billing numbers.

There are two types of pauses available on your device:

- 2-Second Pause automatically sends the next set of numbers after two seconds.
- Hard Pause (Wait) sends the next set of numbers when you tap

*Note:* You can have multiple pauses in a phone number and combine two-second and hard pauses.

To dial or save phone numbers with pauses:

- 1. Enter the phone number.
- Press Image > Add 2-sec pause or Add wait.
- 3. Enter additional numbers.
- 4. Tap **m** to dial the number.

– or –

Press **Press Add to contacts** to save the number in your Contacts.

Note: When dialing a number with a hard pause (Wait) press

## Dialing From the Contacts List

1. Press Contacts.

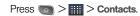

2. Find a contact to call and tap it to open its entry, then, tap

– or –

- or -

Touch and hold the contact. When a context menu opens, tap **Call contact**.

## Using Direct Dialing

With Direct Dialing, you are able to directly save a contact to your Home screen.

- 1. Press > > Add > Shortcuts > Direct dial.
- 2. Tap a contact from your Contacts List. The contact will appear on your home screen.

To use Direct Dial:

▶ Simply tap the contact on the Home screen.

## Plus (+) Code Dialing

When placing international calls, Plus Code Dialing automatically enters the international access code for your location (for example, 011 for international calls made from the U.S.).

- 1. In the Dial screen, touch and hold on until you see a "+" on the display screen.
- 2. Dial the country code and phone number, and then tap . (The phone automatically prepends the access code for international dialing, followed by the country code and phone number.)

## 2C. Settings

- Sound Settings (page 51)
- Display Settings (page 54)
- Location Settings (page 56)
- Synchronizing Accounts (page 57)
- Search Settings (page 59)
- Messaging Settings (page 60)
- Airplane Mode (page 61)
- TTY Use With Sprint Service (page 62)
- Security Settings (page 63)

The **Settings** menu contains most of the tools for customizing and configuring your phone. All of the settings in the **Settings** application are described in this section.

To open Settings:

Press > > Settings.

- or -Press () > :::: > Settings.

## Sound Settings

In the **Sound** settings menu, you can configure call and notification ringtones, audio volumes, as well as some related settings.

#### Ringer Types

The phone Ring tones alert you of incoming calls.

Selecting Ringtone for Voice Calls

1. Press Sound > Phone ringtone.

2. Tap a ringtone to select it and to hear it. If you want to set the ringtone, tap **OK**. If not, select another ringtone or tap **Cancel**.

#### Using a Song as a Ringtone

You can use a song as your phone ringtone, in place of one of the ringtones that come with the phone.

- 1. Press 💿 > 📖 > Music.
- 2. Touch and hold a song in your collection. In the pop-up menu, tap **Use as phone ringtone**.

– or –

On the Playback screen, press **ID** > **Use as** ringtone.

For details about using the **Music** application, see page 169.

## Adjusting the Device's Volume Settings

Adjust your device's volume settings to suit your needs and your environment.

- 1. Press ( > ) > Settings > Sound > Volume.
- 2. Adjust each volume level.

- **Ringtone**: Changes the volume of your call ringtones and notifications (if applicable).
- Media: Changes the volume of your music, videos and other media.
- Alarm: Changes the volume of your alarms.
- Notification: If you deselect the checkmark (below the Alarm volume bar), you will be able to set this volume level. This is the volume of the ringtone when you receive a notification.

#### 3. Тар ок.

Tip: You can adjust the ringer volume on the Home screen or Applications screen, or almost any screen by using the volume button on the right side of your device. In other applications such as Music, YouTube, spoken directions, and other audio, the volume buttons controls the volume of the application.

## Vibrate and Silent Mode

To set your device to vibrate instead of making any sounds:

- 1. Press 💿 > 💿 > Settings > Sound > Vibrate.
- 2. Tap one of the four options.

To set your device to always vibrate:

1. Press 💿 > 💷 > Settings > Sound > Vibrate.

2. Tap Always.

To switch to silent mode:

- 1. Press Sound.
- 2. Tap Silent mode. (A green checkmark will appear.)

– or –

Press the down volume button until you see  $\langle \!\!\!\!\!\!\!D_{\!\!\!\!M}\rangle$  on the screen.

– or –

On the default lock screen, drag 💿 to the left.

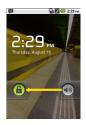

## Selecting a Notification Ringtone

When you receive a notification such as the arrival of new messages, calendar events, or alarms, the device sounds a ringtone.

- 1. Press >> Settings > Sound > Notification ringtone.
- 2. Select a ringtone.

## Setting Various Feedback Tones

To hear tones when you use the dialpad to dial a number:

- 1. Press Settings > Settings > Sound.
- 2. Tap Audible touch tones. (A green checkmark will appear.)

To hear sound when you tap buttons, icons, and other onscreen items:

- 1. Press 💿 > 💼 > Settings > Sound.
- 2. Tap Audible selection. (A green checkmark will appear.)

To hear sound when the screen is locked or unlocked:

- 1. Press Settings > Settings > Sound.
- 2. Tap Screen lock sounds. (A green checkmark will appear.)

To set your device to vibrate when touching buttons and keys:

- 1. Press () > () > Settings > Sound.
- 2. Tap Haptic feedback. (A green checkmark will appear.)

To set how the phone reacts when you make an emergency call:

- 1. Press Sound.
- 2. Tap Emergency tone.
- 3. Tap Off, Alert, or Vibrate.

## Display Settings

## Changing the Backlight Time Length

Select how long the display screen remains backlit after touch the screen or press a key before the screen darkens.

- 1. Press > > Settings > Display > Screen timeout.
- 2. Tap 15 seconds, 30 seconds, 1 minute, 2 minutes, 10 minutes, or 30 minutes.
- Note: Long backlight settings reduce the battery's talk and standby times. For the best battery performance, use the shortest convenient timeout.

## Changing the Contrast

Adjust your screen's contrast (brightness) to suit your surroundings.

- 1. Press Settings > Display > Brightness.
- 2. Use the slider to set a brightness level.

*Note:* For the best battery performance, use the dimmer levels.

#### Display Language

You can choose to display your device's onscreen menus in English or in Spanish.

- Press > Settings > Language & keyboard > Select language.
- Tap English, Español, 한국어, 中文(简体), or 中文(繁體).

## Setting the Device Automatically to Rotate the Screen

Choose whether the device automatically switches the orientation of the screen as you turn it sideways or even upside down.

- 1. Press is > is > Settings > Display.
- 2. Tap Auto-rotate screen to automatically rotate the screen (a green checkmark will appear).

– or –

To disable this, tap **Auto-rotate screen** so that the checkmark is removed.

*Note:* Some applications on your device do not support the Auto-rotate feature.

## Date & Time Display Settings

Set your preferences for how dates and time are displayed. You can also use these settings to set your own time and time zone, rather than obtaining the current time from the mobile network.

1. Press (Carlos > Carlos > Settings > Date & time.

- Tap Use 24-hour format to display the time using 24-hour time format—for example, 13:00 rather than 1:00 pm.
- 3. Tap **Select date format** to open a dialog to select the format for displaying dates.

## Animation Display Options

Choose whether you want to enjoy animated transitions for some effects (such as when opening menus), for all supported effects (such as when navigating from one screen to another), or to remove all animated transitions (this setting does not affect transitions in non-native applications).

- 1. Press () > () > Settings > Display > Animation.
- 2. Tap No animation, Some animations, or All animations.

## Location Settings

Your device is equipped with GPS capabilities you can use with location-based services.

The Location feature allows the network to detect your position. Turning Location off will hide your location from everyone except 911.

Note: Turning Location on will allow the network to detect your position using GPS technology making some Sprint applications and services easier to use. Turning Location off will disable the GPS location function for all purposes except 911, but will not hide your general location based on the cell site serving your call. No application or service may use your location without your request or permission. GPS-enhanced 911 is not available in all areas. To enable your device's Location feature:

- Press > Settings > Location & security > GPS Privacy Setting.
- 2. Tap Location On or E911 Only.

#### Using Wireless Networks

You can use information from Wi-Fi and Sprint networks to determine your approximate location, for use in GPS applications, when you search, and so on. To use information about your location when navigating and searching in GPS applications (see "3D. GPS Navigation" on page 173), you must turn on location services.

- 1. Press () > () > Settings > Location & security.
- 2. Tap Use wireless networks. (A green checkmark will appear.)
- 3. When you check this option, you're asked whether you consent to sharing your location anonymously with Google's location service.
- 4. Read the disclaimer and tap Agree.

## Using GPS Satellites

You can use your device's global positioning system (GPS) satellite receiver to pinpoint your location to within an accuracy as close as several meters ("street level"). Actual GPS accuracy depends on a clear view of the sky and other factors.

- 1. Press 💿 > 💷 > Settings > Location & security.
- 2. Tap Use GPS satellites. (A green checkmark will appear.)

Note: Uncheck this option when you do not use Maps to conserve battery.

## Synchronizing Accounts

Your device is able to synchronize data from a variety of different sources or sites. These accounts can range from Google, a Corporate Exchange Server, and other social sites, including Facebook, Twitter, and MySpace.

Corporate and Google accounts are also able to synchronize Calendar events and Contacts.

To enable the auto-sync feature:

- 1. Press Settings > Accounts & sync.
- 2. Tap Auto-sync. A checkmark indicates the feature is enabled.
  - Tap an account you've already set up to choose the type of data you want to synchronize. For example, you can choose to sync your Google Calendar and/or Gmail data.

#### Synchronizing Your Google Account

By default, there are no accounts managed by the device. These must be added manually.

To add an account (using a Google account type as an example):

- 1. Press Settings > Accounts & sync.
- 2. Tap Add account > Google.
- 3. Tap Next > Sign in.
- Note: If you do not already have a Google account, tap Create (instead of Sign in) follow the onscreen prompts to create your new account.

- 4. Tap the Username and Password fields and enter your information.
- 5. Tap Sign in. Your device communicates with the Google servers to confirm your information. Your existing Gmail account appears within the Manage accounts area of the screen.
  - If Auto-sync is selected, changes or updates to your Gmail account are then automatically updated to your device.

To configure the Google sync settings:

- 1. Press 💿 > 💷 > Settings > Accounts & sync.
- 2. Tap the Google account to reveal the account's synchronization settings screen.
- Tap the type of data you wish to synchronize (Sync Contacts, Sync Gmail, Sync Calendar). Note that Auto-sync must be selected (in the previous screen) for these options to become available.
- 4. Press 💽 to return to the previous screen.

## Synchronizing Your Corporate Account

Your device is capable of synchronizing with your company's Exchange Servers.

To add a new Corporate account:

- 1. Press () > ) Settings > Accounts & sync.
- 2. Tap Add account > Corporate.
- Follow the onscreen prompts to create your new Corporate email account. (See "Corporate Email (Outlook)" on page 155.)
  - If Auto-sync is selected, changes or updates to your Corporate/Outlook account are synchronized to your device.

To configure the Corporate account settings:

- 1. Press 💿 > 💿 > Settings > Accounts & sync.
- 2. Tap the Corporate account.
- 3. Tap the options you wish to configure:
  - Account settings allows you to configure:
    - Account name displays the name used by the device to track the account.
    - Your name displays the name used in the From field within your outgoing emails.
    - **Signature** allows you to create an outgoing email signature attached to new emails sent from your device.

- Amount to synchronize to select the how many days of data you want to sync. Choose from: One day, Three days, One week, Two weeks, or One month.
- Default account assigns this account as the default used when sending out new emails.
- Email notifications enables the device to display of icon in the status bar when new emails have been received.
- Select ringtone assigns an audible ringtone when a new or upcoming event is pending.
- Vibrate assigns a vibration when a new or upcoming event is pending.
- **Incoming settings** provides access to the Domain, password, and exchange server parameter fields.
- **Sync contacts** synchronizes the contacts between your device and the remote exchange server. A checkmark indicates the feature is enabled.
- Sync calendar synchronizes your exchange calendar entries between your device and the

remote exchange server. A checkmark indicates the feature is enabled.

- Sync Contacts synchronizes the contacts between your device and the remote exchange server. A checkmark indicates the feature is enabled.
- 4. Press screen.

For more detailed Work/Corporate email information, see "Corporate Email (Outlook)" on page 155. For more information on Corporate Calendar synchronizing, see "Displaying and Synchronizing Calendars" on page 89.

## Search Settings

Your device is equipped with a powerful search capability. It is able to search for items on your device and search the internet.

### Configuring the Search Settings

- 1. Press Settings > Search.
- 2. Tap any of the following search settings:

- Google search opens a screen where you can set your Google search preferences.
  - Show web suggestions to include search matches from Google's online search engine.
  - Use My Location uses My location for your Google search results.
  - Search history determines whether you also wish to see the personalized search history.
  - Manage search history helps to manage the personalized search history associated with your current registered Google account.
- Searchable items opens a screen where you can select which categories are available for you to search.
  - Categories include: Web, Apps, Contacts, Messaging, Music, Voicemail, and may include other downloaded applications.
- Clear shortcuts erases the history of recently selected search results.

## Messaging Settings

Your device's advanced messaging capabilities let you send and receive many different kinds of text messages.

Messaging settings allow you to decide how you would like to be notified of new messages, create a signature with each sent message, and create your own preset messages.

Viewing Notifications of Received Messages

When you receive a message, your device notifies you by displaying an icon within the Notification area at the top left of your Home screen.

- 😝 indicates a new text or MMS messages were received.
- 1. Press 💿 > 📧 > Notifications.

– or –

Touch and drag the Status Bar to the bottom of the screen.

2. Tap a message entry to open the Messaging application.

### **Deleting Old Text Messages**

Delete messages or message threads you have read whenever you like, or have your device delete them automatically for you. A thread is a series of text conversations between two people. Deleting a thread will delete the sent and received messages in the conversation.

To delete a specific message thread:

- 1. Press a > H > Messaging.
- 2. Tap a thread to view the contents of that thread.
- 3. Press Delete thread.

To delete all stored messages:

- 1. Press S > Hessaging.
- Press Delete threads.

### Airplane Mode

Airplane Mode (Flight mode) allows you to use many of your device's features, such as Games, and Music, when you are in an airplane or in any other area where making or receiving calls or data is prohibited. When you set your device to Airplane Mode, it cannot send or receive any calls or access online data.

- 1. Press and hold *least* to reveal the Phone options.
- 2. Tap Airplane mode.

– or –

- Press > > Settings > Wireless & networks.
- Tap Airplane mode. (A green checkmark appears.) (While in Airplane Mode, your device's Status Bar will display .

To deactivate Airplane Mode:

- 1. Press and hold (Image) to reveal the Phone options.
- 2. Tap Airplane mode.

– or –

- Press > > Settings > Wireless & networks.
- Tap Airplane mode to remove the checkmark.

## TTY Use With Sprint Service

A TTY (also known as a TDD or Text Telephone) is a telecommunications device that allows people who are deaf, hard of hearing, or who have speech or language disabilities, to communicate by telephone.

Your device is compatible with select TTY devices. Please check with the manufacturer of your TTY device to ensure that it is compatible with digital cell phones. Your phone and TTY device will connect via a special cable that plugs into your device's headset jack. If this cable was not provided with your TTY device, contact your TTY device manufacturer to purchase the connector cable.

To turn TTY Mode on or off:

- 1. Press > > Settings > Call settings > TTY mode.
- 2. Tap TTY Off to turn TTY mode off.

– or –

Tap any of the following to enable the feature:

• TTY Full, TTY HCO, or TTY VCO.

To access the state Telecommunications Relay Service (TRS) for assistance with TTY calls:

Dial zes 1 is it is reach an operator.

For additional information about Sprint Relay Services and TTY compatibility, call Sprint Relay Customer Service at **800-676-3777** or visit <u>www.sprintrelay.com</u>.

 $\it Note:$  In TTY Mode, your device will display the TTY access icon.

When enabled, TTY mode may impair the audio quality of non-TTY devices connected to the headset jack.

WARNING: 911 Emergency Calling

Sprint recommends that TTY users make emergency calls by other means, including Telecommunications Relay Services (TRS), analog cellular, and landline communications. Wireless TTY calls to 911 may be corrupted when received by public safety answering points (PSAPs), rendering some communications unintelligible. The problem encountered appears related to software used by PSAPs. This matter has been brought to the attention of the FCC, and the wireless industry and the PSAP community are currently working to resolve this.

## Security Settings

### Accessing the Security Menu

All of your device's security settings are available through the Security menu. You can configure settings that help secure your device and its data.

Press > Press > Settings > Location & security.

– or –

Press > > Settings > Location & security.

Tip: If you can't recall your lock code, try using the last four digits of your wireless phone number. If this doesn't work, call Sprint Customer Service at 1-888-211-4727.

### Your Device's Lock Feature

### Locking Your Device

When your device is locked, you can only receive incoming calls or make calls to 911.

Press OLD. Locking the screen prevents accidental screen touches from activating phone functions. Unlocking Your Device

- 1. Press OIP or any physical key ( (), (), (), or (), or ()) to wake up the phone. (See "Wake Up the Screen" on page 18.)
- 2. On your lock screen, touch and drag the green lock icon (a) to the right.

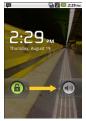

 If you have set up an Unlock Pattern (see "Your Device's Lock Feature" on page 65), use your finger-tip to draw the pattern.

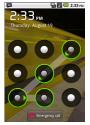

If you have set up Unlock PIN or Unlock Password, enter the Unlock PIN or Unlock Password. After entering it, tap or. The last screen you were working on opens. Note: You have 5 opportunities to enter your unlock Pattern, PIN or Password. If you've entered the wrong information 5 times, you will need to wait 30 seconds before you can attempt again.

When you can't recall your unlock Pattern, PIN or Password:

- If you've set up a Google account on the device, tap the Forgot pattern? button. You will be able to unlock the device with your Google account user name and password.
- If you haven't created a Google account on the device, you will need to perform a factory reset. (CAUTION! If you perform a factory reset, all user applications and user data will be deleted. Please remember to back up any important data before performing a factory reset.)
- 1. Turn the power off.
- 2. Press and hold the following keys for over 5 seconds: Down volume key + () + () +

3. When the power turns on, release these keys.

If you can't recall your unlock PIN or Password: Call Sprint Customer Service at 1-888-211-4727.

# Your Device's Unlock Pattern, Pin, or Password Feature

You can increase your device's security by creating a screen unlock pattern (disabled by default), by creating a PIN, or by choosing a password. When these features are enabled, you must draw the correct unlock pattern, enter the PIN, or enter the password on the screen to unlock and regain access to the device.

### Your Device's Lock Feature

- 1. Press a > I > Settings > Location & security.
- 2. Tap Set up screen lock.
- 3. Select Pattern, PIN, or Password.
  - Pattern: The first time you set unlock pattern, you will see a tutorial with instructions on how to create it. Read the tutorial and tap Next (twice). Draw and redraw your own pattern. Then, tap Confirm. (Connect at least four dots.)

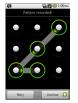

- PIN: Enter a PIN (at least of 4 digits) and confirm it.
- Password: Enter a Password (at least of 4 characters) and confirm it.

From then on, any time you wish to turn the phone on or unlock the screen, you will need to draw your unlock pattern or enter the PIN or password to unlock the screen.

#### Changing the Lock Code

- Confirm the saved pattern, or your PIN or Password.
- 3. Select Pattern, PIN, or Password.

To disable your device's lock feature:

- 1. Press >> Settings > Location & security > Change screen lock.
- 2. Enter the PIN, Password, or Pattern.
- 3. Tap None.

### Calling in Lock Mode

Even if the screen is locked, you will still be able to place emergency calls. Tap the Emergency Call icon.

To call an emergency number, tap the Emergency call button and enter the phone number and and anter.

### Silence Your Device from the Lock Screen

If you are in a place where your device's sounds may disturb others, you can quickly silence your device from the lock screen.

 Drag () to the left. To turn the phone sounds back on, drag () to the right.

### Credential Storage Settings

You use credential storage to establish some kinds of VPN and Wi-Fi connections.

To allow applications to access your device's encrypted store of secure certificates and related passwords and other credentials:

- 1. Press Imposed Settings > Location & security.
- 2. Slide the screen up until you see Use secure credentials.
- 3. Tap Use secure credentials. (A green checkmark will appear.)

To install a secure certificate from a microSD card:

- 1. Press > > Settings > Location & security > Install from SD card.
- 2. Tap the file name of the certificate to install. Only the names of certificates that you have not already installed on your device are displayed.
- 3. If prompted, enter the certificate's password and tap  $\ensuremath{\text{OK}}$
- 4. Enter a name for the certificate and tap OK. You can now use the certificate that you installed when connecting to a secure network. For security purposes, the certificate will be deleted from the microSD card.

If you have not already set a password for your device's credential storage, you will be prompted to enter a password for it, twice, then tap OK.

To set or change the password for your secure credential storage:

- Press > > Settings > Location & security > Set password.
- 2. Enter the current password, a new password, and confirm the new password. (Please note that your password must have at least 8 characters.)

To delete all secure certificates and related credentials and reset its password:

- 1. Press Settings > Location & security > Clear storage.
- 2. Tap **OK** in the confirmation dialog box.

### **Resetting Your Device**

Resetting the device restores all the factory defaults, including personal data from internal device storage, information about your Google Account, any other accounts, your system and application settings, and any downloaded applications. Resetting the device does not erase any system software updates you've downloaded or any files on your microSD card, such as music, pictures, or applications. After resetting the device, the next time you turn on the device, you're prompted to reenter the same kind of information as when you first started the device. See "Activating Your Device" on page 2.

- 1. Press > Settings > Privacy > Factory data reset.
- If you are certain that you would like to restore all factory settings, tap **Reset phone**.

## 2D. Call Log

- Viewing the Call Log (page 68)
- Call Log Options (page 68)
- Making a Call From the Call Log (page 69)
- Saving a Number From the Call Log (page 69)
- Prepending a Number From the Call Log (page 70)
- Clearing the Call Log (page 70)

## Viewing the Call Log

The Call log is a list of the most recently placed, received, or missed calls. It offers a convenient way to redial a number, return a call, or add a number to your Contacts.

To open the Call log:

Press > Call log.

Calls are listed in the Call log tab, the most recent calls are located at the top of the list. Scroll down to see older entries.

Note: Call log records only calls that occur while the device is turned on. If a call is received while your device is turned off, it will not be included in the call log.

If you return a call from the voicemail menu, it will not be included in your phone's Call log.

## Call Log Options

Tap an entry to view the date and time of the call and call duration. The following options are available:

- Call again to make a call.
- Send text message to send a text message.
- Add to contacts to add an entry's number to your Contacts.

If several calls were made to one number or received by one number, the calls are displayed as one entry. When you tap this entry, the individual call logs are opened.

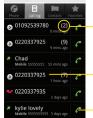

- Touch to view specific call logs.

Touch and hold an entry for more options.

Touch to call back.

You can also touch and hold the entry to open a menu with more options, to communicate with that contact in other ways.

- Call to make a call.
- View contact (for entries saved in Contacts) to view contact information.
- Edit number before call to edit a number before you redial.
- Send text message to send a text message.
- Add to contacts to add an entry's number to your Contacts.

• Remove from call log to remove the entry from the Call log.

## Making a Call From the Call Log

► From the Call log, tap the *r* at the right of the entry.

## Saving a Number From the Call Log

1. Tap an entry and tap Add to contacts.

– or –

Touch and hold an entry and tap Add to contacts.

- 2. Tap Create new contact.
  - or –

Search for an existing contact name and tap an existing contact to add the new number to that existing contact. (For more information about creating and editing contacts, see "2E. Contacts" on page 71.)

Note: You cannot save phone numbers already in your Contacts or from calls identified as **No ID** or **Restricted**.

# Prepending a Number From the Call Log

If you need to make a call from the Call log and you are outside your local area code, you can add the appropriate prefix by prepending the number.

- 1. Touch and hold an entry and tap Edit number before call.
- 2. Tap the area immediately to the left of the phone number and enter the prefix.
- 3. Tap refer to call the number.

– or –

Press > Add to contacts to save the amended number in your Contacts.

## Clearing the Call Log

- 1. From the Call log, press I > Clear call log.
- 2. If you are certain you want to clear the Call log, tap **OK**.

– or –

Tap Cancel.

## 2E. Contacts

- Creating a New Contacts Entry (page 71)
- Adding a Contact to Your Favorites (page 72)
- Editing a Contacts Entry (page 72)
- Adding a Number to a Contacts Entry (page 74)
- Editing a Contacts Entry's Numbers (page 74)
- Assigning Direct Dialing Numbers (page 75)
- Selecting a Ringtone for an Entry (page 75)
- Assigning a Picture to an Entry (page 75)
- Finding Contacts Entries (page 76)
- Selecting which Contacts are Displayed (page 76)
- Communicating with Your Contacts (page 76)
- Importing, Exporting, and Sharing Contacts (page 78)

Use the **Contacts** application to add, view, and communicate with your family, friends and acquaintances.

To open your Contacts application:

▶ Press > > Contacts.

All of your contacts are displayed alphabetically in a list. If you have a new phone and haven't added any contacts yet, the Contacts application will display hints on how to start adding contacts to your phone.

### Creating a New Contacts Entry

You can add contacts on your phone and synchronize them with the contacts in your Google<sup>™</sup> Account, Microsoft Exchange account, or other accounts that support syncing contacts.

The **Contacts** application tries to join new addresses with existing contacts, to create a single entry. You can also manage that process manually.

- 1. Press 💿 > ..... > Contacts.
- Press > New contact.
- Tap a destination type (Phone, Google, or Corporate), if applicable.

- 4. Tap the Picture Frame icon to select a picture to display next to the name in your list of contacts and in the Caller ID.
- 5. Tap the **First name** and **Last name** fields, and enter a name for the new entry.
- 6. Tap the label button (to the left of the **Phone number** field) to select one of the following categories: **Home, Mobile, Work, Work Fax, Home Fax, Pager, Other**, or **Custom**.
- 7. Tap a phone number field and enter a phone number. Tap **Email, postal address, Organization**, or **More** to input additional contact information.
- 8. When you're finished, tap Done.

## Adding a Contact to Your Favorites

**Favorites** contains a short list of the contacts you communicate with most often.

To add a contact to your favorites:

- 1. Press a > Contacts.
- 2. Tap a contact to view its details.

3. Tap the star to the right of the contact's name. (A gold star appears.)

To remove a contact from your favorites list:

- 1. Press 💿 > 🔽 > Favorites.
- 2. Tap a contact to view its details.
- 3. Tap the gold star to the right of the contact's name. The star will turn gray, meaning it has been removed from your Favorites.

## Editing a Contacts Entry

You can change or add details saved in your contact entries, such as setting specific ringtones to specific contacts or setting calls from specific contacts to divert to your voicemail. Some contact entries contain information from multiple sources: information that you added manually, information joined from multiple accounts to consolidate duplicates, etc.

If you find duplicate entries in Contacts, you can join them into a single entry. If you find that unrelated contacts were joined in error, you can separate them. Changes made to information from one source do not automatically change the information on the other sources. For example, if you have information about a contact from a Google Account and an Exchange account and both are configured to sync contacts, changes to the contact from the Google Account are synced to that account on the Web, but the information from the Exchange account will remain unchanged.

For more information about working with multiple accounts, see "2F. Accounts" on page 80.

To edit contact details:

- 1. Press a > IIII > Contacts.
- 2. Touch and hold the contact whose details you want to edit.
- 3. Tap Edit contact.
- 4. Edit the desired contact information.
- 5. Tap Done.

To change a contact's default phone number:

The default phone number is used when you initiate a call or send a text message using the context menu (by touching and holding a contact).

- 1. Press 💿 > 📖 > Contacts.
- 2. Tap the name of a contact to view its details.
- 3. Touch and hold the phone number you want to set as the contact's default phone number.
- 4. Tap Make default number. (A checkmark will appear next to the default phone number.)

To divert calls from a contact to your voicemail:

- 1. Press 💿 > 📖 > Contacts.
- 2. Tap the name of a contact to view its details.
- 3. Press Press Options.
- 4. Tap Incoming Calls. (A green checkmark will appear.)

5. Press 💽.

When this contact calls you, your phone will not ring and the caller will be forwarded directly to your voicemail. To set a ringtone for a contact:

- 1. Press Contacts.
- 2. Tap the name of a contact to view its details.
- 3. Press **Options**.
- 4. Tap Ringtone and tap a ringtone to select it.
- 5. Тар **ок**.

To delete a contact:

- 1. Press Contacts.
- 2. Tap the name of a contact.

### 3. Press I > Delete contact.

- If the contact contains information from a readonly account, you will not be able to delete it; you will only be able to change the sync settings for that account or delete the account itself.
- If the contact contains information joined from a read-only account, a dialog box will inform you that you must separate the contact entry into individual contacts to delete the contact.
- 4. Tap **OK** to confirm that you want to delete the contact.

# Adding a Number to a Contacts Entry

### 1. Press () > () > Contacts.

- 2. Touch and hold the contact's entry.
- 3. Tap Edit contact in the menu that opens.
- 4. Tap the Phone category's plus button.
- 5. Tap the label button to the left of the phone number field and select the relevant label.
  - To create your own label, tap Custom.
- 6. Enter a phone number and tap Done.

# Editing a Contacts Entry's Numbers

- 1. Press 💿 > IIII > Contacts.
- 2. Touch and hold a contact's entry.
- 3. Tap Edit contact.
- 4. Tap a phone number to edit.
- 5. Re-enter or edit the number and tap Done.

## Assigning Direct Dialing Numbers

Speed dialing, as available in other feature phones, is not available. However, you are able to directly save a contact to your Home screen.

To set a contact as Direct dial:

- 1. Press a > Press > Add > Shortcuts > Direct dial.
- 2. Tap a contact from your Contact List. The contact will be shown on the Home screen.

Note: If there is no available space on a particular Home screen pane, **Add** will not be available; you must delete or remove an item before you can add another item. In this case, you have the option of switching to another Home screen pane.

Direct Dial

Simply tap the contact on the Home screen.

## Selecting a Ringtone for an Entry

Assign a ringtone to a Contacts entry so you can identify the caller by the ringtone. (See "Ringer Types" on page 51.)

- 1. Press Contacts.
- 2. Tap the name of a contact to view its details.
- Press > Options.
- 4. Tap Ringtone and tap a ringtone to select it.
- 5. Тар ОК.

## Assigning a Picture to an Entry

Assign a picture to display each time a certain contact calls you.

- 1. Press ( ) > .... > Contacts.
- 2. Touch and hold the contact's entry.
- 3. Tap Edit contact.
- 4. Tap the Picture Frame icon.

5. Tap **Take photo** to take a new picture. The camera will launch.

– or –

Tap **Select photo from Gallery** to select a picture from the Gallery.

6. After cropping the picture as you want, (see "Gallery Options" on page 106) tap Save.

## Finding Contacts Entries

Finding Contacts by Name

- 1. Press Contacts.
- 2. Press 💽.
- Start entering the name of the contact you're searching for. As you type, contacts with matching names will appear below the search box.
- 4. Tap a matching contact in the list to open its entry.

Shortcut: From the Home screen, press solution to display the Search feature.

# Selecting which Contacts are Displayed

You can hide contacts that don't have phone numbers. You can also configure which groups of contacts you want to display in the Contacts List.

To set whether contacts without phone numbers are displayed:

- 1. Press a > IIII > Contacts.
- 2. Press m > Display Options.
- 3. Tap **Only contacts with phones.** (A green checkmark will appear.)
- 4. Tap Done.

## Communicating with Your Contacts

From the Contacts or Favorites tab, you can quickly call or send a text (SMS) or multimedia message (MMS) to a contact's default phone number. You can also open a menu to access different methods of communicating with that contact. The **Contacts** application shares your contacts with many other applications, such as Gmail<sup>™</sup> (see "Gmail" on page 143) and Messaging (see "Text Messaging (SMS)" on page 122).

To connect by using Quick Contact for Android<sup>™</sup>:

1. Tap a contact's picture to open Quick Contact for Android.

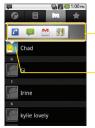

Tap the icon that corresponds to the method you want to communicate with the contact.

Tap contact's picture.

2. Tap the icon corresponding to the type of communication you want to start.

Depending on the contact information saved, the available actions will be displayed above the name. (For more information, see "Communicating with Your Contacts" on page 76.) To communicate with a contact:

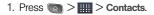

- 2. Tap the contact's entry.
- 3. In the contact's details screen, tap the method you wish to communicate with the contact.
  - Tap a next to the number you want to call to directly.
  - Tap 📮 next to the number you want to message.
- Note: Anytime you see the green dial button next to a number, such as in your Favorites or Call log, just tap it to call that number.

To call a contact's default number:

- 1. Press 💿 > 📖 > Contacts.
- 2. Touch and hold the contact's entry.
- 3. Tap Call contact.

(For more information about placing phone calls, see "2B. Making and Answering Calls" on page 43.)

To send a text or multimedia message to a contact's default number:

- 1. Press 💿 > 📖 > Contacts.
- 2. Touch and hold the contact's entry.
- 3. Tap Text contact.

For more information about sending text and multimedia messages, see "Text Messaging (SMS)" on page 122 and "Multimedia Messaging (MMS)" on page 123.

# Importing, Exporting, and Sharing Contacts

If you have contacts stored in vCard format on a microSD card you can import them into your **Contacts** application on your device. You can also export contacts in vCard format onto a microSD card. Export your contacts to back them up to a computer or another device.

# Importing contacts from your microSD card

- *Note:* See "Connecting Your Device to Your Computer" on page 102 for details about copying files to a microSD card from your computer.
- 1. Insert the microSD card (that contains the vCard files) into your device.
- 2. Press a > IIII > Contacts.
- 3. Press > Import/Export > Import from SD card.
- 4. If you have more than one account on your phone, tap the account into which you want to import the contacts.
- 5. Tap the importing option and then tap OK.

### Exporting contacts to your microSD card

You can export all of the contacts on your phone to your microSD card, as vCard files. You can then copy this file to a computer or another device that is compatible with this format, such as an address book application. (See "Connecting Your Device to Your Computer" on page 102.)

- 2. Press Department > Import/Export.
- 3. Tap Export to SD card.
- Tap OK to confirm your selection and to begin exporting your Contact List to the microSD card.

### Sharing a contact

You can share a contact with someone by sending it to them as a vCard file.

- 1. Press 💿 > 📖 > Contacts.
- 2. Open the contact you want to share.
- 3. Press is > Share.
- 4. Choose the method for sending.

# 2F. Accounts

- Adding Accounts (page 80)
- Removing an Account (page 81)
- Configuring Account Sync and Display Options (page 81)

## Adding Accounts

You can add multiple Google<sup>™</sup> Accounts and Exchange accounts. You may also be able to add other kinds of accounts, depending on the applications downloaded and installed on your device.

When you add an account, the Contacts application compares any new contacts with your existing contacts and will join contact entries if matches are found. This does not join the contact entries on the accounts themselves; they are only displayed as a single contact on your device. (See "Configuring Account Sync and Display Options" on page 81 to learn how to separate contact information that was joined incorrectly.)

#### To add an account:

- Note: To add some accounts, you will need to contact a network administrator for account setup information. For example, you may need to know the account's domain or server address.
- Press > Constraints > Settings > Accounts & sync. The Accounts & sync settings screen displays your current sync settings and accounts. (For more information, see "Configuring Account Sync and Display Options" on page 81.)
- 2. Tap Add account.
- 3. Tap the type of account you want to add.
- 4. Follow the onscreen steps to enter the required (and optional) account information.
- Note: Many accounts require only a username and password, but some accounts will require more information.
- 5. Configure the account.

Depending on the kind of account, you may be asked to configure the types of data you want to sync to the device, name of the account, and other details. When you're finished, the account will be added to the list in the **Accounts & sync** settings screen.

## Removing an Account

You can remove an account to delete all information associated with it from your device, including email, contacts, settings, etc.

Some accounts cannot be removed, such the first Google Account you set up on the device. That account can only be removed by resetting your device entirely.

To remove an account:

- 1. Press > > Settings > Accounts & sync.
- 2. Tap the account you want to delete.
- 3. Tap Remove account.
- 4. Tap **Remove account** again to confirm that you want to remove the account.

# Configuring Account Sync and Display Options

You can configure background data and synchronization options for the applications on your device. You can also configure synchronization options for each individual account. Some applications, such as Gmail<sup>™</sup> and Calendar, have their own synchronization settings.

Some applications, such as Contacts and Gmail, can sync data for multiple accounts. Others, such as Calendar, sync data only from the first Google Account you set up with your device, or from an account associated specifically with that application.

For some accounts, syncing is two-directional; changes that you make to the information on your device are synchronized with the accounts on the Web or computer. Your Google Account synchronizes in a two-directional manner. Other accounts support only one-way sync; the information changed on your phone is only changed on your phone. To configure general sync settings:

1. Press ) > ) > Settings > Accounts & sync.

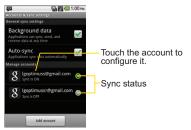

- O Indicates that some, or all, of an account's information is configured to sync automatically with your device.
- Indicates that none of an account's information is configured to sync automatically with your device.
- 2. Tap **Background data** to enable or disable whether applications can use your data connection to synchronize data while the applications run in the background.

- If you disable this option, the Gmail and Calendar applications will not automatically receive updates until they are manually refreshed (using their respective options menu).
- 3. Tap **Auto-sync** to enable or disable whether changes you make to information on the device or on the web are automatically synced with each other.
  - For example, when this option is enabled, changes that you make in the Contacts application on your device are automatically made to your web-based Google Contacts<sup>™</sup>.
  - If you uncheck this option, you may be able to use an application's tools to sync data manually. (See "To sync information manually:" on page 83.)

To sync information manually:

- 1. Press > > Settings > Accounts & sync.
- 2. Tap the account whose data you want to sync.
- 3. Press Sync now.

To change an account's sync settings:

- 1. Press > > Settings > Accounts & sync.
- 2. Tap the account whose data you want to change.
  - The Data and synchronization screen will open, displaying a list of the types of data the account can sync.
- 3. Tap the items you want to sync. (A green checkmark indicates that synchronization has been enabled.)
  - By disabling synchronization for an item, it will not remove the previously synchronized data from your device, it will simply stop future synching. To remove the information previously synced for the account, you must remove the account.

## 2G. Calendar & Tools

- Calendar (page 84)
- Folders (page 90)
- Clock (page 91)
- Alarms (page 92)
- Calculator (page 93)
- Updating Your Android Operating System (page 94)
- Updating Your Profile (page 94)
- Updating Your PRL (page 94)

## Calendar

### Viewing Your Calendar and Events

Use the **Calendar** application you can view the events you have scheduled in the coming days, weeks, or months.

To open your Calendar application:

### ▶ Press > > Calendar.

If you have created or subscribed to more than one calendar through Google Calendar<sup>™</sup> on the Web, events from each calendar are displayed in a different color. (For information about which calendars are displayed on your device, see "Displaying and Synchronizing Calendars" on page 89.)

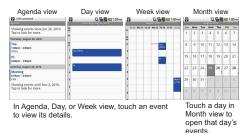

Note: To go to the current day in any Calendar view, press

To change your Calendar view:

- Press > Day, Week, Month, or Agenda. Each view displays the events in your calendar for the period of time that you specify.
  - Day View

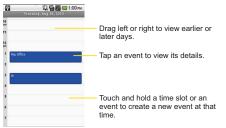

#### Week View

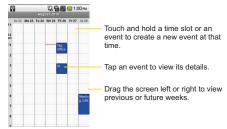

#### Month View

| 8   | 2 🖓 🖬 🗾 💶 1:00 рм<br>August 2010 |     |     |     |     |     |                                                                |
|-----|----------------------------------|-----|-----|-----|-----|-----|----------------------------------------------------------------|
| Sun | Mon                              | Tue | Wed | Thu | Fri | Sat |                                                                |
| 1   | 2                                | 3   | 4   | 5   | 6   | 7   | -                                                              |
| 8   | 9                                | 10  | 11  | 12  | 13  | 14  | Drag the screen up or down to vi<br>previous or future months. |
| 15  | 16                               | 17  | 18  | 19  | 20  | 21  |                                                                |
| 22  | 23                               | 24  | 25  | 26  | 27  | 28  | Tap a day to view the events of                                |
|     |                                  |     |     |     |     |     | <ul> <li>Tap a day to view the events of<br/>day.</li> </ul>   |
| 29  | 30                               | 31  |     |     |     | 4   | day.                                                           |
| 5   | 6                                | 7   | 8   | 9   | 10  | 11  |                                                                |

#### Agenda View

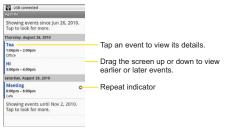

### Viewing Event Details

You can view more information about an event in a number of ways, depending on the current view.

To view information about an event:

- In Agenda, Day, or Week view, tap an event to view its details.
- In Month view, tap a day to switch to Day view. Then tap an event to open the event summary.

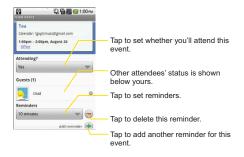

### Creating an Event

You can use Calendar on your device to create events that appear on your device and in your Google Calendar on the Web. To create an event:

- 1. Open the Calendar, and press P Nore > New event.
  - You can also touch and hold a spot in Day, Week, or Month view. In the menu that opens, tap New event to open the new event screen with that day and time already entered.
- 2. Add details about the event.
  - Enter a name, and other optional details about the event, just as you would on Google Calendar (on the web). If you have more than one calendar, you can choose the calendar to which to add the event. Tap the **Plus** button to add more reminders. (See "Setting an Event Reminder" on page 88.)
- 3. Invite guests to the event.
  - In the Guests field, enter the email addresses of everyone you want to invite to the event. Separate multiple addresses with commas (,). If the people to whom you send invitations use Google Calendar, they'll receive an invitation through their Google Calendar and by email.
- 4. Press > Show extra options to add additional event details.

- 5. Scroll to the bottom of the screen and tap Done.
  - The event will be added to your Calendar. You can also access and configure the event from Google Calendar on the Web.

### Editing or Deleting an Event

You can edit or delete an event that you created on the device or on the Web. You can also edit or delete events created by others, if they have given you permission.

To edit an event:

1. Open **Calendar** and tap the event to open it. (See "Viewing Event Details" on page 86.)

#### Press > Edit event.

(For information on how to create or change event information, see "Creating an Event" on page 86.)

Note: Press the Comparison Show extra options to add or edit additional event details.

- 3. Make your changes to the event.
- 4. Tap Done.

To delete an event:

- From Agenda, Day, or Week view, tap an event to view the event details. Then, press > Delete event. Tap OK to confirm.
- ▶ From Day or Week view, touch and hold the event then tap Delete event in the menu that opens. Tap OK to confirm.
- ▶ When editing an event, tap the Delete button at the bottom of the screen. Then tap OK to confirm.

### Setting an Event Reminder

You can set one or more reminders for an event, whether or not you created the event or have permission to edit its other details.

To set an event reminder:

- 1. Open **Calendar** and touch the event to open it. (See "Viewing Event Details" on page 86.)
- 2. Tap Add reminder  $\oplus$  to add a reminder.
- 3. Tap the reminder time to display a popup menu and choose your desired setting.

 At the designated time, you will receive a notification to remind you about the event. (See "Responding to an Event Reminder" on page 88.) You can also use Google Calendar (on the Web) to configure additional reminders.

To delete an event reminder:

- 1. Open Calendar and tap the event to open it.
- 2. Tap  $\bigcirc$  to remove a reminder.

### Responding to an Event Reminder

If you set a reminder for an event, the reminder notification appears in the Status Bar when the reminder time arrives. (See "Using the Notifications Panel" on page 24.)

To respond to an event reminder:

- If you receive notifications in the Status Bar, drag the Notification panel down to view your notifications. Tap the event notification to open the list of Calendar notifications.
- ► Tap an event in the Calendar Notifications list to view more information about that event.

- ▶ Tap **Snooze all** in the Calendar Notifications list to receive the reminder again 5 minutes later.
- ► Tap **Dismiss all** in the Calendar Notifications list to delete all reminders in the list.
- Press swhen viewing the Calendar Notifications list to keep the reminders. The reminders will remain in the Status Bar.

### Displaying and Synchronizing Calendars

Initially, all calendars that you create or subscribe to through Google Calendar on the Web are also displayed in the Calendar application on your device. You can select which calendars to show or hide on the device, and which to keep synchronized.

You can also control whether any data is synchronized to your device by using the General sync settings in **Settings > Accounts & sync**.

(For more information, see "Configuring Account Sync and Display Options" on page 81.)

Only the calendars that you've created or subscribed to on the Web are shown in the **Calendars** list.

To show or hide calendars:

1. Press > More > Calendars.

 Tap the button to the right of each calendar to show or hide it. If 
 is displayed, the calendar is shown. If 
 is not displayed, the calendar is hidden. The status of the calendar is also displayed in text under the calendar's name.

To stop syncing calendars to your device:

#### Press > More > Calendars.

 Tap the button to the right of each calendar stop syncing. If *C* is not displayed, the calendar will not sync. The status of the calendar is also displayed in text under the calendar's name.

To synchronize calendars to your device:

- 1. Press S > More > Calendars.
- Tap the button to the right of each calendar to sync it. If O is displayed, the calendar will sync. The status of the calendar is also displayed in text under the calendar's name.

### Changing Calendar Settings

You can change the settings for how the Calendar application displays events and how it notifies you of upcoming events.

To change Calendar settings:

- Open the Calendar, and press > More > Settings.
  - Hide declined events Allows you to checkmark declined events so that they are not displayed in your calendar views. Tap to remove the checkmark and display all events in your calendar views.
  - Set alerts and notifications Opens a dialog box to configure event reminders. You can select to be alerted, to be notified in the Notification panel, or to turn off notifications. (See "Setting an Event Reminder" on page 88 and "Responding to an Event Reminder" on page 88.)
  - Select ringtone Allows you to select which ringtone is used for the Calendar event reminders.

- Vibrate Allows you to set event reminders to vibrate.
- Default reminder time Allows you to select the default time set for event reminders.

## Folders

Folders allow you to organize other Home screen shortcuts and icons, or folders that contain all your contacts, contacts with phone numbers, or starred contacts. Your folder's contents are kept up to date automatically. Organizing in folders can create space to add more shortcuts, widgets, or applications on the Home screen.

To add a folder to the home screen:

- 1. Go to the Home screen pane where you want to add a folder. (Swipe the Home screen from left to right or vice versa.)
- 2. Touch and hold an empty spot on the Home screen pane.
- 3. Tap Folders > New folder.

To rename a folder:

- 1. Tap the folder icon to open it.
- 2. Touch and hold the folder window's title bar.
- 3. Enter the new folder name.
- 4. Tap **Done** > **OK**.

To organize items on the home screen in a folder:

Just drag a shortcut, an icon, or a folder and drop in a folder.

### Clock

You can use Clock application to monitor several types of information at once, in addition to the current date and time.

To open the Clock application:

▶ Press > > Clock.

The Clock application opens with the date and time displayed on your Home screen wallpaper, along with your local weather and other useful information.

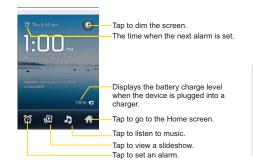

When the Clock application is running, it switches to screensaver mode after a few minutes. Simply press a device key to wake the phone up again. To return to the Home screen, tap at the bottom of the Clock screen. To play a slideshow:

You can play a slideshow of the pictures in your Gallery albums from the **Clock** application.

- ▶ Tap 😰 at the bottom of the Clock screen.
- ▶ Press to end the show.

To play music:

You can play music while the Clock is displayed.

▶ Tap **D** at the bottom of the Clock screen.

The **Music** application opens, where you can select music to play. You can return to the **Clock** application or use another application while the music is playing.

To dim the Clock display:

If you want to use your device as a bedside clock, you can set the screen brightness very low.

- ► Tap on the top right of the screen to dim the clock.
- ▶ Tap 💿 again to restore normal brightness.

## Alarms

The Clock application also allows you to set alarms.

To set an alarm:

1. Tap 👩 at the bottom of the Clock screen.

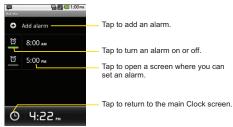

- 2. Tap an existing alarm to change its time and other attributes or tap **Add alarm** to add a new one.
- Tap Time to set the time of the alarm. You can change the time by taping the + or buttons and the AM or PM buttons or tap the hour and minutes fields to enter the time with the keyboard.

- Tap Repeat to set the days when you want the alarm to sound. (If you don't set a repeat, the alarm will only sound on the assigned day.)
- 5. Tap **Ringtone** to select a ringtone for the alarm. The ringtone plays briefly when you select it.
- 6. Tap **Vibrate** to have the device vibrate, in addition to playing the ringtone.
- 7. Tap Label to enter a name for the alarm.
- 8. When you're finished, tap Done.
- 9. Press is to return to the main Clock screen.

To change clock alarm settings:

- 1. Tap 👩 at the bottom of the Clock screen.
- 2. Press 💽 > Settings.
- 3. You can set the following options:
  - Alarm in silent mode: Tap to place a checkmark and allow your device to play alarms even when it is in Silent mode.
  - Alarm volume: Allows you to set the volume of alarms.

- **Snooze duration**: Allows you to set how long the Clock waits before playing an alarm again.
- Volume and Camera: Allows you to set the desired behavior of the Volume buttons and Camera Key when pressed during an alarm.

## Calculator

You can use the **Calculator** application to solve math problems.

To open and use the Calculator:

1. Press Calculator.

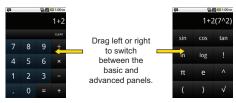

2. Enter numbers and arithmetic operators on the basic panel.

- 3. Drag the basic panel to the left to open the advanced panel.
- 4. Touch and hold the Calculator's display to open a menu where you can copy what you've entered and access other tools.
- 5. Tap **Clear** to delete the last number or operator you entered. Touch and hold **Clear** to delete all of the entered information.

# Updating Your Android Operating System

This option allows you to update the Android Operating System (OS) on your device via an over-the-air connection. There are two components to your LG Optimus S<sup>™</sup>: Sprint User-Interface (UI) firmware and device Google OS.

- 1. Press > > Settings > About phone > System updates.
- 2. Follow the onscreen instructions.

# Updating Your Profile

This option allows you to automatically update your online user profile information. If you choose to change your user name and select a new one online, you must then update the user name on your device.

- 1. Press > > Settings > About phone > Update Profile.
- 2. Follow the onscreen instructions.

## Updating Your PRL

This option allows you to download and update the PRL (Preferred Roaming List) automatically.

- 1. Press > > Settings > About phone > Update PRL.
- 2. Follow the onscreen instructions.

# 2H. Voice Services

- Voice Dialing (page 95)
- Opening Menus With Voice Dialer (page 97)
- Text-to-Speech (page 97)
- Voice Search (page 98)

Note: Important: The Voice Control (Speech to Action) feature will not launch if you are currently in an active menu.

# Voice Dialing

You can use your device's built-in automatic speech recognition (ASR) software, called Voice Dialer, to dial a phone number in your Contacts or to launch device functions without having to go through the phone menus. All you have to do is to talk into the phone, and ASR will recognize your voice and complete tasks by itself.

### Activating Voice Dialer

▶ Press and hold the Voice Dialer button ( ♥). You then hear a prompt.

– or –

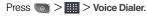

The screen displays "Listening" and the phone prompts you to say the name of the command you want to use. To complete your task, simply follow the voice prompts or touch an onscreen option.

Available ASR commands include:

- Call <Name> to call an entry in your Contact List. (See "Making a Voice Call With Voice Dialer" on page 96.)
- Dial <#> to call a spoken phone number.
- Redial to call back the last Contact you dialed.
- Open <Menu> to jump directly to menu items or applications. (See "Opening Menus With Voice Dialer" on page 97.)
  - *Tip:* Use Voice Dialer in a quiet environment so it can accurately recognize your commands

#### Making a Voice Call With Voice Dialer

1. Press and hold the Voice Dialer button (

– or –

#### Press > Voice Dialer.

- 2. When you see "Listening," say "Call" followed by the name and the label for the phone number you wish to call. For example, say "Call John Smith Mobile." The device dials the number stored for the contact "John Smith" with the label "Mobile."
  - If the location is not recognized or the name does not have a phone number stored in Contacts, your device will display a list of possible options.
  - If a name has only a single number, or if you know the name but are not sure which number to call, say "Call" followed by the name only. For example, say "Call John." If the name is recognized and there is only one phone number for the name, your device immediately places the call.

### Calling a Phone Number With Voice Dialer

1. Press and hold the Voice Dialer button (

– or –

Press a > III > Voice Dialer.

- 2. When you see "Listening," say "Dial" followed immediately by a phone number, for example, say "Call 555 555 5555."
- 3. If the location is not recognized or the name does not have a phone number stored in Contacts, your phone will display a list of possible options. Speak naturally and clearly and remember to speak one digit at a time—1-800 should be pronounced "One Eight Zero Zero."

# **Opening Menus With Voice Dialer**

The Voice Dialer application allows you to directly open many menu items or applications by saying voice commands.

1. Press and hold the Voice Dialer button (

– or –

#### Press > Voice Dialer.

- 2. When you see "Listening," say "Open" followed by a menu or application.
- 3. If a list of valid actions is displayed, tap an action, the device opens the selected menu.

Note: Tap and scroll through the displayed list to reveal more options.

# Text-to-Speech

Allows the device to provide a verbal readout of onscreen data such as messages and incoming caller information (based on Caller ID).

# Text-to-Speech Settings

- Press > Settings > Voice input & output > Text-to-speech settings.
- 2. Configure any of the following Text-to-Speech settings:
  - Listen to an example Plays a short example of what the text-to-speech feature will sound like on your device when activated.
  - Always use my settings Allows you to override the application settings with those configured within this menu.
  - Default Engine sets the speech synthesis engine to be used for spoken text.
  - Install voice data Installs the voice data required for speech synthesis.

- Speech rate Allows you to adjust the rate at which the displayed text is spoken by the device. Choose from: Very slow, Slow, Normal, Fast, and Very fast.
- Language Allows you to assign the language used by the verbal readout. Choose from German (Germany), English (United Kingdom), English (United States), Spanish (Spain), French (France), or Italian (Italy).
- Pico TTS

Voice Search

Voice Search uses built-in voice recognition software to listen to your spoken words, convert those to text, then launch a Google search using that text.

- 1. Press 💿 > 📖 > Voice Search.
- 2. Speak clearly into the microphone. If an error occurs, tap **Speak again**.
- 3. You can then touch a matching entry from the Google search page to direct you to the item you are searching.

# 2I. microSD Card

- Your Device's microSD Card and Adapter (page 99)
- microSD Card Settings (page 101)
- Connecting Your Device to Your Computer (page 102)

# Your Device's microSD Card and Adapter

#### The microSD Card

Your phone is equipped with a preinstalled microSD<sup>™</sup> (Secure Digital) memory card to expand the phone's available memory space. It allows you to store images, videos, music, and voice data in your device.

Removing the microSD Card

To safely remove the microSD card from your device, first you need to unmount the microSD card.

WARNING: On the Android OS 2.2, you can download applications from Android Market and store them on a microSD card as well as on the device. Due to this feature, if you skip the unmount procedure, it can cause an error because information between the microSD card and the device is accorded properly. In the worst case, the microSD card can be corrupted or damaged.

- Press > Settings > SD card & phone storage > Unmount SD card. Confirm your selection by tapping OK. Now you can safely remove the microSD card.
- 2. Uncover the microSD slot located on the left side of the phone.
- Gently push the exposed edge of the microSD card in with your fingertip to release it from the slot.
- 4. Carefully pull the microSD card out of the slot.
- Note: You can easily damage the microSD card by improper operation. Please be careful when inserting, removing, or handling it.

#### Inserting the microSD Card

- 1. Gently uncover the microSD slot located on the left side of the device.
- 2. Position the microSD card with the label side facing up and slide it into place until it is fully inserted and locked in place.

Note: Be sure to use only recommended microSD cards (up to 32GB). Using non-recommended microSD cards could cause data loss and damage your device.

#### microSD lcon Indicators

The following icons show your microSD card connection status at a glance:

- microSD card has been unmounted from the device and is safe to remove.
- microSD card is being prepared for use and for mounting.

Note: DO NOT remove a microSD card while files are being accessed or transferred. Doing so will result in loss or damage of data. Make sure your battery is fully charged before using the microSD card. Your data may become damaged or unusable if the battery runs out while using the microSD card.

# microSD Adapter

The supplied microSD adapter allows you to use microSD cards in other SD-compatible devices, like computers, cameras, and printers. Before using the microSD card with an SD-compatible device, you will need to insert the microSD card into the microSD adapter.

To insert the microSD card into the microSD adapter:

With the label side of the microSD card facing up, insert the card into the supplied microSD adapter, and gently slide the card until it is fully inserted.

To remove the microSD card from the microSD adapter:

Hold the front edge of the microSD card, and gently pull it out to remove it from the adapter.

#### Write Protection

The microSD adapter has a built-in Write Protection lock to prevent accidental overwriting or removal of your data when the microSD card and adapter are inserted in another device.

Slide the Write Protection lock tab down into the "Lock" position to prevent overwriting of data. To allow data to be added or removed from the microSD card, slide the Write Protection lock tab up into the normal position.

# microSD Card Settings

#### Viewing Memory in the microSD Card

- 1. Press > > Settings > SD card & phone storage.
- 2. Review the available information.
  - The storage capacity page is divided into two sections: **SD card** and **Internal phone storage**.

#### Formatting the microSD Card

Formatting a microSD card permanently removes all files stored on the card.

- 1. Press > > Settings > SD card & phone storage.
- 2. Tap **Unmount SD card** and confirm your selection by tapping **OK** to release the microSD card from its use by the device. The **a** icon appears in the Status Bar to indicate an unmounted microSD card.
- 3. Once unmounted, tap Format SD card > Format SD card > Erase everything.
  - Once completely formatted, you will have to remount the microSD card in order to use it.
- *Note:* The formatting procedure erases all the data on the microSD card, after which the files CANNOT be retrieved. To prevent the loss of important data, please check the contents before you format the card.

# Connecting Your Device to Your Computer

Before using your device's mass storage capabilities, you need to prepare your device's data services to synchronize with your desktop or laptop computer. Once you have connected the device to the computer, you can transfer your data to or from the microSD card.

To connect your device to a computer via USB:

- 1. Use the USB cable that came with your phone to connect the phone to a USB port on your computer.
- 2. Open the Notification panel and tap **USB** connected.
- 3. Tap the **Turn on USB storage** button and **OK** in the dialog box that opens to confirm that you want to transfer files.
  - When the device is connected as USB storage, you receive a notification on your computer.
  - You device's microSD card is mounted as a removable drive on your computer. You can now copy files to and from the microSD card. For more

information, see the documentation for your computer.

 During this time, you will not be able to access the microSD card in your device, so you can't use applications that rely on the microSD card, such as Camera, Gallery, and Music.

To remove the connection:

- WARNING: Carefully follow your computer's instructions to unmount, remove, or disconnect any removable USB devices or disks, to avoid losing information on the microSD card when disconnecting your phone from your computer.
- On your computer, complete the process to safely Stop, or Remove, the USB device (in this case, the phone). For example, use the Safely Remove Hardware option to Stop the USB Mass Storage Device on Windows\* XP.
- Open the Notification panel (on your device) and tap Turn off USB storage to unmount the microSD card.

#### Important Connection Information

- To avoid loss of data, DO NOT remove the USB cable, the microSD card, or the battery while accessing or transferring files.
- DO NOT use your computer to change or edit folder or file names on the microSD card, and do not attempt to transfer large amounts of data from the computer to the microSD card. Doing so may cause the microSD card to fail.
- DO NOT turn off or restart your computer, or put it into standby mode, while using a mass storage device. Doing so will result in loss or damage of data.
- The internal microSD card can only be mounted for use by either the device or a connected computer.
   Prior to accessing the card via a different method, it must first be unmounted from its current device (phone or computer-USB).

Important: The internal microSD card can only share a connection with one device at a time, either your device or your computer (via its USB connection), not both. You can not browse the contents of the card via your device if they are currently being browsed via your computer.

# 2J. Camera

- Taking Pictures (page 104)
- Recording Videos (page 108)

You can take pictures and record videos using the Camera application. You can also view your pictures and videos with the Gallery application.

Note: Pictures and videos are stored in a microSD card. Please make sure that the device has a microSD card inserted before taking pictures or recording video.

Be sure to clean the protective lens cover with a microfiber cloth before taking pictures. A lens cover with smudges from fingers can cause blurry pictures with a "halo" effect.

# Taking Pictures

Taking pictures with your device's built-in camera is as simple as choosing a subject, pointing the lens, and pressing a button.

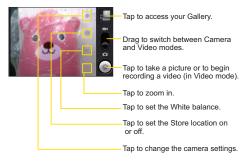

To take a picture:

1. Press and hold the camera button ((()) located on the right side of the device.

– or –

- 2. Frame your subject on the screen.
- 3. Press( ) or tap ) until the shutter sounds. The camera brings the image into focus. When the image is in focus, the focus indicators in each corner turn orange and the camera takes a picture. (Your device automatically saves the picture to the microSD card.)

# Camera Settings

From the camera mode, tap each icon to adjust the following camera settings.

- Settings
  - Focus mode to set the focal properties of the camera lens. Choose from Auto (default), Normal, Macro (close up images), or Off.
  - Picture size to set the size of your picture. Choose from 3M Pixels, 2M Pixels, 1M Pixels, VGA, or QVGA.
  - Picture quality to set the image quality for your picture. Choose from Super fine, Fine, or Normal.
  - Color effect to apply different color effects to your pictures. Choose from None, Mono, Sepia, Negative, Solarize, or Aqua.
  - Restore to defaults to restore the settings back to the default values.

- Store location to decide whether to use the device's GPS to include the location of each picture you take.
  - In Location stored with picture
  - Off Location not stored with picture
- White balance to select how the camera adjusts colors in different kinds of light in order to achieve the most natural-looking colors for your pictures. Choose from Auto, Incandescent, Daylight, Fluorescent, or Cloudy.
- **1X Zoom** to zoom in on an object. You can adjust the zoom from 1x to 4x.

#### Viewing Your Pictures

The Gallery is where you can access the Gallery of stored camera images. You can view them in a slideshow, share them with your friends, and delete and edit them.

- 1. Press 💿 > 📖 > Gallery.
- 2. Select a location and tap an image to view your picture.

- Tap an image to open it, and tap Menu or press for options, such as Share, Delete, and More.
- Press storeturn to the previous screen.

### Gallery Options

The **Gallery** application presents the pictures and videos on your microSD card, including those you've taken with the Camera application and those you downloaded from the Web or other locations.

If you have one of your device's Google™ Accounts, you'll also see your Picasa Web albums in Gallery.

1. Press (a) > :::: > Gallery to view the gallery of images stored on the microSD card.

Drag left or right to view more albums.

- 2. Tap an album to open it and view its contents. (The pictures and videos in the album are displayed in chronological order.)
- 3. Tap a picture in an album to view it.

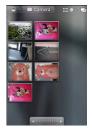

- Tap 💽 at the top left of the screen to return to the main Gallery screen at any time.
- Tap Slideshow to watch a slideshow of the current album.
- Tap Menu to access the following options:
  - Share to share the picture via Messaging, Picasa, Bluetooth, Email or Gmail.
  - Delete to delete the picture.
  - More to access options such as Details, Set as, Crop, Rotate Left, or Rotate Right.

# Assigning Pictures

After taking a picture, assign it as a picture ID for a Contacts entry or as the Home screen background image (wallpaper).

- 1. Press 💿 > 📖 > Gallery.
- 2. Tap an album and tap an image to view it.
- 3. With the picture displayed, tap Menu > More > Set as.
- 4. Select an option.
  - Contact icon to assign the picture to a Contacts entry as a picture ID. Tap an entry from Contacts, crop the image and tap Save to assign the picture.
  - Wallpaper to assign the picture as a background image, crop the image and tap Save to assign the picture.

# **Recording Videos**

In addition to taking pictures, you can record, view, and send videos with your device's built-in video camera.

1. Press and hold the camera button (()) located on the right side of the device, then drag the camera mode control to the Video position

– or –

Press  $\bigcirc$  >  $\bigcirc$  > Camera and drag the camera mode control to the Video position  $\bigcirc$ .

– or –

Press a > Camcorder.

- 2. Point the lens to frame the scene where you want to start.
- 3. Tap 
   to start recording the video. The length of the recording is displayed on the bottom left part of the screen.
- 4. Tap 
  to stop recording. Your video will be automatically saved to the Gallery.

# Video Settings

From video mode, tap each icon to adjust the following camcorder settings.

- Settings
  - Color effect to apply different color effects to your videos. Choose from None, Mono, Sepia, Negative, Solarize, or Aqua.
  - **Restore to defaults** to restore the settings back to the default values.
- White balance to select how the camcorder adjusts colors in different kinds of light in order to achieve the most natural-looking colors for your videos. Choose from Auto, Incandescent, Daylight, Fluorescent, or Cloudy.
- Video quality to set the video quality and maximum length combination appropriate for viewing on a computer or for sharing with others via Messaging or YouTube. Choose from High (30m), Low (30m), MMS (Low, 30s), or YouTube (High, 10m)

# Camera

#### 2J. Camera 109

#### Video Gallery Options

- 1. Press > Ballery to view the gallery stored on the microSD card.
  - Scroll left or right to view more albums.
- 2. Tap an album to open it and view its contents. (The pictures and videos in the album are displayed in chronological order.)
- 3. Press a twice, then tap a video to place a checkmark and access the following options:
  - Tap Share to share the video via Messaging, YouTube,Bluetooth, Email or Gmail.
  - Tap Delete to delete the video.
  - Tap More to view the details of the video.

To play a video:

- 1. Press > = > Gallery to view the gallery stored on the microSD card.
  - Scroll left or right to view more albums.
- Tap an album to open it and view its contents. (The pictures and videos in the album are displayed in chronological order.)

- 3. Tap a video in an album to play.
  - Tap the video to view the playback controls.

# 2K. Bluetooth

- Turning Bluetooth On and Off (page 110)
- Using the Bluetooth Settings Menu (page 111)
- Pairing Bluetooth Devices (page 112)
- Sending Items via Bluetooth (page 113)
- Disconnecting Bluetooth Connection During an Active Call (page 114)

#### About Bluetooth

Bluetooth is a short-range communications technology that allows you to connect wirelessly to a number of Bluetooth devices, such as headsets and hands-free car kits, Bluetooth-enabled handhelds, computers, printers, and wireless phones. The Bluetooth communication range is usually up to approximately 30 feet.

# Turning Bluetooth On and Off

By default, your device's Bluetooth feature is set to **Off**. Turning Bluetooth on makes your device "discoverable" by other in-range Bluetooth devices.

Note: Activating Bluetooth can drain your battery faster and reduce your available usage times. To conserve your device's battery, turn off Bluetooth when not in use. Always turn off your Bluetooth when you are in locations that prohibit its use.

To turn Bluetooth on:

- 1. Press (Compared Settings > Wireless & networks.
- 2. Tap **Bluetooth** to place a checkmark and activate the feature. When active, **B** appears within the Status Bar.

To turn Bluetooth off:

- 1. Press (Compared Settings > Wireless & networks.
- 2. Tap Bluetooth uncheck and deactivate Bluetooth.

#### **Bluetooth Status Indicators**

The following icons show your Bluetooth connection status at a glance:

- Bluetooth is active
- In a straight of the straight of the straig

# Using the Bluetooth Settings Menu

The **Bluetooth Settings** menu allows you to set up many of the characteristics of your device's Bluetooth service, including:

- Entering or changing the name your device uses for Bluetooth communication
- Setting your device's visibility (or "discoverability") for other Bluetooth devices
- Displaying your device's Bluetooth address

To access the Bluetooth Settings menu:

- Press > > Settings > Wireless & networks.
- Tap Bluetooth to place a checkmark and activate the feature. When active, appears within the Status Bar.

- 3. Tap Bluetooth settings.
- 4. Set the following Bluetooth options:
  - Device name: Change your device's Bluetooth name.
  - Discoverable: Tap to place a checkmark and make your device visible to other devices for pairing and communication. (A green checkmark will appear.) Tap again to uncheck and make your device invisible.

Note: Your device is visible for up to 120 seconds (2 minutes). This value appears as a countdown within this field.

• Scan for devices: If the Bluetooth-compatible device (such as headsets, device, printer, or computer) you want to pair with isn't on the list, make sure the target device is set to be discoverable, then tap Scan for devices to scan again.

# Pairing Bluetooth Devices

#### Paired Devices

The Bluetooth pairing process allows you to establish trusted connections between your device and another Bluetooth device. When you pair devices, they share a passkey, allowing for fast, secure connections while bypassing the discovery and authentication process.

To pair your phone with another Bluetooth device:

- 1. Verify your Bluetooth is active.
- 2. From the Bluetooth settings page, tap **Discoverable** to place a checkmark and make your device visible. Your device must be visible to successfully pair with an external device.
- 3. Tap Scan for devices. (Your device will display a list of discovered in-range Bluetooth devices.)
- 4. Tap a device from the list to initiate pairing.
- 5. Depending on the device, you might have to tap **Pair** to accept the passkey (if they match on both devices) or enter the passkey or PIN Code.

- Tap Done > OK if you entered a passkey or PIN code or passkey.
- 7. The external device will then have to accept the connection and enter your device's PIN code.
  - Once successfully paired to an external device,
     appears within the Status Bar.
- Note: Due to different specifications and features of other Bluetooth-compatible devices, display and operations may be different, and functions such as transfer or exchange may not be possible with all Bluetoothcompatible devices.

Pairing between two Bluetooth devices is a one-time process. Once a pairing has been created, the devices will continue to recognize their partnership and exchange information without having to re-enter a passcode again.

To disconnect a paired device:

Disconnecting a paired device breaks the connection between the device and your LG Optimus  $S^{\text{M}}$ , but retains the pairing. At a later point when you wish to reconnect the device, there is no need to setup the connection information again.

1. Verify your Bluetooth is active.

- From the Bluetooth settings page, tap the previously paired device (under the Bluetooth devices section).
- 3. Tap OK to confirm disconnection.

– or –

From the Bluetooth settings page, touch and hold the name of the previously paired device, and select **Disconnect**.

Note: Disconnections are manually done but often occur automatically if the paired device goes out of range of your LG Optimus S™ or if it is powered off.

To delete a paired device (unpair):

Deleting a device from your list removes its "connection record" and upon reconnection would require that you re-enter all the previous pairing information.

- 1. Verify your Bluetooth is active.
- From the Bluetooth settings page, touch and hold the name of the previously paired device (under the Bluetooth devices section). This opens the connected device's menu options.
- 3. Tap Disconnected & unpair to confirm deletion.

# Sending Items via Bluetooth

Depending on your paired devices' settings and capabilities, you may be able to send pictures, videos, Contacts information, or other items using a Bluetooth connection.

*Note:* Prior to using this feature, Bluetooth must first be enabled, and the recipient's device must be visible. If no devices are detected, tap **Scan devices** to begin a new search.

To send contacts information:

- 1. Press 💿 > 📖 > Contacts.
- 2. Tap an entry to open its details page.
- 3. Press Share > Bluetooth.
- 4. Tap a paired device.
  - The external Bluetooth device must be visible and communicating for the pairing to be successful.

To send pictures and/or videos:

- 1. Press 💿 > 📖 > Gallery.
- Tap an album to open it and view its contents. (The pictures and videos in the album are displayed in chronological order.)
- 3. Press advice, then checkmark pictures and/or videos to share.
- 4. Tap Share > Bluetooth.
- 5. Tap a paired device.
  - The external Bluetooth device must be visible and communicating for the pairing to be successful.

# Disconnecting Bluetooth Connection During an Active Call

During an active call, where the audio is being routed through a connected Bluetooth device (headset or hands-free connection), tap **Bluetooth** to route the device's audio through the connected Bluetooth headset (On) or through the speaker (Off).

- When the call is routed to a Bluetooth headset, the current call area is surrounded by a blue box, the **Bluetooth** button indicates it's on, and the **Bluetooth** call icon is displayed in the Status Bar.
- When Bluetooth is turned off, the call is routed through either the earpiece or speaker, the call area is surrounded by a green box, the **Bluetooth** button indicates it's off, and the **Call** icon **s** is displayed in the Status Bar.
- *Note:* Communication can be toggled between the Bluetooth headset and the device earpiece or speaker by tapping the **Bluetooth** button On or Off.

# Section 3 Sprint Service

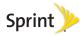

# 3A. Sprint Service: The Basics

- Visual Voicemail (page 116)
- Text Messaging (SMS) (page 122)
- Multimedia Messaging (MMS) (page 123)
- Caller ID (page 127)
- Call Waiting (page 127)
- Making a 3-Way Call (page 128)
- Call Forwarding (page 128)
- Roaming (page 129)

# Visual Voicemail

Visual Voicemail gives you a quick and easy way to access your voicemail. Now you can find exactly the message you are looking for without having to listen to every voicemail message first. This new feature periodically goes out to your voicemail, and gathers the caller information from all of the current voicemails.

It then populates a list with the caller name and number, along with the length of time and priority level of the voicemail message. Always use a password to protect against unauthorized access.

#### Setting Up Your Visual Voicemail

Your device automatically transfers all unanswered calls to your voicemail, even if your device is in use or turned off. You should set up your Sprint Voicemail and personal greeting as soon as your device is activated.

- 1. Press 💿 > 🔢 > Voicemail.
- Tap Personalize now and follow the system prompts to:
  - Create a password

- Record your name announcement.
- Record your greeting.
- 3. When prompted to enter information, tap **Dialpad** to bring up the onscreen dialpad that can be used to input your numeric responses.
- Note: Voicemail Password

Sprint strongly recommends that you create a password when setting up your voicemail to protect against unauthorized access. Without a password, anyone who has access to your device is able to access your voicemail messages.

- 4. Once you have completed the setup process, return to the Voicemail page (see step 1).
- Tap the Welcome to Voicemail message on the screen to play a brief explanation of the Voicemail services.

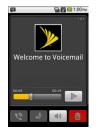

The following is a description of the features available while reviewing a Voicemail message.

- Note: Press and tap Lock to prevent the message from accidentally being deleted.
  - **Timeline** provides a visual timeline for the current message. Touch and drag this bar to scroll through the message to different points.
    - Tap III to pause the playback.
    - Tap |> to resume.
  - Call allows you to call back the sender of the current visual voicemail message.

- Reply allows you to reply to current voicemail. You can reply to the sender or forward it to anyone with either an email or phone number. This allows you to send this voicemail message to several recipients at the same time. Tag the new message with both an Urgency or Privacy tag.
  - Tap Send to deliver the new message or Discard to delete it.
- Speaker Off/On allows you to either turn the speakerphone on or off during playback. If the speakerphone feature was enabled within the Voicemail Settings menu, the speakerphone will always be automatically enabled during voicemail playback (see page 119).
- Delete allows you to delete the current voicemail message. Tap OK to confirm the deletion process.

## Configuring Voicemail Options

To access the Voicemail menu options:

- 1. Press 💿 > 🔢 > Voicemail.
- 2. Press and select from the following:
  - Compose to compose a new voicemail message.

- Play all new to listen to all new messages.
- Undelivered to list all undelivered voicemail messages.
- Delete to delete selected messages from your current list of available voicemail messages.
- Search to search through current voicemail messages for keywords.
- Settings to configure your Voicemail application settings.

To access a Voicemail message's options:

1. Press 💿 > 📖 > Voicemail.

- 2. Tap voicemail message entry and press and select from the following:
  - Lock/Unlock to prevent deletion of the selected voicemail message.
  - Text message to create and send a new text message to the current sender's phone number.
  - Reply to reply to current voicemail. You can reply to the sender or forward it to anyone with either an email or phone number. This allows you to send this voicemail message to several recipients

at the same time. Tag the new message with both an Urgency or Privacy tag.

- Tap Send to deliver the new message or Discard to delete it.
- Forward to forward the current voicemail to another recipient. You can also tag the new message with both an Urgency or Privacy tag.
  - Tap Send to deliver the new message or Discard to delete it.

#### Configuring Voicemail Settings

- 1. Press 💿 > 📖 > Voicemail.
- Press > Settings. From the Settings menu, you can:
  - Tap Notifications to determine how you are notified of new voicemails. Choose from: Notifications, Select ringtone, and Vibrate.
  - Tap Pictures to replace the current default Visual Voicemail message icon with a specific Contacts entry's image. This image is pulled from the entry's Contacts details (see page 75).

- Tap Speakerphone to automatically activate the speakerphone when you review your Visual Voicemail (see page 119).
- Tap Change greeting to change your voicemail greeting ("Changing your Main Greeting via the Voicemail Menu" on page 120).
- Tap From name to enter a name or number to identify yourself to people who receive your voice messages (see page 120).
- Tap Check for upgrade to search for an upgrade to your Visual Voicemail software.
- Tap About Voicemail to view software information about the current Visual Voicemail application.

#### Automatically Enabling the Speakerphone

Every time you access a selected message from your Visual Voicemail list, you can configure the device to automatically launch the built-in speakerphone so that you can clearly hear the message.

- 1. Press 💿 > 📖 > Voicemail.
- 2. Press Settings to configure your settings.

- Tap Speakerphone (placing a checkmark adjacent to the option) to activate the feature.
- Tap Speakerphone again to deactivate the speakerphone (removing the checkmark adjacent to the option).

# Changing your Main Greeting via the Voicemail Menu

Your main greeting can be changed directly via the device menu system. This direct access saves you from having to navigate within the voicemail menu.

- 1. Press 💿 > 📖 > Voicemail.
- Press > Settings > Change greeting.
- 3. Tap **OK** and follow the prompts to change your current greeting.

# Editing your identification Name via the Voicemail Menu

From your device menu, you can quickly change the name or number attached to your voice messages.

1. Press 💿 > 📖 > Voicemail.

Press > Settings > From name.

- Tap the text field and enter a new identifying name or number (used to identify you to recipients of your voice messages).
- 4. Tap **OK** to save your information.

### Voicemail Notification

There are several ways your device alerts you to a new message:

- By sounding the assigned ringer type.
- By displaying a notification in the Status Bar.

### New Voicemail Message Alerts

When you receive a new voice message, your device alerts you and prompts you to check your voicemail.

To access your voicemail:

- 1. Press 💿 > 🔼
- 2. Touch and hold . If necessary, first tap the **Phone** tab.

– or –

- 1. Press 💿 > 📖 > Voicemail.
- 2. Tap the new visual voicemail message entry from the available list.

To display your Call Log:

Press >

Note: When you are roaming off the Nationwide Sprint Network, you may not receive notification of new voicemail messages. Sprint recommends that you periodically check your voicemail by dialing your area code + your wireless phone number. When your voicemail answers, tap and enter your password. Roaming rates apply when you access voicemail while roaming off the Nationwide Sprint Network.

> Your device accepts messages even when it is turned off. However, your device notifies you of new messages only when it is turned on and you are in a Sprint service area.

#### Retrieving Your Voicemail Messages

You can review your messages directly from your wireless device or from any other touch-tone phone. To dial from your wireless device, either speed dial your voicemail or use the menu keys.

# Using the Voicemail Menu to Access Your Messages

- 1. Press 💿 > 🔢 > Voicemail.
- Tap a voicemail entry to listen to your selected message.

– or –

Touch and hold a voicemail entry and tap Play.

*Note:* You are charged for airtime minutes when you are accessing your voicemail from your wireless device.

Using Another Phone to Access Messages

- 1. Dial your wireless phone number.
- 2. When your voicemail answers, tap
- 3. Enter your password.

Using the Voicemail Menu to Delete Your Messages

- 1. Press 💿 > 🔢 > Voicemail.
- 2. Touch and hold a voicemail entry and tap **Delete** this message > OK.

– or –

Tap the voicemail entry  $\geq$   $\boxed{m}$   $\geq$  **OK** to delete the current voicemail.

# Text Messaging (SMS)

With text messaging (SMS), you can send and receive instant text messages between your wireless phone and another messaging-ready phone. When you receive a new message, you will be notified by your device.

Messaging is available via the Messaging application in your Applications screen. The icon e appears in Status Bar when a new text message is received.

*Note:* See your service plan for applicable charges for text messaging and SMS voice messaging.

## Composing Text Messages

- 1. Press a > Hessaging > New message.
- 2. Tap the **To**: field and enter the recipient's phone number or email information using the onscreen keyboard.
  - Contacts As you enter either a phone number or email address, if the information matches a current contact's entry information, you will see a match. When you see a match, tap the associated name to complete the addressing.
  - Mobile Tap 123 to use the keypad to enter a wireless phone number directly.
  - Email You can also enter the recipient's email address.
- 3. Tap a matching entry from the onscreen dropdown list. This list is populated by matches found from your managed accounts.
- Tap the Type to compose field and enter your message.
- 5. Insert an Emoticon or a Smiley.
  - To enter an emoticon, touch and hold is on the onscreen keyboard.

- To enter a smiley from the menu options, press > Insert smiley. Make a selection from the list to insert it into your current message.
- 6. Review your message and tap Send.

#### Accessing Text Messages

To read a text message:

When you receive a text message, your phone will notify you. You can access the message by:

- Opening the Notification panel and tapping the text message notification.
- ► Pressing ()> > Messaging and selecting the new message.

To reply to a text message:

- 1. While viewing a message, tap the **Type to compose** field.
- 2. Compose your reply or use the preset messages or icons.
  - To enter a message, use your onscreen keyboard. (See "Entering Text" on page 39.)
- 3. Insert an emoticon or a Smiley.

- To enter an emoticon, touch and hold :) on the onscreen keyboard.
- To enter a smiley from the menu options, press > Insert smiley. Make a selection from the list to insert it into the message.
- 4. You may select additional messaging options by pressing a.
  - Options include: Call, View contact, Add subject, Attach, Insert Smiley, or More [Delete thread, All threads, and Add to Contacts].
- 5. Review your reply and tap Send.

# Multimedia Messaging (MMS)

With multimedia messaging (MMS), you can send and receive instant multimedia messages that contain text, pictures, audio, recorded voice, or a picture slideshow. Messaging is available via the Messaging application in your Applications screen.

*Note:* See your service plan for applicable charges for multimedia messaging and MMS voice messaging.

# Composing MMS Messages

- 1. Press Carl > Messaging > New message.
- Tap the To: field and enter the recipient's phone number or email information. As you enter the phone number or email address, matching contacts appear onscreen.

Tap an available matching recipient or continue entering the phone number or email address.

- 3. Tap the **Type to compose** field and enter your message.
- 4. Press 📧 > Attach.
- 5. Select a multimedia attachment type:
  - Pictures: Opens the Gallery application. Use the onscreen navigation to select the picture you wish to send with the outgoing message.
  - Capture picture: Opens the Camera application. Take a picture, then tap **OK** to use this image in your message. (See "Taking Pictures" on page 104.)
  - Videos: Opens the Gallery application. Use the onscreen navigation to select a video and attach it to your outgoing message.

- Capture video: Opens the Camcorder application. Record a video, then tap OK to use this video in your message. (See "Recording Videos" on page 108.)
- Audio: Opens a menu that allows you to choose between Select music track or Sound Recorder. Use the onscreen navigation with the Select music track option to select an audio file and tap OK or record a new audio file using the Sound Recorder option.
- Record audio: Opens the message recorder.
  - **Record Duration**: Displays the length of the recorded voice message.
  - Record: Starts recording your message.
  - Play: Plays back the current recording.
  - Stop: Stops the recording. Once stopped, tap either Use this recording (attach it to your message) or Discard (delete the current recording and re-record).
- Slideshow: Opens the Edit slideshow menu.
  - Tap Add slide to create a new slide.

Sprint Service

- Tap the created slide (example, Slide 1), tap **Add picture**, and then select the picture you want to add to the slide.
- Tap the text field below the image to enter a caption for the picture.
- When finished, tap **Done** to attach the slideshow to your message.
- Note: To remove or replace a picture or an audio attachment, on the Compose screen, tap the **Remove** or **Replace** button next to the attachment.
- 6. When you are finished creating your new MMS message, tap **Send MMS**.

To view and play a multimedia message:

- 1. Press 💿 > 📖 > Messaging.
- 2. From the message list, tap a multimedia message to open its contents.
- 3. While viewing a message, tap the play icon (on the video file) to playback the file or tap the image to view the picture.

*Tip:* The file attachment on the MMS message can be saved to the microSD card. To save the attachment, touch and hold the file and tap **Copy attached to SD card** from the Message options context menu.

To reply to a multimedia message:

- 1. Press 💿 > 📖 > Messaging.
- 2. From the message list, tap a multimedia message to open its contents.
- 3. While viewing a message, tap the **Type to compose** field and type your reply message.
- 4. Once completed, tap Send.
- Note: When replying to an SMS message with an MMS message, first open the text message, press and tap Add subject or Attach. The original text message is then automatically converted into a multimedia message.

### Deleting a Message or Message Thread

1. Press 💿 > 📖 > Messaging.

2. From the message list, touch a message and press

– or –

Touch and hold the message thread to display the context menu.

3. Tap **Delete thread** and once prompted, tap **OK** to complete the process.

## Adjusting Message Settings

- 1. Press Carl > Messaging.
- 2. From within the Messaging screen, press and tap **Settings**.
- 3. Adjust the following settings according to your needs:
  - Delete old messages: Enable this option to delete older text messages when the limit for maximum number of text messages is exceeded.

- Text message limit: Sets the maximum number of text messages that can be stored on the device (per conversation).
- Multimedia message limit: Sets the maximum number of multimedia messages that can be stored on the device (per conversation).
- Auto-retrieve: Enable this option to automatically retrieve the entire content of your MMS message.
   When checked, the MMS message header, message body, and any attachments will automatically download to your device.
  - If you disable this option, only the MMS message header will be retrieved and displayed.
- Roaming auto-retrieve: Disable this option if you only desire the MMS message headers to download while roaming. Enable this option to automatically download your complete multimedia messages even while roaming.
- Notifications: Enable this option if you wish to receive a notification in the Status Bar when a new text or multimedia message arrives.
- Select ringtone: Allows you to select a ringer to sound when a new message is received. Tap this

option, and then select a ring tone that is specific to new text and multimedia messages. A sample will briefly be played upon selection.

• Vibrate: Enable this option if you want the device to vibrate when a new text or multimedia message is received.

## Caller ID

Caller ID allows people to identify a caller before answering the phone by displaying the number of the incoming call. If you do not want your number displayed when you make a call, follow these steps.

- 1. Press () > < > Phone.
- 2. Tap 🛛 6 🗤 7 PORS.
- Enter a phone number and tap

To permanently block your number, call Sprint Customer Service.

# Call Waiting

When you're on a call, Call Waiting alerts you of incoming calls by sounding a beep instead of a ring. Your device's screen informs you that another call is coming in and displays the caller's phone number (if it is available).

To respond to an incoming call while you're on a call:

- Before accepting the incoming call, tap and drag one of the following onscreen options:
  - Answer to answer the new call. The first caller is placed on hold.
  - Decline to send the call to your voicemail box.

To switch back to the first caller:

- From the In-Call options screen, tap Swap calls.
- *Tip:* For those calls where you don't want to be interrupted, you can temporarily disable Call Waiting by pressing **Transport Defore** placing your call. Call Waiting is automatically reactivated once you end the call.

# Making a 3-Way Call

With 3-Way Calling, you can talk to two people at the same time. When using this feature, the normal airtime rates will be charged for each of the two calls.

- 1. Press  $\bigcirc$  >  $\square$  > Phone to access the Dialpad.
- 2. Make your call to the first recipient.
- 3. Once you have established the connection, tap Add call.
- 4. Enter the second caller's phone number and tap or select a number from your **Contacts**. (Your first call is automatically put on hold.)
- When you're connected to the second party, tap Merge calls to combine both calls into a single 3way call.

If one of the people you called hangs up during your call, you and the remaining caller stay connected. If you initiated the call and are the first to hang up, all callers are disconnected.

# Call Forwarding

Call Forwarding lets you forward all your incoming calls to another phone number – even when your phone is turned off. You can continue to make calls from your device when you have activated Call Forwarding.

To activate Call Forwarding:

1. Press  $\bigcirc$  >  $\square$  > Phone to access the Dialpad.

#### 2. Tap \* 7 PORS 2 ABC.

- 3. Enter the area code and phone number to which you want your calls forwarded.
- 4. Tap **m**. (You will hear a tone to confirm the activation of Call Forwarding and the call will end.)

To deactivate Call Forwarding:

- 1. Press > < > Phone to access the Dialpad.
- 2. Tap an entry at the deactivation and the call will end.)

Note: You are charged a higher rate for calls you have forwarded.

# Roaming

#### Roaming Icon

Your display screen always lets you know when you're off the Nationwide Sprint Network. Anytime you are roaming, the device displays the roaming icon ( $\Delta$ ). If you are roaming on a digital system, you will see the roaming icon along with the text – **Digital Roam** – .

#### Roaming on Other Digital Networks

When you're roaming on digital networks, your call quality and security will be similar to the quality you receive when making calls on the Nationwide Sprint Network. However, you may not be able to access certain features, such as data services, depending on the available network.

Note: If you're on a call when you leave the Nationwide Sprint Network, your call will be dropped. If your call is dropped in an area where you think Sprint service is available, turn your phone off and on again to reconnect to the network.

# Checking for Voicemail Messages While Roaming

When you are roaming off the Nationwide Sprint Network, you may not receive a notification of new voicemail messages on your phone. Callers can still leave messages, but you will need to periodically check your voicemail for new messages if you are in a roaming service area for an extended period of time.

- 1. Dial your ten-digit wireless your phone number.
- 2. When you hear your voicemail greeting, press .
- 3. Enter your passcode at the prompt and follow the voice prompts.

When you return to the Nationwide Sprint Network, voicemail notification will resume as normal.

### Setting Roam Mode

Your phone allows you to control your roaming capabilities. By using the Roaming menu option, you can determine which signals your phone accepts.

Choose from three different settings on your dual-band device to control your roaming experience.

- Press > > Settings > Wireless & networks > Mobile networks.
- 2. Tap **Data roaming** to place a checkmark and connect to data service while roaming.
- Note: With Data roaming unchecked, you can still transmit data with a Wi-Fi connection. See "Connecting to Wi-Fi Networks" on page 140.
- 3. Press is twice to go back to Settings screen.
- 4. Tap **Call settings > System select** to change the CDMA roaming mode.
  - Sprint Only To access only the home area mobile network, which is the Nationwide Sprint Network. This option also prevents roaming on other networks.
  - Automatic To seek service on the Nationwide Sprint Network. When Sprint service is unavailable, the device searches for an alternate system.

#### Call Guard

Call Guard makes it easy to manage your roaming by requiring confirmation before placing or answering a roaming call.

To turn Call Guard on or off:

- 1. Press (Call settings.) > Settings > Call settings.
- Tap Call Guard to activate or deactivate this function. When active, an extra key press is required for dialing when in a roaming area.

Note: Call Guard is turned off by default on your phone.

Voice dialing and speed dialing are not available when you are roaming with Call Guard enabled.

To place roaming calls with Call Guard on:

- 1. Press Phone to access the Dialpad.
- Enter 1 + area code + the seven-digit number and tap
- 3. Tap **OK**.

Sprint Service

To answer incoming roaming calls with Call Guard on:

- 1. Touch and drag 🕜 to the right. (A message will be displayed notifying you that roaming charges will apply.)
- 2. Tap **OK**.

#### Data Roam Guard

Depending on service availability and roaming agreements, your phone may be able to access data services while roaming on certain digital systems. You can set your device to alert you when you are roaming off the Nationwide Sprint Network and try to use data services such as messaging.

```
Note: Data Roam Guard is turned off by default on your phone.
```

To set your Data Roam Guard notification:

- 1. Press 💽 > 🔳.
- Tap Settings > Wireless & networks > Mobile networks.
- 3. Tap **Data Roam Guard** to place a checkmark and activate the function.

To use data services when Data Roam Guard is active:

When a pop-up notification appears informing you that data roam charges may apply, tap Connect or Always Connect to connect.

# 3B. Web and Data Services

- Getting Started With Data Services (page 132)
- Navigating the Web (page 134)
- Connecting to Wi-Fi Networks (page 140)
- Sharing Your Device's Mobile Data Connection (page 143)
- Email (page 143)
- Android Market<sup>™</sup> (page 160)
- Applications (page 161)
- Data Services FAQs (page 165)

# Getting Started With Data Services

With your Sprint service, you are ready to start enjoying the advantages of data services. This section will help you learn the basics of using your data services, including managing your user name, launching a data connection, and navigating the Web with your device. Important: Certain data services requests may require additional time to process. While your device is loading the requested service, the touchscreen or QWERTY keyboard may appear unresponsive when in fact they are functioning properly. Allow the device some time to process your data usage request.

## Your User Name

When you buy your device and sign up for service, you're automatically assigned a user name, which is typically based on your name and a number, followed by "@sprintpcs.com." (For example, the third John Smith to sign up for Sprint data services might have jsmith003@sprintpcs.com as his user name.)

When you use data services, your user name is submitted to identify you to the Nationwide Sprint Network. Your user name will be automatically programmed into your device. You don't have to enter it.

#### Updating Your User Name

If you choose to change your user name and select a new one online, you must then update the user name on your device.

- Press > > Settings > About phone > Update Profile.
  - Your profile will be automatically updated by the network.

### Launching a Web Connection

▶ Press ( > ) > Browser.

Note: You can connect to the Internet via Mobile network or via Wi-Fi (access by pressing a > Settings > Wireless & networks).

Once the Browser loads, you are directed to the home page.

*Tip:* To change the default home page, press > More > Settings > Set home page.

*Note:* The Browser automatically launches when a Web link is touched from within an email or text message.

## Data Connection Status and Indicators

Your phone notifies you of the current status of your data connection through status icons in the Status Bar. The following symbols can be displayed:

# 

Your device is connected to the high-speed Sprint Mobile Broadband Network (3G). When the arrows are animated, your device is transferring data. When the arrows are gray, your device is connected to the network but is not currently transferring data. In either state, you can receive incoming calls.

1×

Your device is connected to the Sprint 1xRTT data network. When the arrows are animated, your device is transferring data and you cannot receive calls. When the arrows are gray, your device is connected to the network but is not currently transferring data and you can receive calls.

If you do not see an indicator, your device does not have a current data connection.

# Navigating the Web

Web pages that are optimized for mobile devices typically open at a size appropriate for your device. Often, you can't zoom or even scroll their contents. Web pages that aren't designed specifically for mobile devices typically open in overview mode - the page is zoomed out so you can get the big picture.

Navigating through menus and websites during a data session is easy once you've learned a few basics. Here are some tips for getting around:

Note: Prior to gaining access to Sprint's Powerdeck Web page, you may be asked to enter your 10-digit PCS phone number and tap **Ok**. Entering your phone number is not required for access to other Web pages.

#### Scrolling

As with other menus on your phone, you'll have to scroll up and down to see everything on some websites.

To scroll a Web page:

 Slide your finger on the screen in the direction you wish to scroll.

## Selecting

Once you've learned how to scroll, you can start navigating the Web.

To select items or links:

Simply tap a link or an item.

Links, which are displayed as <u>underlined text</u>, direct you to Web pages, select special functions, or even place calls.

#### Going Back

To go back one page:

 Press on your device. Repeat this process to keep going back through your recently visited pages.

### Finding and Copying Text on a Web Page

To find text on a Web page:

- 1. Press I > More > Find on page.
- 2. Enter the text you're looking for.

- As you type, the first word with matching characters is highlighted on the screen and subsequent matches are boxed.
- 3. Tap the left or right arrow to jump to and highlight the previous or next matching word.

To copy text from Web page:

- 1. Open a Web page and scroll to the beginning of the text you want to copy
- 2. Press I > More > Select text.
- 3. Use your finger to drag across the text you want to copy. The text you selected is copied to the clipboard. You can now use the techniques described in "Entering Text" on page 39 to paste the copied text into a text field.

Going to a Specific Website

To go to a particular website by entering a URL (website address):

1. Tap the **URL** field (top of the Browser window) and enter a new Web address.

- As you enter the address, possible matches are displayed. Tap an entry to launch the desired website.
- 2. Tap •• to launch the new page.

## Browser Menu

The Browser menu offers additional options to expand your use of the Web on your device.

#### Opening the Browser Menu

The Browser menu may be opened anytime you have an active data session, from any page you are viewing.

▶ From any open Web page, press .

Options available within the Browser menu include:

- New window Launches a new Browser window while maintaining the current Web page active.
- Bookmarks Allows you to access and manage your Bookmarks.
- Windows Displays the currently active Browser windows as a list. Tap a window entry to launch that window.

- **Refresh** Reloads the current Web page and displays the most current information.
- Forward Forwards you to a previously viewed page.
- More provides the following additional Browser options:
  - Add bookmark Allows you to assign the current Web page as a new bookmark.
  - Find on page Allows you to search the current Web page for a word.
  - Select text Allows you to select text from the current Web page and copies it to the clipboard.
  - Page info Displays the Name and URL (website address) of the Web page you're currently viewing.
  - Share page Allows you to send a URL via Bluetooth, Email, Gmail, and Messaging.
  - Downloads Displays your download history.
  - Settings Allows you to configure and manage your Browser settings.

Adjusting Browser Page Settings

- 1. Press I to open the Browser menu.
- 2. Tap More > Settings.
- 3. In the **Page content settings** area, select from one of the following Web page settings:
  - Text size: Allows you to increase or decrease the size of the text that the Browser uses when displaying Web pages. Options include: Tiny, Small, Normal, Large, or Huge.
  - Default zoom: Allows you to increase or decrease the magnification level that the Browser uses when first opening a Web page. Choose from: Far, Medium, or Close.
  - Open pages in overview: When checkmarked, Web pages are displayed in an overview. If the checkmark is removed, the Web page is displayed at 100% size.
  - Text encoding: Allows you to change the character-encoding standard that the Browser uses when displaying text on a Web page.
  - Block pop-up windows: When checkmarked, this feature allows the device to block pop-up

windows and prevent websites from opening windows unless you request it.

- Load images: When checkmarked, this feature allows the Browser to load images when displaying a Web page. Remove the checkmark to allow the Browser to omit images when displaying a Web page.
- Auto-fit pages: When checkmarked, the Browser optimizes the presentation text and other elements of Web pages to fit your device's screen. If the checkmark is removed, Web pages can be viewed as designed for a computer screen.
- Landscape-only display: When checkmarked, this feature allows your device to display pages in landscape (horizontal) orientation on your screen, regardless of how you are holding the device.
- Enable JavaScript: When checkmarked, the Browser allows JavaScript to run. Remove the checkmark to prevent JavaScript from running.
- Enable plug-ins: When checkmarked, plug-ins are enabled on Web pages. Remove the checkmark to disable plug-ins from Web pages.

- Open in background: When checkmarked, links opened in a new window will open in the background. If the checkmark is removed, new windows will open in place of the current window.
- Set home page: Allows you to enter a URL to set as your Home page. (See "Setting the Browser Home Page" on page 139)
- 4. Press is to return to the Browser.

#### Adjusting Browser Page Settings

- 1. Press () to open the Browser menu.
- 2. Tap More > Settings.
- 3. Navigate to the **Privacy settings** area and select from one of the following privacy settings:
  - Clear cache: Clears all currently cached content and databases. Tap OK to complete the process.
  - Clear history: Clears the Browser navigation history. Tap OK to complete the process.
  - Accept cookies: When checkmarked, your device allows Web pages to store cookies. Remove the checkmark to prevent Web pages from storing cookies on your device.

- Clear all cookie data: Clears all current Browser cookie files.
- Remember form data: When checkmarked, the Browser remembers what you entered in a form on a site and displays matching entries when entering text in a form. Remove the checkmark to disable this feature.
- Clear Form data: Deletes all the information the Browser remembers about what you've entered in forms. Tap OK to complete the process.
- Enable location: When checkmarked, you permit websites with location-specific content to ask whether you want to share your location, using your device's GPS. To provide a website with your location, you must also have location sharing enabled in the Settings application.
- Clear location access: Allows you to clear the permissions to access your location that you've granted to websites in the past. If those websites want permission to access your location again, you must grant it again.
- 4. Press is to return to the Browser.

Adjusting Browser Security Settings

- 1. Press is to open the Browser menu.
- 2. Tap More > Settings.
- 3. Navigate to the **Security settings** area and select from one of the following security settings:
  - Remember passwords: The Browser can remember your usernames and passwords for some Web pages that require you to log in to make it quicker to access those pages on repeat visits. Remove the checkmark to prevent the Browser from storing usernames and passwords.
  - Clear passwords: Deletes all saved passwords passwords that the Browser has stored. Tap OK to complete the process.
  - Show security warnings: When checkmarked, you will be notified if there is a security issue with the current website. Remove the checkmark to disable this function.
- 4. Press is to return to the Browser.

#### Setting the Browser Home Page

- 1. Press () to open the Browser menu.
- 2. Tap More > Settings > Set home page.
- Delete the current address and enter a new URL. If you are viewing the Web page you want to set as the Home page, tap Use current page instead.
- 4. Tap **OK** to complete the process.

#### Resetting the Browser to Default

- 1. Press is to open the Browser menu.
- 2. Tap More > Settings > Reset to default.
- 3. Tap **OK** to complete the process.

#### Creating Website Settings

- 1. Press is to open the Browser menu.
- Tap More > Settings > Website settings. These advanced settings that can be configured for individual sites (ex: Clear location access).
- 3. Tap **OK** to complete the process.

#### Creating Bookmarks

You can bookmark Web pages so that you can quickly return to them.

- 1. From any open Web page, press Control to open the Browser menu.
- 2. Tap Bookmarks. Three tabs are revealed:

Shortcut: From any open Web page, tap R (located next to the URL).

- **Bookmarks**: Displays a list of your current bookmarks.
- Most visited: Displays a list of your most frequently visited websites.
- History: Displays a record of your browsing history. These records are organized into folders such as: Today, Yesterday, 5 days ago, and 1 month ago.
- 3. In the Bookmarks tab, tap Add.
- 4. Enter a descriptive name and URL for the new bookmark
- 5. Tap **OK** to store the new entry to your Bookmarks list.

To create Bookmarks from other Tabs:

1. From any open Web page, press Bookmarks.

– or –

From any open Web page, tap 🛛

- 2. Tap either the Most visited or History tab.
- Tap the star icon adjacent to a Web page entry. The star now turns gold. This adds the "starred" website to your current Bookmarks list.

– or –

Touch and hold an entry from the list to display a popup menu. Then, tap **Add bookmark** to add the selected entry to your current list of bookmarks.

To create a New Homepage:

From any open Web page, press Sookmarks.

– or –

From any open Web page, tap 🖪.

2. Tap either the Most visited or History tab.

- 3. Touch and hold an entry from the list to display a popup menu.
- 4. Tap **Set as homepage** to assign the selected entry as your new homepage.

### Adding Bookmarks to Your Home Screen

1. From any open Web page, press Bookmarks.

– or –

From any open Web page, tap 🖪.

- 2. Touch and hold an existing entry from the list to display a popup menu.
- 3. Tap Add shortcut to Home to add the selected entry to your Home screen.

# Connecting to Wi-Fi Networks

Wi-Fi is a wireless networking technology that can provide Internet access at distances of up to 100 meters, depending on the Wi-Fi router and your surroundings. To use Wi-Fi on your device, you must connect to a wireless access point, or "hotspot." Some access points are open and you can simply connect to them without entering any information. Others are hidden or implement other security features, so you must configure your device to connect to them. Turn off Wi-Fi when you're not using it to extend the life of your battery. The following icon indicates your Wi-Fi status.

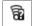

Connected to another wireless service provider's network (roaming)

When you connect to a Wi-Fi network, the device obtains a network address and other information it needs from the network, using the DHCP protocol. To configure the device with a static IP address and other advanced settings, press > Advanced from the Wi-Fi settings menu. (See the following section "Connecting to Wi-Fi Networks.)

To turn Wi-Fi on and connect to a Wi-Fi network:

- 1. Press 💿 > 🔳.
- 2. Tap Settings > Wireless & networks > Wi-Fi settings.

- 3. Tap **Wi-Fi** to turn Wi-Fi on and scan for available Wi-Fi networks.
  - A list of available Wi-Fi networks will be displayed. Secured networks are indicated by a lock icon.
  - If the device finds a network that you have connected to previously, it automatically connects to it.
- 4. Tap a network to connect to it.
  - If the network is open, you will be prompted to confirm that you want to connect to that network by touching Connect.
  - If the network is secured, you will be prompted to enter a password. (Ask your network administrator for details.)
  - When you're connected to a network, you can tap the network name in the Wi-Fi settings screen for details about the speed, security, address, and related settings.

To receive notifications when open networks are in range:

By default, when Wi-Fi is on, you receive notifications in the Status Bar when your device detects an open Wi-Fi network.

- 1. Turn on Wi-Fi, if it's not already on.
- From the Wi-Fi settings screen, tap Network notification to checkmark the box. Tap again to remove the checkmark and stop receiving notifications.

To add a Wi-Fi network:

You can add a Wi-Fi network manually if it does not broadcast its name (SSID) or if you want to add a Wi-Fi network when you are out of its range.

To add a secured network, you need to contact the network's administrator to obtain the password or other required security credentials.

- 1. Turn on Wi-Fi, if it's not already on.
- 2. From the Wi-Fi settings screen, tap Add Wi-Fi network.
- 3. Enter the Network SSID (name) of the network. If the network is secured, tap the **Security** drop-down

menu and tap the type of security used for the network.

- 4. Enter the required passwords and security credentials.
- 5. Tap Save.

The device will connect to the wireless network. Any credentials that you entered are saved, so you are connected automatically the next time you come within range of this network.

To forget a Wi-Fi network:

You can also make the device forget about the details of a Wi-Fi network that you have added. For example, if you don't want the device to connect to it automatically or if it is a network that you no longer use.

- 1. Turn on Wi-Fi, if it's not already on.
- 2. In the Wi-Fi settings screen, touch and hold the name of the network.
- 3. Tap Forget network.

# Sharing Your Device's Mobile Data Connection

You can share your device's data connection with up to eight devices at once, by turning your phone into a portable Wi-Fi hotspot.

When your device is sharing its data connection, appears in the Status Bar. For the latest information about portable hotspots, including supported operating systems and other details, please visit <u>http://</u> www.android.com/tether#wifi.

To share your device's data connection as a portable Wi-Fi hotspot:

- 1. Press 💿 > 🔳
- Tap Settings > Wireless & networks > Portable hotspot.
- Tap Portable Wi-Fi hotspot to activate it. (A green checkmark will appear.) After a moment, the phone starts broadcasting its Wi-Fi network name (SSID), so you can connect it with up to 8 computers or other devices.

- To change the network name (SSID) or secure its Wi-Fi network, tap Portable Wi-Fi hotspot settings > Configure Wi-Fi hotspot.
- 5. In the dialog box, configure the options.
  - Tap the Network SSID field and enter a new network SSID (name) that other computers see when scanning for Wi-Fi networks.
  - To secure the Wi-Fi network, tap the Security menu and select WPAP2 PSK (Wi-Fi Protected Access 2 with a Preshared Key). When a password field is added to the dialog box, enter a password. You will need to enter this password when you connect the device's hotspot with a computer or other device.
- 6. Tap Save.

# Email

Your device's Email application lets you access and manage multiple email accounts simultaneously in one convenient location.

Although there is a separate Gmail application, the main email application can manage both Internet-

based email services (Gmail<sup>™</sup> and Yahoo!<sup>™</sup>) and Corporate Work Email (Outlook<sup>®</sup>). The device can also be manually configured to connect to other email systems.

Note: If you have multiple email accounts, you must configure each account with its own settings.

If you want to send and receive email messages through an ISP (Internet Service Provider) account (such as Outlook), you will first need to set up an IMAP or POP account.

- IMAP (Internet Message Access Protocol) This mail retrieval protocol is frequently used in large networks and commercial and institutional settings. IMAP4 is the current standard.
- POP (Post Office Protocol) This protocol is supported by most ISPs and is currently more common among consumer applications. POP3 is the current standard.

Note: For more information, review your email carrier's support documents or contact your IT administrator. Email Icons/Shortcuts

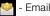

- Fmail shortcut

- Gmail shortcut

Status Bar - Notifications

- Mail message received
- New Gmail message received

## Gmail

This email client is Google's web-based email service. (See "Synchronizing Your Google Account" on page 57.)

From a computer, launch vour preferred Web browser and navigate to www.gmail.com. Depending on your synchronization settings. Google Mail (along with calendar events, phone numbers and other contact information) on your device are automatically synchronized between your device and your Gmail account on the Web.

Note: You must have a valid and active Google account prior to using this email client.

- Gmail is web-based: Your messages are stored online, on Google<sup>™</sup> servers, but you can read, write, and organize messages by using the Gmail application on your device or a web browser on a computer. Because your mail is stored on Google servers, you can search your entire message history, backed by the speed and power of Google search. Any actions taken in the Gmail phone application are reflected on the web browser. For example, if you read a message in Gmail on your device, it will be marked as read in a Web browser. And a message that you send using a browser, or even a draft of a message, is visible in Gmail on the device.
- Gmail is conversation-based: Every related message is grouped in your Inbox as a single conversation tread. In other email applications, replies to messages are sent as individual messages, making it difficult to keep track of related messages. Gmail makes it easy to follow conversations with its conversation threads.
- Gmail is organized by labels, not by folders: By tagging messages with labels, you can organize your conversations in many different ways. Whereas in other email applications, each message can only be stored in one folder. For example, with Gmail you can

label a conversation with your mother about your brother's birthday present with both "Mom" and "Dave." Later, you can look for the all messages containing either label. Using folders, you'd have to store the message in the "Mom" folder or the "Dave" folder, not both.

- Gmail for the phone is optimized for mobile: Some features are only accessible on your computer browser. The best place to organize and learn about Gmail is the Web. For example, you can't use the Gmail application on the device to create the labels and filters that you use to organize your messages, but you can label a message. Gmail on the Web offers complete information about the service, so it's the best place to learn about all of the features of Gmail.
- Gmail is for Gmail: Of course you can use Gmail to send email to any email address, and anyone can send email to you at your Gmail address. But if you want to read messages from another email service provider (using your AOL, Yahoo!, or other email account), you must use the Email application. (See "Email" on page 143.)

#### Setting Up other Email accounts via the Device

The **Email** application only reveals all currently added Email accounts. To view additional email accounts within the main Email screen, they must first be added.

- 1. Press 💿 > 📖 > Email.
- 2. Follow the onscreen instructions to setup an Email account.
  - Tap Manual setup to configure your connection settings manually (POP3 or IMAP). Follow the onscreen prompts and enter the information specific to your carrier.

#### Opening Gmail and Your Inbox

When you open the Gmail application, the most recent conversations are displayed in your Inbox.

▶ Press 💿 > 📖 > Gmail.

All of your conversations are displayed in your Inbox unless you delete, archive, or filter them. Conversations with new messages are displayed with bold subject lines. To read a message in a conversation, tap the conversation. (See "Reading Your Messages" on page 147.)

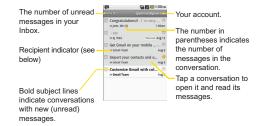

- >>: Indicates that this message was sent directly to you.
- > : Indicates that you were CC'd on this message.
- (No indicator): Indicates that this message was sent to a group that includes you.

To open your Inbox when Gmail is running:

▶ When reading a message, press ■ > Go to Inbox.

– or –

When viewing a list of labeled conversations, press  $\blacksquare$  > More > Go to Inbox.

To switch accounts:

Gmail displays conversations and messages from one Google Account at a time. If you have more than one account, you can open the Accounts screen to view how many unread messages you have in each account and switch accounts.

1. From your Inbox, press I > Accounts.

– or –

Tap your account name at the top right corner of the Inbox screen.

2. Tap the account that contains the email you want to read.

#### **Reading Your Messages**

 Tap a conversation that contains the message you want to read.

When you open a conversation, the first unread or starred message is displayed.

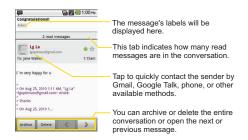

The Google Talk online status will appear next to the name of the sender of each message if the sender has a Google account. If you want to contact the sender, touch the Contact's picture ID to open Quick Contact. (See "Communicating with Your Contacts" on page 76.) When reading messages in a conversation, you can use the buttons at the bottom of the screen to archive the entire conversation (see "Archiving Conversations" on page 153) or **Delete** to delete it. After you delete a conversation, you can touch **Undo** in the yellow bar that appears at the top of the Inbox screen to return the message to access buttons for replying

to or forwarding the message, as described in "Replying to or Forwarding a Message" on page 149.

To reread a message:

When you open a conversation, messages that you've already read are minimized into a tab that indicates the number of hidden messages.

- 1. Press 💿 > 🔢 > Gmail.
- Tap the conversation you want to view, then touch the tab indicating minimized messages.

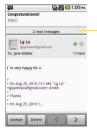

Tap the tab that indicates the number of read messages to view their summary tabs. 3. Tap the contact name to open that message.

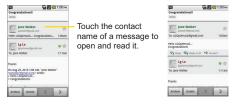

When reading a message or when its tab is selected, you can press > Mark Unread to return a read message to the unread state. For example, to remind yourself to read it again later.

#### Composing and Sending a Message

You can compose and send a message to people or groups with Gmail addresses or other email addresses.

To compose and send a message:

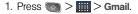

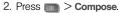

3. Enter a recipient's address.

As you enter text, matching addresses are displayed from your Contact list. You can tap a suggested address or continue entering text to enter a new one.

- Press > Add Cc/Bcc to Cc or Bcc recipients, if necessary.
- 5. Enter a subject for the message in the Subject field.
- 6. Continue into the next field to compose your email message.
- 7. Press C > Attach to add an attachment to the email.
- 8. Tap the Send button to send the email.
  - or –

If you're not ready to send the message, tap **Save** as draft instead. You can read your drafts by opening messages with the Drafts label. (See "Viewing Conversations by Label" on page 152.)

– or –

Tap **Discard** to erase the message (including any saved drafts).

Note: If you aren't connected to a network - for example, if you're working in Airplane mode - the messages that you send are stored on your device, with the Outbox label until you connect to a network again.

#### Replying to or Forwarding a Message

You can continue an email conversation by replying to a message or by forwarding it.

To reply to or forward a message:

- 1. Scroll to the bottom of a message.
- 2. Tap Reply, Reply to all, or Forward.
  - Replying to or forwarding messages without changing the subject adds your reply to the current conversation. Changing the subject starts a new conversation.
  - The message will open in a new screen where you can add or remove addresses, edit the subject, and add or remove text or attachments, as described in "Composing and Sending a Message" on page 148.
  - You can add one or more people to an ongoing conversation by replying to all and then adding the new person's address(es) to the message.

- All of the messages in the conversation are included in the new message; any messages that follow the message you forward are omitted.
- 3. Tap Send to send the email.

#### Working with Conversations in Batches

With Gmail, you can archive, label, delete, or perform other actions on a batch of conversations at once.

- 1. From the Inbox or another label, tap the checkmark box to the left of each message for all the messages you want to include in the batch.
  - When you checkmark a conversation, the Archive, Delete, and Labels buttons appear at the bottom of the screen.

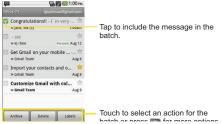

- Tap Archive, Delete, or Labels. You can also press
   > Add star, Report spam, Mute, Mark read/ Mark unread, or Deselect all.
  - The chosen action affects the selected batch of messages.

If you accidentally delete a batch of conversations, you can tap **Undo** in the yellow bar (that appears briefly after the action) at the top of the Inbox screen to return the messages to the Inbox or appropriate label. You can also use **Undo** after muting, archiving, and reporting spam. If you never work with batches of messages, you can hide the checkboxes to leave more room for the subjects of conversations. (See "Changing Gmail Settings" on page 154.)

Labeling a Conversation

As mentioned previously, conversations are organized by labels. Gmail has several default labels, but you can also add your own through Gmail on the web.

To label a conversation or change a conversation's labels:

- 1. When viewing a conversation press Schange labels.
- 2. In the dialog box that opens, check the labels you want to assign to the conversation and tap **OK**.

To label a batch of conversations at once:

You can assign or change the labels of one or more conversations at once.

- 1. From your Inbox or another label, checkmark the conversations to select a batch. (See "Working with Conversations in Batches" on page 150.)
- 2. Tap Labels at the bottom of the screen.
- 3. In the dialog box that opens, check the labels you want to assign to the conversation.

4. Тар **ок**.

#### Starring a Message

You can star an important message or conversation to make it easy to locate again. To view just conversations with starred messages, see "Viewing Conversations by Label" on page 152 and view the **Starred** label.

To star a message:

When reading a message, tap the star in its header.

– or –

When viewing the list of conversations, tap a conversation's star to star the newest message in the conversation.

To unstar a message:

Tap its star again.

To star or unstar all messages in a conversation:

• Tap a star in a conversation list.

#### Viewing Conversations by Label

You can view a list of the conversations that have the same label, including conversations with starred messages. (See "Labeling a Conversation" on page 151 or "Starring a Message" on page 151 for information about assigning labels and stars.)

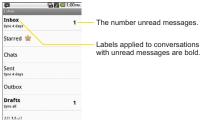

2. Tap a label to view a list of conversations with that label.

Note: The conversation list will resemble your Inbox. Most of the options available while using your Inbox will also be available while viewing these lists of labeled messages.

## **Reporting Spam**

The Gmail webmail service is quite effective at preventing spam (junk mail) from reaching your Inbox. When you do receive spam you can help improve the Gmail service by reporting the conversation as spam.

To report a conversation as spam:

 When reading the email, press > More > Report spam.

– or –

From the Inbox, tap the checkmark to select the messages, then press () > **Report spam**.

When you report a conversation as spam, the conversation (and all its messages) are removed from your Inbox. You can view the messages you've marked as spam by switching to the Spam label. (See "Viewing Conversations by Label" on page 152.)

#### Searching for Messages

With the Gmail application, it is very easy to search and find specific emails. When you search for emails, all of the emails in your Google account on the web are included in your search (except those labeled Trash or Spam), not just those that you've synchronized onto your device. You can also use the advanced search options as described on the Gmail website.

1. From the Inbox, press I > Search.

– or –

From the Inbox, press  $\bigcirc$ .

 Enter the word or words to search for, then tap the Search icon to the right of the text field. A list of results will appear, displaying all of the conversations with emails that contain the word(s) you searched for.

#### Archiving Conversations

You can archive conversations, to move them out of your Inbox without deleting them. Archived conversations are assigned the All Mail label, and also retain any other labels you've assigned to them. Archived conversations are also included in search results. If someone replies to a message that you've archived, its conversation will be restored to your Inbox. To Archive a conversation:

► From your Inbox, touch and hold a conversation then tap **Archive** in the menu that opens.

– or –

Checkmark one or a batch of conversations in your Inbox, then tap the **Archive** button. (See "Working with Conversations in Batches" on page 150.)

– or –

When reading a message, tap the **Archive** button at the bottom of the screen.

#### Archiving Conversations

The Gmail webmail service has the resources to store all the messages you've ever sent or received; your device does not. To save space, Gmail downloads only some of your messages to your device. Use the Settings application to control how and when applications synchronize their data. (See "Synchronizing Accounts" on page 57.) To select which conversations to synchronize:

- 1. Press 💿 > 📖 > Gmail.
- Press S > More > Settings > Labels. The Synchronization settings screen opens, displaying a list of your Gmail labels. Below each label is its current synchronization setting: Sync all, Sync 4 days, or with no label. (Conversations with no label are not synchronized.)
- 3. Tap a conversation label whose synchronization settings you want to change. Choose from the following options:
  - Sync none: Don't download any conversations that only have this label.
  - Sync 4 days: Download the previous 4 days (or number of days you set) of conversations.
  - Sync all: Download all conversations with this label.

To set how many days of conversations to synchronize:

- 1. Press 💿 > 📖 > Gmail.
- 2. Press Settings > Labels.
- 3. Tap Number of days to sync.

4. Enter the number of days, then tap the **OK** button.

#### Appending a Signature to Your Messages

You can add a signature to every email you send, such as your name, contact information, or any personal message.

- 1. Press 💿 > 📖 > Gmail.
- 2. Press Signature.
- 3. Enter a signature or other information.
- 4. Tap **OK**.

#### **Changing Gmail Settings**

You can change a number of settings for Gmail. Each Google account has its own settings, so your changes affect only the current account. (See "To switch accounts:" on page 147.)

Notification volumes and some synchronization settings can also be changed in the Settings application. (See "2C. Settings" on page 51.)

- 1. Press 💿 > 📖 > Gmail.
- 2. Press Settings.

#### General settings:

- Signature To add a signature or other information to outgoing email. (See "Appending a Signature to Your Messages" on page 154.)
- Confirm delete If checkmarked, this feature will display a dialog asking you to confirm whenever you want to archive, delete, or send a message.
- Auto-advance Allows you to choose what screen to display after you delete or archive a conversation.
- Message text size Allows you choose the size of the text in a message for easier viewing.
- Batch operations When checkmarked, this feature allows you to perform various operations on multiple conversations at once
- Clear search history Removes the search history all searches searches performed on your Gmail account.
- Labels Allows you to manage which conversations are synchronized and how often.

Notification settings:

- Email notifications When checkmarked, the phone will notify you whenever you receive new email. (See "Using the Notifications Panel" on page 24.)
- Select ringtone Allows you to choose a ringtone to sound when you receive a new email notification.
- Vibrate When checkmarked, the phone will vibrate when you receive a new email notification.

## Corporate Email (Outlook)

The main Email application is also provides access to your Outlook Exchange server via your device. If your company uses Microsoft Exchange Server 2003 and 2007 as the corporate email system, you can use this email application to wirelessly synchronize your email, Contacts and directly with your company's Exchange server.

Important: This Outlook application does not utilize Microsoft<sup>®</sup> ActiveSync to synchronize the device to your remote Exchange Server. This synchronization is done wirelessly over the air (OTA) and not via a direct connection. Setting Up a Corporate Email

- 1. Press 💿 > 🔛 > Email.
- Press > Accounts.
- 3. Press I > Add account.
- Enter your Email address and Password information, then tap Next. Consult your Network Administrator for further details.
  - Email address: Your Outlook work email address.
  - Password: Typically your network access password (Case-sensitive).
- 5. Tap **Exchange** (from the add new email account screen).
- 6. Enter a Domain\Username, Password, and Server information and tap Next.
  - Domain\Username: Enter your network domain\ login username.
  - Password: Typically your network access password (Case-sensitive).
  - Server: Your exchange server remote email address. Typically starts with mail.XXX.com. Obtain

this information from your company network administrator.

- If your network requires SSL encryption, tap the Use secure connection (SSL) box to place a checkmark and activate this additional level of security.
- If your exchange server requires this feature, leaving this field unchecked can prevent connection.
- Note: Signal interruptions or incorrect username or password information can cause completion issues.
- 7. Read the onscreen activation disclaimer and, if prompted, tap Next.
- Configure your Email check frequency, Amount to synchronize (days to synchronize between your device and server), and activate any other email settings, then tap Next.
- 9. Identify your new account with a unique name and provide the outgoing name, then tap **Done**.

Important: You can synchronize over the air (not directly) with an Exchange Server running Microsoft Exchange Server 2003 Service Pack 2 (SP2) or Microsoft Exchange Server 2007. Note: You can have multiple Work Email (Microsoft Exchange) accounts active on your device.

**Opening Corporate Email** 

- 1. Press 💿 > 📖 > Email.
- 2. Tap a message to read, manage, or reply to.
  - From your Inbox screen, press I to select options, such as Refresh, Compose, Folders, Accounts, or Account settings.
  - While in a message, press b to select messaging options, such as Delete, Forward, Reply, Reply all, or Mark as unread.

Create and Send Email

- 1. From the Inbox, press I > Compose.
- 2. Enter the recipient's email address in the To field.
  - If you are sending the email to several recipients, separate the email addresses with a comma.
  - You can add as many message recipients as you want.

Note: To send an additional carbon copy (Cc) or a blind carbon copy (Bcc) of the current email to other recipients, press > Add Cc/Bcc.

- 3. Tap the Subject field and enter the email subject.
- 4. Tap the Body field and compose your email.
  - To add a picture attachment, press > Add attachment.
  - You can access the internal microSD card and navigate to the file you wish to attach.
  - Tap the file you wish to attach.

To reply to an email message:

- 1. From the Inbox, tap an email message to view it.
- 2. With the email message displayed, tap either **Reply** or **Reply all**.

– or –

With the email message displayed, press and tap either **Reply** or **Reply all**.

- If you select Forward, you must specify the message's recipients.
- 3. Enter a new message body and tap Send.

To delete an email message:

► Touch and hold an email (from your inbox list) and tap **Delete** from the pop-up context menu.

– or –

With the email message displayed, tap Delete.

## Configuring Corporate Email Settings

Account Settings: Allows you to configure various settings for your account.

- 1. Press a > I > Settings > Accounts & sync.
- 2. Tap the Corporate account to reveal the account's synchronization settings screen.

To configure Corporate Email settings:

- 1. Press ( > ( > Settings > Accounts & sync.
- 2. Tap the Corporate account field to reveal the account's synchronization settings screen.
- 3. Tap Account settings

- Account name Displays the name used by the device to track the account.
- Your name Displays the name that recipients view when receiving email from you.
- **Signature** To add a signature or other information to outgoing email.
- Amount to synchronize Configures how many days worth of emails the device and server should synchronize. Choose from: One day, Three days, One week, Two weeks, or One month.
- Email check frequency Configures the frequency which the device queries the remote server for new email changes. Choose from: Automatic (Push), Never, Every 5 minutes, Every 10 minutes, Every 15 minutes, Every 30 minutes, or Every hour.
- **Default account** Assigns this account as the default account used when sending out new emails.
- Email notifications Allows the phone to notify you when you receive new emails.

- Select ringtone Allows you to assign a ringtone to notify you of new email.
- Vibrate Allows you to set the phone to vibrate when new email is received.
- Incoming settings Allows you to view and modify your incoming server settings.
- Sync contacts Synchronizes the contacts between your device and the remote exchange server. A checkmark indicates the feature is enabled.
- Sync calendar Synchronizes your exchange calendar entries between your device and the remote exchange server. A checkmark indicates the feature is enabled.
- 4. Press 💽 to return to the previous screen.

For more detailed Corporate email information, see "Corporate Email (Outlook)" on page 155. For more information on Corporate Calendar synchronizing, Synchronizing Corporate Calendar Events (page 57).

To create a Corporate Email Signature:

This signature can differ from any current Email signature on your local Outlook client. This signature is

applied to any outgoing emails originating on your device.

#### 1. Press 💿 > 💷 > Settings > Accounts & sync.

- Tap the Corporate account to reveal the account's synchronization settings screen.
- 3. Tap Account settings.
- 4. Tap Signature.
- 5. Delete the current default text and enter your new email signature.
- 6. Tap **OK** to store the new signature.

#### Configuring Data Synchronization Settings

This feature allows you to determine which current applications are synchronized with the external server and at what intervals.

- Press > Settings > Accounts & sync. These settings can affect data minute usage, please refer to your current data plan for more details.
- 2. Tap any of the following options:

- Background data: Allows data synchronization to occur as a background function and does not affect any current use of the device.
- Auto-sync: Requires the device to maintain synchronized with the remote server providing data to your selected applications.
- 3. Press on to store your changes and return to the Home screen.

# Android Market<sup>™</sup>

Android Market provides direct access to applications and games to download and install on your device.

Accessing the Market

- 1. Press 💿 > 📖 > Market.
- 2. If not already logged in with your Google account, tap Next.
- 3. Tap **Sign in** and enter your Google account information.
- 4. Touch Accept to agree to the Android Market terms of service.

Selecting and Installing a Google Application

1. Press 💿 > 📖 > Market.

- 2. Browse for an application. Once you have decided on one, tap it to view its details.
- 3. Read the application descriptions and comments.
- 4. Tap Install (for free applications) or Buy.
- Note: Use caution with applications which request access to any personal data, functions, or significant amounts of data usage times.
- 5. If prompted, follow the onscreen instructions to pay for the application.
- 6. Check the progress of the current download by opening the Notification screen.
- 7. You will be notified when the item is downloaded and installed on your device.
- 8. On the Android Market screen, press (), tap **Downloads**, tap the installed application in the list, and then tap **Open**.

Launching an Installed Google Application

1. Press 💿 > 📖.

– or –

Press > Hill > Market > > Downloads.

2. Tap icon of the newly installed application.

Reinstalling a Google Application

If the Android Operating System is ever updated, any data contained on the device will be erased. The only data stored on the device are Google applications available via the Android Market.

Note: Pictures, videos and music are stored on the microSD card. Applications can be stored on the microSD card as well as on the device.

Contacts and Calendars are stored remotely on your remote Google or Outlook servers.

- 1. Press a > IIII > Market > > Downloads.
- Scroll through the list of previously downloaded Google applications and choose the one you wish to reinstall.
- 3. Follow the onscreen instructions.

# Applications

You can access a wide variety of Sprint applications in many different categories with your phone and data service. Currently, various applications, such as NASCAR, Sprint Football Live, TeleNav GPS Navigator, Sprint Music Plus, and Sprint TV are available when you download and install the Sprint ID pack.

Note: Some Sprint data applications may not work with a Wi-Fi connection present. If prompted, disable your device's Wi-Fi feature while using these applications.

Download the Sprint ID Pack

Press > D On the Choose your ID screen, tap Get New > Sprint Pack. Follow the onscreen prompts to install the Sprint ID Pack.

– or –

Press () > ) > Sprint Zone > Sprint Applications. Follow the on-screen prompts to install the Sprint ID Pack. Note: Once you download and install the Sprint pack, Sprint applications such as NASCAR, Sprint Cup Mobile, Sprint Football Live, Sprint Music Plus, and TeleNav<sup>™</sup> GPS Navigator will appear on your Applications screen. When you switch from the Sprint pack to another ID pack, or choose a new ID pack, the Sprint applications will remain installed and visible on your Applications screen (page 4-5).

To download and install Sprint apps:

- 1. Press > > [application name]. The application will then be downloaded.
- 2. Follow the instructions to customize your application (such as selecting a favorite team or driver) or press to explore your options.

Note: Important Privacy Message – Sprint's policies often do not apply to third-party applications. Third-party applications may access your personal information or require Sprint to disclose your customer information to the third-party application provider. To find out how a third-party application will collect, access, use, or disclose your personal information, check the application provider's policies, which can usually be found on their website. If you aren't comfortable with the third-party application's policies, don't use the application.

# Sprint Zone

Sprint Zone is a free application that lets you stay connected to all the latest news and information from Sprint. Included here are Sprint customer promotions, news, feedback, featured apps and tips/tricks for your device.

#### 1. Press 💿 > 📖 > Sprint Zone.

- 2. Navigate through the list to find your relevant topics.
- 3. Tap a topic link to continue to that page.

## NASCAR Sprint Cup Mobile

Now you have the ability to get every bit of NASCAR coverage, news, and stats right on your device.

- 1. Press 💿 > 📖 > NASCAR.
- 2. If prompted, read the disclaimer, make a selection and tap **OK**. Follow the onscreen instructions until you reach the main NASCAR Sprint Cup Mobile page.
- 3. Navigate the main page using your finger.

- 4. Tap an onscreen option to activate features that include:
  - Home is the main NASCAR homepage where you can view stats on a current race, choose to follow a specific driver, view special NASCAR promotions and other NASCAR-specific multimedia content.
    - Press and tap Home to return to the main NASCAR page. This applies to each of these options.
  - Race Recap provides overviews of the current races, pictures, commentary, additional photos, and race stats.
  - SPEED displays a list of selectable multimedia video clips from the SPEED channel that are specific to NASCAR.
  - Chase displays the Chase for the Sprint Cup qualifiers, and the latest Chase news and videos.
  - My Driver to customize your NASCAR experience by following specific drivers. Information includes driver-specific stats and NASCAR RSS feeds. You can also get additional stats, review other driver info, or change drivers.

- Stats/Sched lets you track race information such as: NSCS Recap, NNS Recap, Point Standings, Season Stats, and Schedule.
- Miss Sprint Cup is your insider to NASCAR by providing news, information, blogs and twitter updates to the goings-on within NASCAR.
- Videos displays a list of selectable multimedia content. Other features include streaming multimedia content from NASCAR radio stations or other racing radio shows.
- News & Alerts provides you with quick access to NASCAR-specific news, photos, and driver stats. You can also customize alerts for new information such as ALL NASCAR News, Sprint Cup News, etc.
- Fantasy lets you take part in online fantasy racing, access Games, News, Videos, take part in Polls, and access other Special Promotions.
- Fanzone displays a list of selectable content available to Sprint subscribers such as Sweepstakes, Video clips (footage and music) and Screensavers.
- Settings and Help displays help information for usage of the NASCAR application and features.

- Exit to quit the NASCAR application.
  - Press > Exit > Yes.

## Sprint Football Live

Get Sprint Football live on your device. It lets you be right in the middle of your favorite game by being a part of previews, blogs, discussions groups, fantasy football, etc.

- 1. Press Carlos > Sprint Football Live.
- 2. Tap the **PRO** or **COLLEGE** tab on the Sprint Football Live home page, or tap **PRO** or **COLLEGE** to access features such as:
  - My Team launches a team-specific page with content such as top stories, Schedules, and the ability to change your favorite team selection.
  - Scores and Schedules to access the latest scores and team schedules.
  - News and Analysis provides AP league news, News, PFTV, Injury Info, Transactions, Legal, and other football related information, photos and videos.

- **Team Pages** allows you select from either the AFC or NFC conferences, then display content such as top stories, Schedules, and the ability to change your favorite team selection.
- Standings for the latest team standings.
- Statistics for the latest team and player statistics.
- Twitter launches an onscreen Twitter page specific to the NFL, or college teams.
- Odds for the odds on the upcoming team matchups.
- **Polls** (College) for the latest AP, Coaches, and BCS polls.
- **Fantasy** (Pros) for access to your favorite fantasy leagues.
- Videos and Photos for updated football news reports, photos, and video clips.
- Settings/Help displays help information for Sprint Football Live, allows you to change your favorite team, and gives software information about the Sprint Football Live application.

To exit Sprint Football live:

▶ Tap 💼 > EXIT.

# Data Services FAQs

How do I sign in for the first time?

You are automatically signed in to access data services when you turn on your device.

How do I know when my device is connected to data services?

Your device automatically connects when you use data service or an incoming message arrives. You will also see the  $\frac{10}{10}$  or  $\frac{10}{10}$  indicator.

Can I make calls and use data services at the same time?

No, you cannot use voice and data services simultaneously.

When is my data connection active?

Your connection is active when data is being transferred. Outgoing calls are allowed; incoming calls go directly to voicemail. When active, the 🎛 or 🎛 indicator is animated on the display screen.

When is my data connection dormant?

If your device receives no data for 10 seconds, the connection goes dormant. When the connection is

dormant, you can make and receive voice calls. (The connection may become active again quickly.) If your device receives no data for an extended period, the connection will terminate.

Can I re-download paid applications without being charged again?

Your Market applications are associated to your Google account login information. Even if your device is reset and reinstalled with an update to Android, you can log back into your Google account and reinstall these applications. (See "Reinstalling a Google Application" on page 161.)

# 3C. Entertainment: TV and Music

- Getting Started with Sprint TV and Music (page 166)
- Sprint TV (page 167)
- Music (page 169)
- Streaming Music (page 171)
- YouTube<sup>™</sup> (page 172)

Sprint TV gives you the ability to listen to audio clips and to view video clips right from your device's display. Watch live TV and catch up on episodes of your favorite shows – anywhere on the Nationwide Sprint Network.\*

**Sprint Music Plus** lets you preview, purchase, download, and listen to over a million songs right on your device. You can even add songs from your own library to round out your on-the-go playlist.

\* Sprint TV coverage not available everywhere. Content and lineup subject to change. Select channels also available for casual usage. Visit www.sprint.com/tvguide for more information.

# Getting Started with Sprint TV and Music

In order to access Sprint applications on your device, such as Sprint TV and Sprint Music Plus, you must first download and install the Sprint ID Pack. Once you have installed the Sprint pack, you can switch back to any other pack or install a new pack. The Sprint applications will always be stored on your applications screen.

## ▶ Press ( > ).

On the **Choose your ID screen** tap **Get New > Sprint Pack.** Follow the on-screen prompts to install the **Sprint** ID Pack.

– or –

Press > Print Zone > Sprint Applications. Follow the on-screen prompts to install the Sprint ID Pack.

## Sprint TV

## Your Sprint TV Channel Options

The Sprint TV application offers a wide variety of accessible channels. Subscription options include comprehensive basic packages as well as a full menu of "a la carte" channels. Visit www.sprint.com/tyquide for more information on channels and pricing.

Some of the available categories may include:

- Sprint Radio
- Primetime TV

Sports

Cartoons

- Sprint Power View
- Sprint TV Live

Movies & Shorts

- Music Videos
  - Music
- Entertainment
- News & Weather
- Mobile Previews

Note: Available categories and content are subject to change.

## Watching TV

- 1. Press () > ) > Sprint TV. Depending on your settings, your device may prompt you to accept a data connection.
- 2. Select TV. Radio. Favs. or More to display channel options.
- Tap an entry to select a channel from the Sprint TV listings or to select an available category.
- Note: The first time you access a channel, the system will prompt you to purchase access (unless the channel doesn't have a monthly fee). Tap Subscribe to purchase access.
- 4. If applicable, tap a desired clip to view the program. The clip will automatically load and begin playing.
- Tip: Scroll through the channels to view more selections. Once you find a channel that you want to watch or listen to, simply touch it and wait approximately three seconds. and the channel begins loading.

## TV FAQs

1. Will I know if I'm receiving an incoming call while I'm viewing or listening to a media clip?

Yes. All incoming calls will stop the Sprint TV app and provide you with the option to either **Accept**, or **Reject**. The channel program will start from beginning after rejecting or ending the call. All interruptions (new message / Voicemail / Alarm / Calendar notifications) do not stop the Sprint TV app. The Sprint TV application will start from beginning after returning back from the notifications.

2. How long are the clips? Will I know the estimated time it will take to play the clip prior to accessing it? Once you have selected a channel, you will see a listing of the available clips, with each clip's length displayed after the clip's title. In general, a clip's duration will depend on the story or content being provided, and can be fairly short or as long as a few minutes. 3. Can I access a clip wherever I am, as long as I have my phone?

As long as you are on the Nationwide Sprint Network, you will have access to the audio and video clips.

- Note: Sprint TV service does not work while roaming off of the Nationwide Sprint Network or where service is unavailable.
- 4. Are the videos that I'm viewing "live" videos? It depends on the content provider. Some of the channels available through Sprint TV stream live content. Others provide media on demand with video and audio clips that are refreshed throughout the day, but that are not "live."
- 5. After purchasing access to an Available Channel for a monthly fee, do I receive any confirmation? That is, how do I know it has been purchased? The next time you access the channel, you bypass the Preview/Purchase page and go directly to the available content.
- If I don't subscribe to a data plan, will I still be able to view the multimedia clips? Yes. For service access charges, please consult your Sprint service plan or visit <u>www.sprint.com</u>.

- 7. What does it mean when the video pauses and I see the word "loading" at the bottom of the screen? This happens when the phone is loading the data necessary to play the clip. It typically occurs when there is heavy traffic on the network.
- 8. How can I cancel service if I decide I don't want it? To cancel your Sprint TV service, visit <u>www.sprint.com</u> and sign on to **My Sprint** with your account number and password. From this page, you have the ability to cancel the service or any channels to which you subscribe.
- 9. If I put on my stereo headset and insert it into the phone's headset jack, can I turn off the LCD while I am playing an audio (or video) clip without interrupting the clip?

Yes. When you insert your stereo headset into the phone's headset jack, the phone automatically goes into "headset mode," allowing you to turn off the LCD and continue playing the clip.

10. Can I surf to a different channel while I am playing a clip?

Yes. While you are playing a clip, press () to surf to a different channel. You will see a small pop-up screen that with 4 options. Tap the List icon. Scroll through the different channels. Once you find a channel that you want to watch, tap it (or simply wait approximately three seconds), and the channel will begin loading.

## Music

The **Sprint Music Plus** store lets you purchase and download digital music files to play on your device or computer.

### Accessing Sprint Music Plus

- Press > Sprint Zone > Sprint Applications
   > Sprint Music Plus. Depending on your settings, your device may prompt you to accept a data connection.
- 2. Follow the on-screen instructions to download the application.
- 3. Tap I > Notifications. Tap the Download complete field for the Sprint Music app and tap Install.

## Purchasing and Downloading Music from Sprint Music Plus

- 1. Press a > Sprint Music Plus.
- 2. Tap Music Store, Ringtone Store, or Ringback Tone Store to begin your music selection.
  - Music Store provides access to New Releases, Top Downloads, or Genres of music.
  - Ringtone Store provides access to New Ringtones, Top Ringtones, or Genres of music.
  - Ringback Tone Store provides access to New Ringback Tones, Top Ringback Tones, or Genres of music.

Accessing the Music Player

- 1. Press 💿 > 📖 > Music.
- 2. You can select music tracks from the following tabs:
  - Artists To display your music library sorted by artist.
  - Albums To display your music library sorted by album.

- Songs To browse through your downloaded music library.
- Playlists To select a customized playlist you've created.
- 3. Once you've displayed a list of songs, you can browse through your available titles.
  - To listen to a song or playlist, tap it to begin playing.

#### Creating a Playlist

- 1. Press > Husic > Songs. All compatible music files are displayed.
- Touch and hold a song you'd like to add to a playlist. A popup menu is displayed.
- 3. Tap Add to playlist and select either Current playlist or New (to create a new playlist).
  - If you select New, delete the current default name, enter a name for your new playlist, then tap Save.

Assigning a Song as a Ringtone

1. Press 💿 > 📖 > Music > Songs.

- 2. Touch and hold a song you'd like to use as your new ringtone. A popup menu is displayed.
- 3. Tap **Use as phone ringtone** to set the selected song as your new default ringtone.
- 4. Confirm the song has been successfully assigned by navigating to your Phone ringtone menu.
  - Press > > Sound > Phone ringtone.
- 5. Confirm the new song is selected.

#### Backing Up Your Downloaded Music Files

Sprint recommends that you back up your downloaded music files to your computer. Although the downloaded files can only be played on your device and on your account, backing them up to your computer lets you access the files in case your microSD card is lost or damaged, or if you install a new microSD card. (See "Connecting Your Device to Your Computer" on page 102.)

1. Connect your device to your PC using a USB cable or the built-in connection on Bluetoothenabled phones.

- 2. Use your computer to navigate to the microSD card's **Music** folder.
- 3. Select and copy the music files to a folder on your computer's hard drive.

## Streaming Music

Sprint offers a variety of musical options through the Radio category in the Sprint TV menu, including SIRIUS Music, Music Choice, VH1, and many others. Choose from rock, pop, hip-hop, and R&B, and access exclusive video clips, music industry news, performances, and interviews with your favorite artists.

- 1. Press > Sprint TV > Radio > [selection].
- 2. Select **Preview** to see and hear a preview of your selected channel (if available).

– or –

Select **Subscribe** to purchase a monthly subscription to your selected channel.

Once you have purchased access to a music or radio channel, you can select from a variety of stations to

listen to your favorite music or get caught up on what's new in music.

## YouTube™

YouTube<sup>™</sup> is a video sharing website on which users can upload and share videos. The site is used to display a wide variety of user-generated video content, including movie clips, TV clips, and music videos, as well as video content such as video blogging, informational shorts and other original videos.

Note: YouTube is a data-intensive feature. Sprint recommends that you upgrade to an unlimited data plan to avoid additional data charges.

- 1. Press 💿 > 🔢 > YouTube.
- 2. To search for videos, press 💽 or tap 🔍.
- 3. Enter the text to search for or tap 🎍 to search by voice.
- 4. If entering text, tap a suggestion below the search box or tap  $\mathcal{Q}$  to search.
- 5. Scroll through the search results and tap a video to watch it.

#### іс. •<sup>тм</sup>

6. Press storeturn to the previous page.

Note: It is not necessary to sign in to the YouTube site to view content. However, if you wish to sign in to access additional options, press > My account. Then enter your username and password and tap Sign in.

## 3D. GPS Navigation

- GPS Services (page 173)
- Google Maps<sup>™</sup> (page 174)
- TeleNav<sup>™</sup> GPS Navigator (page 176)
- Getting Driving Directions (page 178)
- Navigation (page 182)

## **GPS Services**

Your device's built-in GPS capability gives you access to a number of location-based services, including Maps, Navigation, and TeleNav<sup>™</sup> GPS Navigator.

### Activating Location Mode

Before using any of the location-based services, you must turn on your device's location mode.

1. Press Carlos > Carlos > Settings > Location & security.

2. Tap **Use GPS satellites** to place a checkmark and activate your GPS.

## Activating Using Wireless Networks

This additional location feature uses open Wi-Fi and mobile network connections to assist in providing additional location accuracy.

- 1. Press 💿 > 💼 > Settings > Location & security.
- Tap Use wireless networks to place a checkmark and activate this feature. (A green checkmark appears.)
  - Since this feature is based on Google's location service, you will need to agree to allow Google to collect anonymous information.
- 3. Tap Agree to accept the terms of service.

## Google Maps<sup>™</sup>

You can use Google Maps to find your current location; to view real-time traffic conditions; to get detailed directions by foot, public transportation, bicycle, or car; and to navigate by using spoken, turn-by-turn driving instructions using the Google Maps Navigation (beta) service. You can search on a street map or a satellite image to locate an address or a landmark, and you can view some locations as if you were strolling down the street. If you join Google Latitude, you can view your friends' locations on your maps and share your location and other information with them. There are some locations that Maps does not have information about.

To launch the Google Maps application and view your location:

- 1. Press 💿 > 📖 > Maps
- 2. Press Press > My Location.

The map centers on a blue arrow that indicates your location. A blue circle around the dot indicates that your actual location is within the circle.

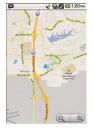

To get an address and additional information for a location:

- Touch and hold a location on the map. A balloon with the address and a thumbnail from Street View (if available) opens over the location.
- ▶ Tap the balloon to access additional options.

To utilize Google Maps:

- 1. Press 💿 > 📖 > Maps
  - If prompted, read the What's new message and tap **OK**.
- 2. Tap the magnification icons to zoom in or out of the current map view.

– or –

Press m to utilize other Google Map features.

Choose from: Search, Directions, Layers, My Location, Join Latitude, and More.

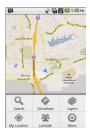

To search for a location:

1. While viewing a map, press search.

– or –

Simply press 💽.

2. In the search box, enter the place you're looking for.

 You can enter an address, a city, or a type of business or establishment. For example, "theater in New York".

#### 3. Tap 🔍.

Markers with letter labels indicate search matches on the map.

 Tap a marker to open a balloon that contains a label. Tap the balloon to open a screen with more information about the location, as well as options for obtaining directions.

To get directions:

- 1. While viewing a map, press > Directions.
- Enter a starting point in the My Location field, or leave as is to allow GPS to find your location, and your destination in the End point field.
  - Tap to open a menu with options for selecting an address from your Contacts or a point that you touch on a map.
  - To reverse directions, press > Reverse Start & End.
- 3. Tap the icon for car, public transit, bicycling, or walking directions.

- 4. Tap Go. The directions to your destination appear in a list.
- 5. You can choose the directions format:
  - Read directions as text.
  - Tap Show on map to see the directions on a map.
  - Tap Navigate to get spoken, turn-by-turn directions from Google Maps Navigation.
  - When you're finished, press > More > Clear map to clear the map.

## TeleNav<sup>™</sup> GPS Navigator

TeleNav GPS Navigator gives you turn-by-turn directions onscreen and over speakerphone.

Note: Depending on your service plan, TeleNav may require a monthly subscription. Contact Sprint for information and pricing.

Some features may be available only with a subscription to TeleNav GPS Navigator Premium.

## Getting Started with TeleNav GPS Navigator

Before you can use TeleNav GPS Navigator, you must first install the Sprint ID pack.

Press > D. On the Choose your ID screen tap Get New > Sprint Pack. Follow the onscreen prompts to install the Sprint ID Pack.

– or –

Press () > ) > Sprint Zone > Sprint Applications. Follow the onscreen prompts to install the Sprint ID Pack.

## Registering TeleNav GPS Navigator

Before you can use the TeleNav GPS Navigator, your device and service must be registered.

- 1. Press 💿 > IIII > TeleNav GPS Navigator.
- 2. Read the disclaimer and touch **Accept** to acknowledge the terms of use.
- 3. Tap each of the onscreen registration fields and enter the required information.

First Name, Last Name, and Email (optional).

- If using the onscreen keyboard, tap Next to store your information.
- 4. Tap Continue to register your information.
- 5. Tap **Yes** to take a brief tour of the Navigation features, or **No**, **Skip Tour** to continue to the main navigation screen.

#### Using TeleNav GPS Navigator

- 1. Press Carl > IIII > TeleNav GPS Navigator.
- Select an option and follow the onscreen instructions to take advantage of TeleNav's full suite of features.
  - Drive To lets you get driving directions from wherever you are to wherever you're going. Choices include:
    - My Favorites: user-defined favorite locations.
    - Recent Places: recently entered locations.
    - Address: manually entered street addresses.
    - Intersection: map based on manually a entered street intersection.
    - City: display a city map based on selected city.

- Businesses: locations based on business categories.
- Airports: local airports based on current GPS location.
- Contact: those local addresses assigned to previously entered Contacts.
- Search lets you search for locations from dozens of names or category options such as Food/ Coffee, Gas Stations, Gas by Price, Banks/ATMs, WiFi Spots, Parking Lots, Hotels & Motels, Movie Theaters, etc.
- Maps & Traffic provides access to a 2D map of your current location, and other additional features.
- Share & More offers additional options, such as sharing your location with contacts, creating and storing My Favorites locations, accessing the product tour, looking for movies and movie theaters, and setting detailed application preferences.

*Note:* For more information about Sprint Navigation powered by TeleNav, visit <u>www.sprint.com/navigation</u>.

## **Getting Driving Directions**

The built-in GPS hardware (when enabled) allows you to get driving directions to selected locations or establishments based on your current location.

### Using a Physical Address

- 1. Press Carl > TeleNav GPS Navigator > Drive To > Address.
- 2. Manually enter the new address and receive driving directions from the GPS network.
  - or –

Tap **Say It** to place a call to the TeleNav<sup>™</sup> operator where you will speak the desired address. This is similar to calling 411 for directory assistance. (A fee may be incurred.)

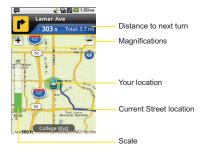

- 3. Tap Address and then enter information (Address, City, State/ZIP, and Country) into any of the address fields.
- Tap Done to initiate your search. If prompted to select from a list of matches, tap the correct address.
- 5. Follow both the onscreen and audio directions.

To receive turn by turn directions (2D):

- Press > TeleNav GPS Navigator > Drive To > Address.
- *Note:* A 2D map is a flat representation f your projected driving directions. A 3D map represents the driving directions with a representation of depth.
- 2. Enter the physical address information, and tap **Done**.
- Press > Summary to receive a detailed turn by turn description for navigating to your desired location. Choose from Route Summary, Map Summary or Traffic Summary.

To search nearby locations based on type:

- 1. Press Com > HeleNav GPS Navigator > Drive To > Address.
- 2. Enter the physical address information, and tap **Done**.
- Press and tap Search to search for a location based on a category such as Food/ Coffee, etc.

#### Using a Local Business Category

The Optimus S<sup>™</sup> can also cross-reference your current location with local business and points of interest, such as Grocery Stores, Gas Stations, Wi-Fi Spots, Malls, Hospitals, etc.

- 1. Press Carl > TeleNav GPS Navigator > Drive To > Businesses.
- 2. Enter the name of the business
- Tap the Category field and then choose from one of the available categories: Food/Coffee, Gas Stations, Gas by Price, Banks/ATMs, WiFi Spots, Hospitals, etc..

– or –

Enter a location into the Where field to begin retrieving matches. Once you see a matching business name, touch the entry.

- Entries with more than one available category (a subcategory) appear with an adjacent gray arrow. These entries can be expanded and then closed.
- 4. Tap **Search** to store your information and begin the search.

5. Tap a matching entry based on star ratings and distances.

To search for the nearest gas station in your area:

- 1. Press Category > TeleNav GPS Navigator > Drive To > Businesses > Category > Gas Stations.
- 2. Tap Search to begin the search.
- 3. Tap an entry from the list to display a new route to the selected gas station.

#### Sharing a Recent Location with Others

Recently queried locations can be saved to your My Favorites list and also shared with other cellular devices.

- 1. Press S > HeleNav GPS Navigator > Share & More > Share Address.
- 2. Tap the **Send To**: field and then enter a mobile number or email address.
- 3. Tap Send Now to complete the delivery process.

## Configuring Your Navigation Preferences

- 1. Press S > III > TeleNav GPS Navigator > Share & More > Preferences.
- 2. Touch an entry to change its current setting:
  - General: allows change general settings, including:
    - First Name/Last Name: allows you to alter the current first and last name registered with the service, as well as email address.
    - Email: allows you to create an associated email account for this application.
    - **Region**: allows you to assign a current region. Default is **North America**.
    - Language: allows you to assign a current language. Default is English(US).
    - Distance Units: allows you to alter the descriptions used for distances: Km/Meters or Mi/Ft.
    - Tips: allows you to display onscreen tips. Choose from Always On or Always Off.
    - GPS Source: allows you to assign a current GPS connection source. Default is Internal.

- Exit after (minutes): assigns the default application timeout. This is the timeout interval when no activity is detected. Choose from Never, 5, 10, 20, or 30.
- Init Volume: allows you to alter the initial volume level for the readouts. Choose from Very Soft, Soft, Normal, Loud, or Very Loud.
- Map Colors: allows you to alter the appearance of the onscreen map. Choose from Daytime, Nightime, or Auto.
- Navigation: lets you change navigation settings, including:
  - Route Style: allows you to choose the method which is used to provide you directions from Point A to Point B. The default is Fastest.
  - Avoid: allows you to setup obstacles that should be avoided when determining travel routes: HOV Lanes, Tools, and Traffic Delays. Tap Done to set these parameters.
  - Moving Maps: allows you to setup a preferred traffic display view. Choose from 2D Maps or 3D Maps (default).

- Backlight: allows you to assign the backlight settings. Choose from On, Off, or On at Turns.
- Traffic Alerts: allows you to setup a traffic alert notification when these appear on your current travel route. Choose from On or Off.
- Navigation Audio: lets you change the audio read out given during your navigation session:
  - Settings: allows you to setup the level of detail used for the directions when spoken. Choose from Full Audio, Instructions Only, or No Audio.
  - Language: allows you to select the language used for the directions when spoken. Choose from Sara (English US) (default) or Maria (Spanish).
  - During Phone Call: allows you to setup if directions are spoken during a phone call: Suspend (default) or Play.

#### Launching the Product Tour

Press > Press > TeleNav GPS Navigator > Share & More > Product Tour.

## Navigation

Another Google Maps navigation application is available on your device. It uses your current location (provided by GPS communication to your device) to provide various location-based services.

- 1. Press a > IIII > Navigation.
- 2. Read the onscreen disclaimer and tap Accept.
- 3. Choose from the following onscreen options:
  - Speak Destination to use the voice recognition feature to search for matching locations in your area.
  - **Type Destination** to manually enter a destination address.
  - Contacts to receive turn-by-turn directions to the address stored for a selected Contacts entry.
  - Starred Items to obtain directions to locations that have been starred within Google maps (maps.google.com).

Section 4 Safety and Warranty Information

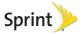

## 4A. Important Safety Information

- General Precautions (page 184)
- Maintaining Safe Use of and Access to Your Device (page 185)
- Using Your Phone With a Hearing Aid Device (page 186)
- Caring for the Battery (page 188)
- Radio Frequency (RF) Energy (page 189)
- Owner's Record (page 191)
- Open Source License (page 191)

This User Guide contains important operational and safety information that will help you safely use your phone. Failure to read and follow the information provided in this phone guide may result in serious bodily injury, death, or property damage.

## **General Precautions**

There are several simple guidelines to operating your phone properly and maintaining safe, satisfactory service.

- To maximize performance, do not touch the bottom portion of your phone where the internal antenna is located while using the phone.
- Speak directly into the mouthpiece.
- Avoid exposing your phone and accessories to rain or liquid spills. If your phone does get wet, immediately turn the power off and remove the battery.
- Do not expose your phone to direct sunlight for extended periods of time (such as on the dashboard of a car).
- Although your phone is quite sturdy, it is a complex piece of equipment and can be broken. Avoid dropping, hitting, bending, or sitting on it.
- Any changes or modifications to your phone not expressly approved in this document could void your warranty for this equipment and void your authority to operate this equipment.

Note: For the best care of your phone, only Sprint-authorized personnel should service your phone and accessories. Failure to do so may be dangerous and void your warranty.

# Maintaining Safe Use of and Access to Your Device

Do Not Rely on Your Phone for Emergency Calls Mobile phones operate using radio signals, which cannot guarantee connection in all conditions. Therefore you should never rely solely upon any mobile phone for essential communication (e.g., medical emergencies). Emergency calls may not be possible on all cellular networks or when certain network services or mobile phone features are in use. Check with your local service provider for details.

#### Using Your Phone While Driving

Talking on your phone while driving (or operating the phone without a hands-free device) is prohibited in some jurisdictions. Laws vary as to specific restrictions. Remember that safety always comes first.

*Tip:* Purchase an optional hands-free accessory at your local Sprint Store, or call Sprint at 1-866-866-7509. You can also dial # 222 on your phone.

#### Following Safety Guidelines

To operate your phone safely and efficiently, always follow any special regulations in a given area. Turn your phone off in areas where use is forbidden or when it may cause interference or danger.

Using Your Phone Near Other Electronic Devices Most modern electronic equipment is shielded from radio frequency (RF) signals. However, RF signals from wireless phones may affect inadequately shielded electronic equipment.

RF signals may affect improperly installed or inadequately shielded electronic operating systems or entertainment systems in motor vehicles. Check with the manufacturer or their representative to determine if these systems are adequately shielded from external RF signals. Also check with the manufacturer regarding any equipment that has been added to your vehicle.

Consult the manufacturer of any personal medical devices, such as pacemakers and hearing aids, to determine if they are adequately shielded from external RF signals.

Note: Always turn off the phone in healthcare facilities, and request permission before using the phone near medical equipment.

Turning Off Your Phone Before Flying Turn off your phone before boarding any aircraft. To prevent possible interference with aircraft systems, the U.S. Federal Aviation Administration (FAA) regulations require you to have permission from a crew member to use your phone while the plane is on the ground. To prevent any risk of interference, FCC regulations prohibit using your phone while the plane is in the air. Turning Off Your Phone in Dangerous Areas To avoid interfering with blasting operations, turn your phone off when in a blasting area or in other areas with signs indicating two-way radios should be turned off. Construction crews often use remote-control RF devices to set off explosives.

Turn your phone off when you're in any area that has a potentially explosive atmosphere. Although it's rare, your phone and accessories could generate sparks. Sparks can cause an explosion or fire, resulting in bodily injury or even death. These areas are often, but not always, clearly marked. They include:

- Fueling areas such as gas stations.
- Below deck on boats.
- Fuel or chemical transfer or storage facilities.
- Areas where the air contains chemicals or particles such as grain, dust, or metal powders.
- Any other area where you would normally be advised to turn off your vehicle's engine.

Note: Never transport or store flammable gas, flammable liquids, or explosives in the compartment of your vehicle that contains your phone or accessories.

Restricting Children's Access to Your Phone Your phone is not a toy. Do not allow children to play with it as they could hurt themselves and others, damage the phone or make calls that increase your Sprint invoice.

## Using Your Phone With a Hearing Aid Device

A number of Sprint phones have been tested for hearing aid device compatibility. When some wireless phones are used with certain hearing devices (including hearing aids and cochlear implants), users may detect a noise which can interfere with the effectiveness of the hearing device.

Some hearing devices are more immune than others to this interference noise, and phones also vary in the amount of interference noise they may generate. ANSI standard C63.19 was developed to provide a standardized means of measuring both wireless phone and hearing devices to determine usability rating categories for both.

Ratings have been developed for mobile phones to assist hearing device users find phones that may be compatible with their hearing device. Not all phones have been rated for compatibility with hearing devices. Phones that have been rated have a label located on the box. Your Optimus S<sup>™</sup> has an M4 and a T4 rating.

These ratings are not guarantees. Results will vary depending on the user's hearing device and individual type and degree of hearing loss. If a hearing device is particularly vulnerable to interference noise; even a phone with a higher rating may still cause unacceptable noise levels in the hearing device. Trying out the phone with your hearing device is the best way to evaluate it for your personal needs.

**M-Ratings**: Phones rated M3 or M4 meet FCC requirements for hearing aid compatibility and are likely to generate less interference to hearing devices than unrated phones. (M4 is the better/higher of the two ratings.)

T-Ratings: Phones rated T3 or T4 meet FCC requirements and are likely to be more usable with a hearing device's telecoil ("T Switch" or "Telephone Switch") than unrated phones. (T4 is the better/higher of the two ratings. Note that not all hearing devices have telecoils in them.)

Note: New Technologies, Including Wi-Fi This phone has been tested and rated for use with hearing aids for some of the wireless technologies that it uses. However, there may be newer wireless technologies (including Wi-Fi) used in this phone that have not been tested for use with hearing aids.

Hearing aid devices may also be measured for immunity to interference noise from wireless phones and should have ratings similar to phones. Ask your hearing healthcare professional for the rating of your hearing aid. Add the rating of your hearing aid and your phone to determine probable usability:

- Any combined rating equal to or greater than six offers excellent use.
- Any combined rating equal to five is considered normal use.
- Any combined rating equal to four is considered usable.

Thus, if you pair an M3 hearing aid with an M3 phone, you will have a combined rating of six for "excellent use." This is synonymous for T ratings.

Sprint further suggests you experiment with multiple phones (even those not labeled M3/T3 or M4/T4) while in the store to find the one that works best with your hearing aid device. Should you experience interference or find the quality of service unsatisfactory after purchasing your phone, promptly return it to the store within 30 days of purchase. (A restocking fee may be applied to exchanges. Visit <u>www.sprint.com/returns</u> for details.) More information about hearing aid compatibility may be found at: <u>www.fcc.gov</u>, <u>www.fda.gov</u>, and <u>www.accesswireless.org</u>.

According to HAC policy (KDB 285076), we state this handset has not been rated for hearing aid compatibility with respect to the WiFi capability.

## Getting the Best Hearing Device Experience With Your Phone

To further minimize interference:

- Set the phone's display and keypad backlight settings to ensure the minimum time interval:
  - Press > Settings > Display > Brightness or Screen timeout.
- 2. Tap the minimum time interval setting.

- Position the phone so the internal antenna is farthest from your hearing aid.
- Move the phone around to find the point with least interference.

## Caring for the Battery

#### Protecting Your Battery

The guidelines listed below help you get the most out of your battery's performance.

- Recently there have been some public reports of wireless phone batteries overheating, catching fire, or exploding. It appears that many, if not all, of these reports involve counterfeit or inexpensive, aftermarket-brand batteries with unknown or questionable manufacturing standards. Sprint is not aware of similar problems with Sprint phones resulting from the proper use of batteries and accessories approved by Sprint or the manufacturer of your phone. Use only Sprint-approved or manufacturer-approved batteries and accessories found at Sprint Stores or through your phone's manufacturer, or call 1-866-866-7509 to order. They're also available at <u>www.sprint.com</u> click Accessories. Buying the right batteries and accessories is the best way to ensure they're genuine and safe.
- In order to avoid damage, charge the battery only in temperatures that range from 32° F to 113° F (0° C to 45° C).
- Don't use the battery charger in direct sunlight or in high humidity areas, such as the bathroom.
- Never dispose of the battery by incineration.

- Keep the metal contacts on top of the battery clean.
- Don't attempt to disassemble or short-circuit the battery.
- The battery may need recharging if it has not been used for a long period of time.
- It's best to replace the battery when it no longer provides acceptable performance. It can be recharged hundreds of times before it needs replacing.
- Don't store the battery in high temperature areas for long periods of time. It's best to follow these storage rules:
  - Less than one month:
     -4° F to 140° F (-20° C to 60° C)
  - More than one month: -4° F to 113° F (-20° C to 45° C)

Disposal of Lithium Ion (Li-Ion) Batteries Do not handle a damaged or leaking Li-Ion battery as you can be burned.

For safe disposal options of your Li-lon batteries, contact your nearest Sprint authorized service center.

**Special Note:** Be sure to dispose of your battery properly. In some areas, the disposal of batteries in household or business trash may be prohibited.

## Radio Frequency (RF) Energy

#### Understanding How Your Phone Operates

Your phone is basically a radio transmitter and receiver. When it's turned on, it receives and transmits radio frequency (RF) signals. When you use your phone, the system handling your call controls the power level. This power can range from 0.006 watt to 0.2 watt in digital mode.

#### Knowing Radio Frequency Safety

The design of your phone complies with updated NCRP standards described below.

In 1991–92, the Institute of Electrical and Electronics Engineers (IEEE) and the American National Standards Institute (ANSI) joined in updating ANSI's 1982 standard for safety levels with respect to human exposure to RF signals. More than 120 scientists, engineers and physicians from universities, government health agencies and industries developed this updated standard after reviewing the available body of research. In 1993, the Federal Communications Commission (FCC) adopted this updated standard in a regulation. In August 1996, the FCC adopted hybrid standard consisting of the existing ANSI/IEEE standard and the guidelines published by the National Council of Radiation Protection and Measurements (NCRP).

#### Body-Worn Operation

To maintain compliance with FCC RF exposure guidelines, if you wear a handset on your body, use a Sprint-supplied or Sprint-approved carrying case, holster or other body-worn accessory. If you do not use a body-worn accessory, ensure the antenna is at least 25/32 inch (2 centimeters) from your body when transmitting. Use of non-Sprint-approved accessories may violate FCC RF exposure guidelines.

For more information about RF exposure, visit the FCC website at <u>www.fcc.gov</u>.

## Specific Absorption Rates (SAR) for Wireless Phones

The SAR value corresponds to the relative amount of RF energy absorbed into the head of a user of a wireless handset.

The SAR value of a phone is the result of an extensive testing, measuring and calculation process. It does not represent how much RF the phone emits. All phone models are tested at their highest value in strict laboratory settings. But when in operation, the SAR of a phone can be substantially less than the level reported to the FCC. This is because of a variety of factors including its proximity to a base station antenna, phone design and other factors. What is important to remember is that each phone meets strict federal guidelines. Variations in SARs do not represent a variation in safety.

All phones must meet the federal standard, which incorporates a substantial margin of safety. As stated above, variations in SAR values between different model phones do not mean variations in safety. SAR values at or below the federal standard of 1.6 W/kg are considered safe for use by the public. The highest reported SAR values of the Optimus S<sup>™</sup> are:

Cellular CDMA mode (Part 22): Head: 1.04 W/kg; Body-worn: 0.48 W/kg

PCS mode (Part 24): Head: 1.26 W/kg; Body-worn: 0.70 W/kg

#### FCC Radio Frequency Emission

This phone meets the FCC Radio Frequency Emission Guidelines.

FCC ID number: BEJLS670.

More information on the phone's SAR can be found from the following FCC website: <u>http://www.fcc.gov/oet/ea/</u>.

#### Bluetooth QDID B016832

#### FCC Notice

This device complies with Part 15 of the FCC Rules. Operation is subject to the following two conditions: (1) this device may not cause harmful interference, and (2) this device must accept any interference received, including interference that may cause undesired operation.

Changes or modifications not expressly approved by the party responsible for compliance could void the user's authority to operate the equipment.

Note: This equipment has been tested and found to comply with the limits for a Class B digital device, pursuant to Part 15 of the FCC Rules.

These limits are designed to provide reasonable protection against harmful interference in a residential installation. This equipment generates, uses and can radiate radio frequency energy and, if not installed and used in accordance with the instructions, may cause harmful interference to radio communications.

However, there is no guarantee that interference will not occur in a particular installation.

If this equipment does cause harmful interference to radio or television reception, which can be determined by turning the equipment off and on, the user is encouraged to try to correct the interference by one or more of the following measures:

- Reorient the direction of the internal antenna.
- Increase the separation between the equipment and receiver.
- Connect the equipment into an outlet on a circuit different from that to which the receiver is connected.
- Consult the dealer or an experienced radio/TV technician for help.

## Owner's Record

The model number, regulatory number, and serial number are located on a nameplate inside the battery compartment. Record the serial number in the space provided below. This will be helpful if you need to contact us about your phone in the future.

Model: LG Optimus S<sup>™</sup>

Serial No .:

## **Open Source License**

To obtain the corresponding source code under GPL, LGPL, MPL and other open source licenses, please visit http://opensource.lge.com/. All referred license terms, disclaimers and notices are available for download with the source code.

User Guide template version 10a (January 2010)

## 4B. Manufacturer's Warranty

Manufacturer's Warranty (page 192)

Your phone has been designed to provide you with reliable, worry-free service. If for any reason you have a problem with your equipment, please refer to the manufacturer's warranty in this section.

For information regarding the terms and conditions of service for your phone, please visit www.sprint.com or call Sprint Customer Service at **1-888-211-4727**.

Note: In addition to the warrantly provided by your phone's manufacturer, which is detailed on the following pages, Sprint offers a number of optional plans to cover your equipment for non-warrantly claims. Sprint Total Equipment Protection provides the combined coverage of the Sprint Equipment Replacement Program and the Sprint Equipment Service and Repair Program, both of which are available separately. Each of these programs may be signed up for within 30 days of activating your phone. For more details, please visit your nearest Sprint Store or call Sprint at 1-800-584-3666.

## Manufacturer's Warranty

#### 1. WHAT THIS WARRANTY COVERS:

LG offers you a limited warranty that the enclosed subscriber unit and its enclosed accessories will be free from defects in material and workmanship, according to the following terms and conditions:

(1) The limited warranty for the unit and enclosed accessories shall be a period of one (1) year from the date of original purchase. The remaining warranty period for the unit being repaired or replaced shall be determined by presentation of the original sales receipt for the purchase of the unit.

(2) The limited warranty extends only to the original purchaser of the product and is not assignable or transferable to any subsequent purchaser / end user.

(3) The limited warranty is good only to the original purchaser of the product during the warranty period as long as it is in the U.S., including Alaska, Hawaii, U.S. Territories, and all Canadian Provinces.

(4) The external housing and cosmetic parts shall be free of major defects at the time of shipment and,

therefore, shall not be covered under these limited warranty terms.

(5) Upon request from LG, the consumer must provide information satisfactory to LG to prove the date of purchase or exchange.

(6) The customer shall bear the cost of shipping the product to the Customer Service Department of LG. LG shall bear the cost of shipping the product back to the consumer after the completion of service under this limited warranty.

#### 2. WHAT THIS WARRANTY DOES NOT COVER:

(1) Defects or damage resulting from use of the product in other than its normal and customary manner.

(2) Defect or damage from abnormal use, abnormal conditions, improper storage, exposure to moisture or dampness, unauthorized modifications, unauthorized connections, unauthorized repair, misuse, neglect, abuse, accident, alteration, improper installation, or other acts which are not the fault of LG, including damage caused by shipping, blown fuses, or spills of food or liquid.

(3) Breakage or damage to antennas unless caused directly by defects in material or workmanship.

(4) Alleged defects or malfunctions of the product if the Customer Service Department at LG was not notified by the consumer during the applicable limited warranty period.

(5) Products which have had the serial number removed or made illegible.

(6) This limited warranty is in lieu of all other warranties, express or implied either in fact or by operations of law, statutory or otherwise, including but not limited to any implied warranty of marketability merchantability or fitness for a particular use.

(7) Damage resulting from use of non-LG approved accessories.

(8) All plastic surfaces and all other externally exposed parts that are scratched or damaged due to normal customer use.

(9) Products operated outside published maximum ratings.

- (10) Products used or obtained in a rental program.
- (11) Consumables (such as fuses).

#### 3. WHAT LG WILL DO:

LG will, at its sole option, either repair, replace or refund the purchase price of any unit that does not conform to this limited warranty. LG may choose at its option to use functionally equivalent re-conditioned, refurbished or new units or parts or any units. In addition, LG will not reinstall or back-up any data, applications or software that you have added to your phone. It is therefore recommended that you back-up any such data or information prior to sending the unit to LG to avoid the permanent loss of such information.

#### 4. STATE LAW RIGHTS:

No other express warranty is applicable to this product. THE DURATION OF ANY IMPLIED WARRANTIES, INCLUDING THE IMPLIED WARRANTY OF MARKETABILITY OR MERCHANTABILITY, IS LIMITED TO THE DURATION OF THE EXPRESS WARRANTY HEREIN. LG SHALL NOT BE LIABLE FOR THE LOSS OF THE USE OF THE PRODUCT, INCONVENIENCE, LOSS OR ANY OTHER DAMAGES, DIRECT OR CONSEQUENTIAL, ARISING OUT OF THE USE OF, OR INABILITY TO USE, THIS PRODUCT OR FOR ANY BREACH OF ANY EXPRESS OR IMPLIED WARRANTY, INCLUDING THE IMPLIED WARRANTY OF MARKETABILITY OR MERCHANTABILITY APPLICABLE

#### TO THIS PRODUCT.

Some states do not allow the exclusion of limitation of incidental or consequential damages or limitations on how long an implied warranty lasts; so these limitations or exclusions may not apply to you. This warranty gives you specific legal rights and you may also have other rights, which vary from state to state.

#### 5. HOW TO GET WARRANTY SERVICE:

To obtain warranty service, please call the following telephone number from anywhere in the continental United States:

LG Electronics Service

201 James Record Road

Huntsville, AL 35824

Tel. 1-800-793-8896 Email: http://us.lgservice.com

Please call or write for the location of the LGE authorized service center nearest you and the procedures for obtaining warranty claims.

## Index

Numerics

А

3-Way Call 127 Accounts 80-83 Google Account 41 Synchronizing 57, 57–59 Activation 2 Adapter microSD Card 100 Adding to Your Favorites 72 Airplane Mode 61 Alarms 92 Android Market 160 Answering Calls 45 Applications 29-33, 37, 161-164 Applications Tab 29 NASCAR Sprint Cup Mobile 162

Sprint Football Live 164 Sprint ID Pack 161 Sprint Zone 162

#### В

С

Backlight 54 Battery 18-22 Capacity 18 Charging 19 Charaina with USB 20 Checking Battery Level 21 Disposal 188 Installing 19 Bluetooth 110–114 **Disconnecting Bluetooth** During an Active Call 114 Pairing 112 Sending Items 113 Settinas 111 Turning On and Off 110 Browser Menu 135-140

Calculator 93 Calendar 84–90

Calendar view 85 Changing Settings 90 Creating an Event 86 Deleting an Event 87 Editing an Event 87 Event Reminder 88 Synchronizing 89 Viewing Event Details 86 Call Forwarding 128 Call Guard 130 Call Log 68-70 Clearing 70 Making a Call 69 Options 68 Prepending a Number 70 Saving a Number 69 Call Waiting 127 Caller ID 127 Camcorder see Videos Camera 104-107 see also Pictures Store Location 106

Taking Pictures 104 700m 106 Clock 91 Contacts 71-79 Adding a Number 74 Adding to Your Favorites 72 Assigning a Picture 75 Assigning Ringers 75 Creating a New Entry 71 Dialing From 49 Direct Dialing 50 Editing 72 Editing a Number 74 Finding a Phone Number 48 Finding Entries 76 Importing, Exporting, and Sharing Contacts 78–79 Sending Via Bluetooth 113 Corporate Account Svnchronizina 58–59

Data Roam Guard 130 Data Services 132–165

see also Web Launching the Web 133 Password 7 Portable Wi-Fi Hotspot 143 User Name 132 Wi-Fi Networks 140 **Dialing Options 44 Display Screen 14** Applications 30 Changing Backlight Time 54 Changing Contrast 54 Customizing Home Screen 34 Date & Time Display 55 Extended Home Screens 29 Home Screen 28 Icons 14 Language 55 Screen Orientation 37, 55

Е

Email 143–160 Corporate Email (Outlook) 156 Gmail 144 Emergency Numbers 46 Enhanced 911 (E911) 47 Entering Text 39–41 Editing Text 40 Onscreen Keyboard 39

#### F

G

FCC Notice 190 Feedback Tones 53 Folders 36, 90

Gestures Guide 37 Google Account 41–42 GPS Navigation 173–182 Driving Directions 178 Google Maps 174 TeleNav GPS Navigator 176 GPS Services 173

### History

Н

see Call Log

D

Index

In-Call Options 47 Internet see Web Κ Key Functions 11, 22-27 L Language 55 Location Settings 56 Lock Code Changing 65 Locking Your Device 63 Wake Up Screen 18 Μ Making Calls 43 Menu i Menu i

Context Menus 24

Option Menus 23

Navigation 28

Messaging

Deleting Old Messages 61, 125 Fmail 143 Multimedia Messaging 123 Notification 24 Settings 60, 126 Text Messaging 122 Visual Voicemail 116 microSD Card 99-103 Adapter 100 Connecting Device to Computer 102 Formatting 101 Write Protection 101 Missed Calls 46 Multimedia Messaging (MMS) 123 Multi-tasking 31 Music 169-171 Backing Up Music Files 171 Creating a Playlist 170 Player 170 Plaving Music 170

Streaming Music 171

Ν

Navigating the Menus 28 Navigating the Web 134 Navigation, GPS 173–182 Notifications

> Missed Call Notification 46 Notification Panel 24–25 Notification Ringtone 53

0

Owner's Record 191

Ρ

Pairing Bluetooth Devices 112 Pauses 49 Phone (illus.) 10 Phone Book see Contacts Phone Number Finding 48 Saving 48 With Pauses 49 Phone Settings 51–67

Airplane Mode 61 Display Settings 54–56 Language 55 Location Settings 56 Messaging Settings 60 Sound Settings 51–54 TTY Use 62 Phone Updates 10, 94 Pictures Assigning to Contacts 107 Assigning to Wallpaper 107 Gallery Options 106 Sending Via Bluetooth 113. 114 Taking Pictures 104 Viewing Pictures 106 Plaving Music 169, 170 Plus (+) Code Dialing 50 Portable Wi-Fi Hotspot 143

R

Resetting Your Phone 65 Ringers 51–52 Assigning to Contacts 75 Setting for Messages 60 Setting for Voice Calls 51 Silence All 53 Types 51 Using Song as Ringtone 52 Vibrate 52 Roaming 128–131 Call Guard 130 Data Roam Guard 130 Roam Mode 129

S

Safety Information 184–191 Saving a Phone Number 48 Finding a Phone Number 48 Search 26 Settings 59 Text Search 26 Voice Search 27, 98 Security 63–67 Credential Storage Settings 66 Locking Your Device 63–66

Menu 63 Settinas 51-67 Shortcuts 34 Silence Your Device 66 SMS Text Messaging 122 Software Updates 10, 94 Special Numbers 66 Sprint Service Account Passwords 6 Activation 2 **Operator Services 8** Sprint 411 8 Sprint ID 3 Streaming Music 171 Synchronizing 57 Taking Pictures 104 TeleNav GPS Navigato 176 Text Entry see Entering Text Text Messaging 122

Text-to-Speech 97

т

Index

Three-Way Calling 127 TTY Use 62 Turning Your Device On and Off 17 TV 167-169 Unlocking Your Device 63 Updating Your Device 10, 94 Vibrate 52 Videos Recording 108 Sending via Bluetooth 113 Settings 108 Video Gallery Options 109 Visual Voicemail 116 Voice Dialing 95 Voicemail Configuring Options 118 Notification 120 Retrieving 121 Setting Up 5, 116

U

V

Settings Options 119 Volume 52 Warranty 192 Web 132-140 see also Data Services Bookmarks 139-140 Launching 133 Navigating 134 User Name 132 Widgets 35 Wi-Fi Networks 140–142 Portable Wi-Fi Hotspot 143 Write Protection 101 YouTube 172 Zoom 106

W

Y

7